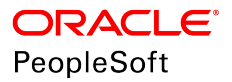

# PeopleSoft HCM 9.2: Human Resources Administer Compensation

**June 2019**

**ORACLE** 

PeopleSoft HCM 9.2: Human Resources Administer Compensation Copyright © 1988, 2019, Oracle and/or its affiliates. All rights reserved.

This software and related documentation are provided under a license agreement containing restrictions on use and disclosure and are protected by intellectual property laws. Except as expressly permitted in your license agreement or allowed by law, you may not use, copy, reproduce, translate, broadcast, modify, license, transmit, distribute, exhibit, perform, publish, or display any part, in any form, or by any means. Reverse engineering, disassembly, or decompilation of this software, unless required by law for interoperability, is prohibited.

The information contained herein is subject to change without notice and is not warranted to be error-free. If you find any errors, please report them to us in writing.

If this is software or related documentation that is delivered to the U.S. Government or anyone licensing it on behalf of the U.S. Government, then the following notice is applicable:

U.S. GOVERNMENT END USERS: Oracle programs, including any operating system, integrated software, any programs installed on the hardware, and/or documentation, delivered to U.S. Government end users are "commercial computer software" pursuant to the applicable Federal Acquisition Regulation and agency-specific supplemental regulations. As such, use, duplication, disclosure, modification, and adaptation of the programs, including any operating system, integrated software, any programs installed on the hardware, and/or documentation, shall be subject to license terms and license restrictions applicable to the programs. No other rights are granted to the U.S. Government.

This software or hardware is developed for general use in a variety of information management applications. It is not developed or intended for use in any inherently dangerous applications, including applications that may create a risk of personal injury. If you use this software or hardware in dangerous applications, then you shall be responsible to take all appropriate fail-safe, backup, redundancy, and other measures to ensure its safe use. Oracle Corporation and its affiliates disclaim any liability for any damages caused by use of this software or hardware in dangerous applications.

Oracle and Java are registered trademarks of Oracle and/or its affiliates. Other names may be trademarks of their respective owners.

Intel and Intel Xeon are trademarks or registered trademarks of Intel Corporation. All SPARC trademarks are used under license and are trademarks or registered trademarks of SPARC International, Inc. AMD, Opteron, the AMD logo, and the AMD Opteron logo are trademarks or registered trademarks of Advanced Micro Devices. UNIX is a registered trademark of The Open Group.

This software or hardware and documentation may provide access to or information about content, products, and services from third parties. Oracle Corporation and its affiliates are not responsible for and expressly disclaim all warranties of any kind with respect to third-party content, products, and services unless otherwise set forth in an applicable agreement between you and Oracle. Oracle Corporation and its affiliates will not be responsible for any loss, costs, or damages incurred due to your access to or use of third-party content, products, or services, except as set forth in an applicable agreement between you and Oracle.

#### Documentation Accessibility

For information about Oracle's commitment to accessibility, visit the Oracle Accessibility Program website at [http://](http://www.oracle.com/pls/topic/lookup?ctx=acc&id=docacc) [www.oracle.com/pls/topic/lookup?ctx=acc&id=docacc.](http://www.oracle.com/pls/topic/lookup?ctx=acc&id=docacc)

#### Access to Oracle Support

Oracle customers that have purchased support have access to electronic support through My Oracle Support. For information, visit <http://www.oracle.com/pls/topic/lookup?ctx=acc&id=info>or visit [http://www.oracle.com/pls/](http://www.oracle.com/pls/topic/lookup?ctx=acc&id=trs) [topic/lookup?ctx=acc&id=trs](http://www.oracle.com/pls/topic/lookup?ctx=acc&id=trs) if you are hearing impaired.

# **Contents**

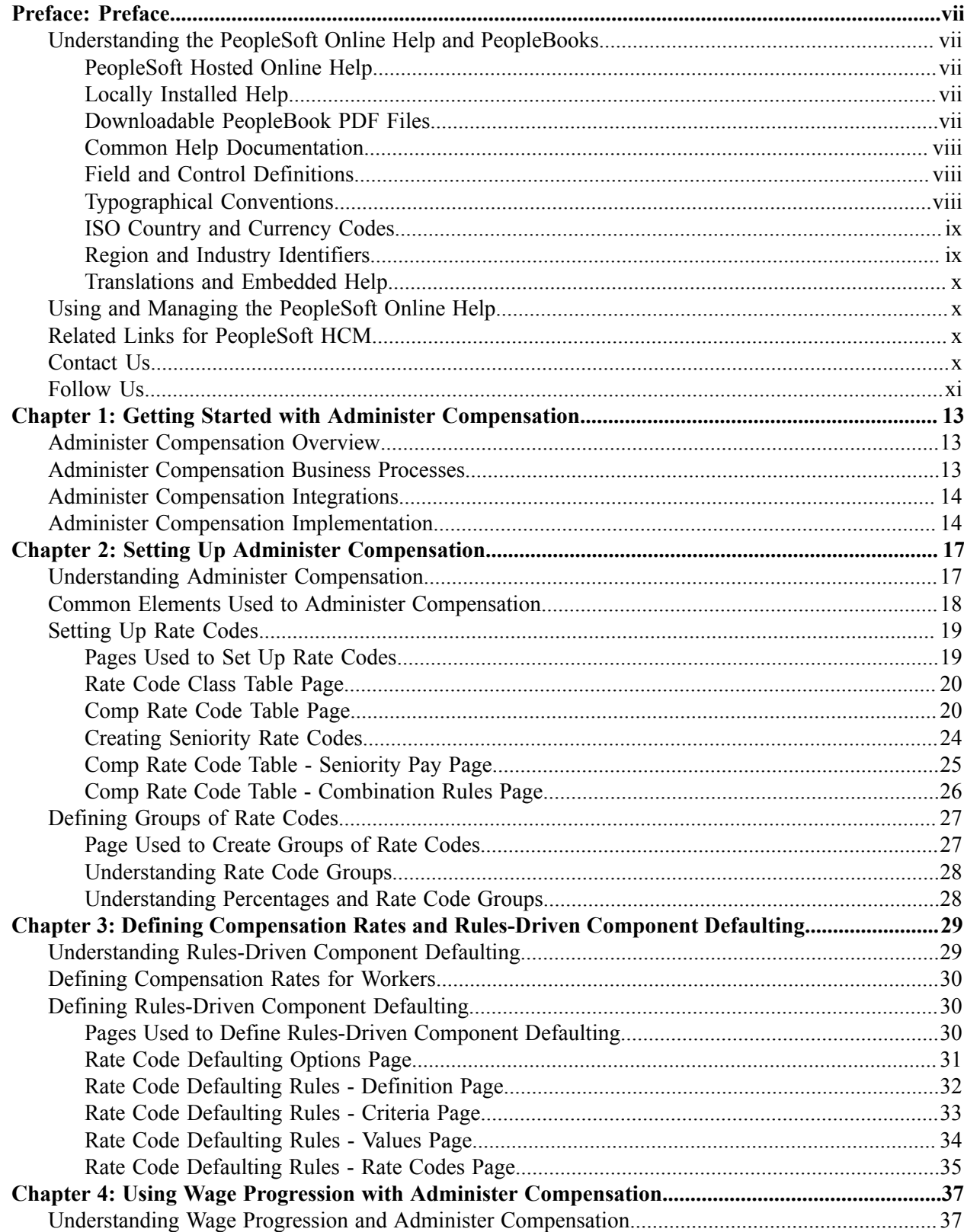

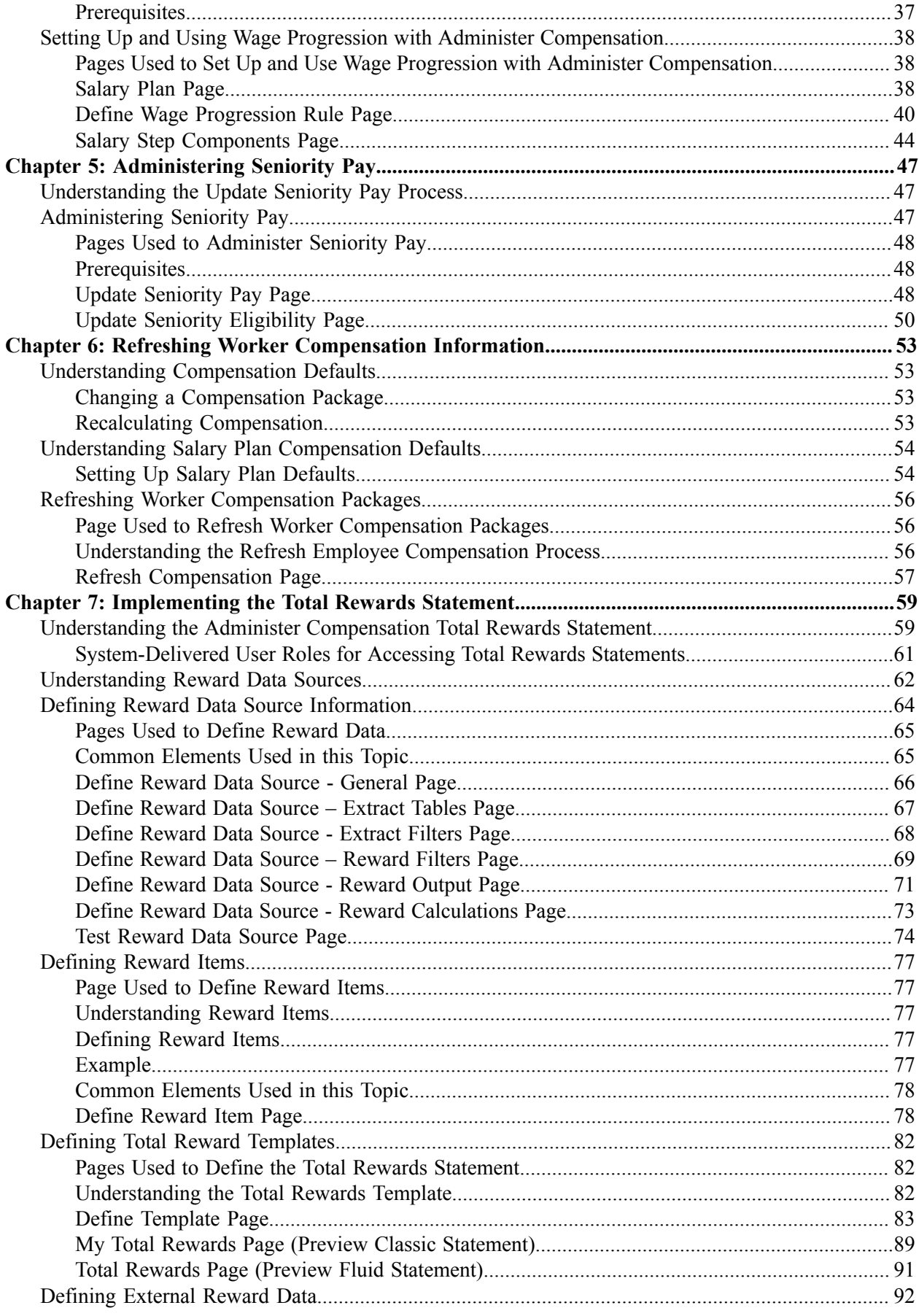

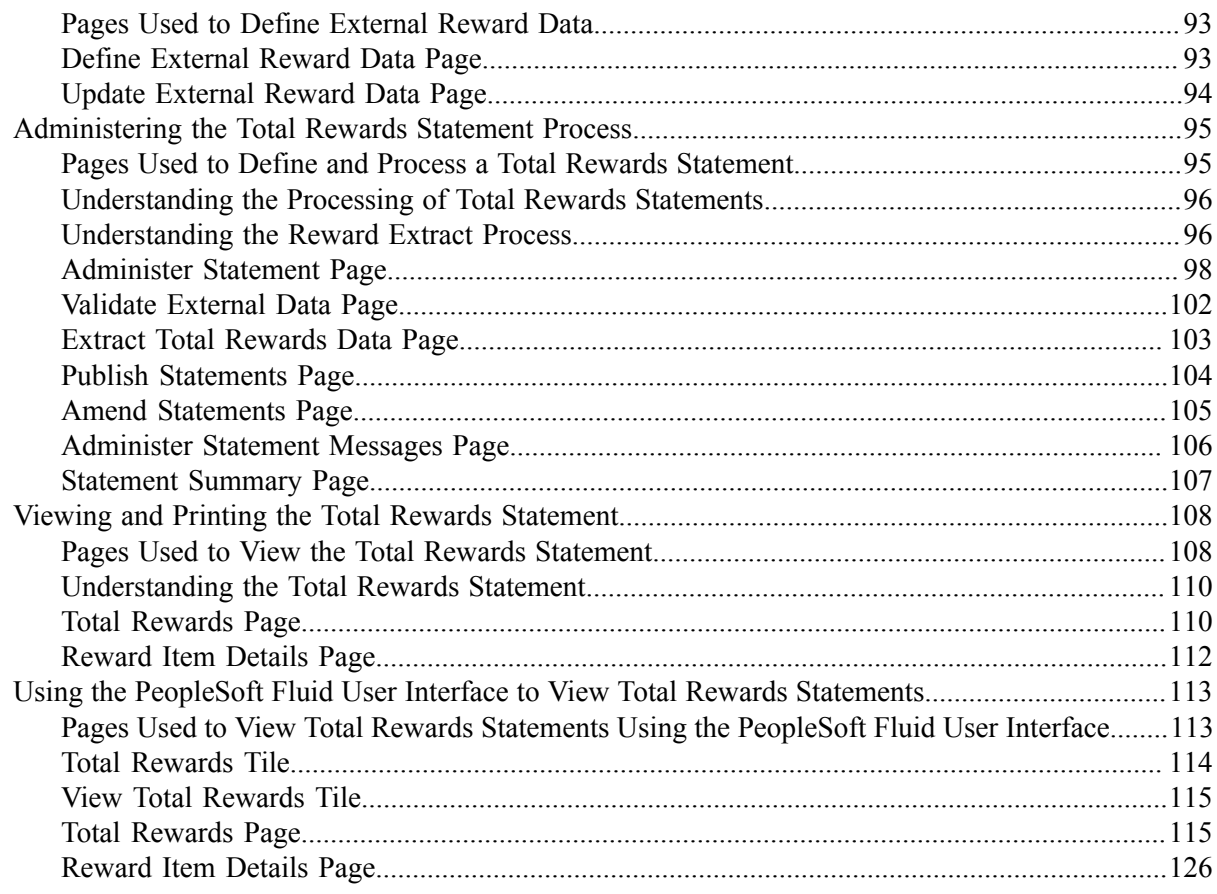

Contents

# <span id="page-6-0"></span>**Preface**

# <span id="page-6-1"></span>**Understanding the PeopleSoft Online Help and PeopleBooks**

The PeopleSoft Online Help is a website that enables you to view all help content for PeopleSoft Applications and PeopleTools. The help provides standard navigation and full-text searching, as well as context-sensitive online help for PeopleSoft users.

## <span id="page-6-2"></span>**PeopleSoft Hosted Online Help**

You access the PeopleSoft Online Help on Oracle's PeopleSoft Hosted Online Help website, which enables you to access the full help website and context-sensitive help directly from an Oracle hosted server. The hosted online help is updated on a regular schedule, ensuring that you have access to the most current documentation. This reduces the need to view separate documentation posts for application maintenance on My Oracle Support, because that documentation is now incorporated into the hosted website content. The Hosted Online Help website is available in English only.

**Note:** Only the most current release of hosted online help is updated regularly. After a new release is posted, previous releases remain available but are no longer updated.

## <span id="page-6-3"></span>**Locally Installed Help**

If you are setting up an on-premises PeopleSoft environment, and your organization has firewall restrictions that prevent you from using the Hosted Online Help website, you can install the PeopleSoft Online Help locally. If you install the help locally, you have more control over which documents users can access and you can include links to your organization's custom documentation on help pages.

In addition, if you locally install the PeopleSoft Online Help, you can use any search engine for full-text searching. Your installation documentation includes instructions about how to set up Elasticsearch for full-text searching. See *PeopleSoft 9.2 Application Installation* for your database platform, "Installing PeopleSoft Online Help." If you do not use Elasticsearch, see the documentation for your chosen search engine.

**Note:** See [Oracle Support Document 2205540.2 \(PeopleTools Elasticsearch Home Page\)](https://support.oracle.com/epmos/faces/DocumentDisplay?id=2205540.2) for more information on using Elasticsearch with PeopleSoft.

**Note:** Before users can access the search engine on a locally installed help website, you must enable the Search field. For instructions, go to your locally installed PeopleSoft Online Help site and select About This Help >Managing Locally Installed PeopleSoft Online Help >Enabling the Search Button and Field in the Contents sidebar.

## <span id="page-6-4"></span>**Downloadable PeopleBook PDF Files**

You can access downloadable PDF versions of the help content in the traditional PeopleBook format. The content in the PeopleBook PDFs is the same as the content in the PeopleSoft Online Help, but it has a different structure and it does not include the interactive navigation features that are available in the online help.

# <span id="page-7-0"></span>**Common Help Documentation**

Common help documentation contains information that applies to multiple applications. The two main types of common help are:

- Application Fundamentals
- Using PeopleSoft Applications

Most product families provide a set of application fundamentals help topics that discuss essential information about the setup and design of your system. This information applies to many or all applications in the PeopleSoft product family. Whether you are implementing a single application, some combination of applications within the product family, or the entire product family, you should be familiar with the contents of the appropriate application fundamentals help. They provide the starting points for fundamental implementation tasks.

In addition, the *PeopleTools: Applications User's Guide* introduces you to the various elements of the PeopleSoft Pure Internet Architecture. It also explains how to use the navigational hierarchy, components, and pages to perform basic functions as you navigate through the system. While your application or implementation may differ, the topics in this user's guide provide general information about using PeopleSoft Applications.

## <span id="page-7-1"></span>**Field and Control Definitions**

PeopleSoft documentation includes definitions for most fields and controls that appear on application pages. These definitions describe how to use a field or control, where populated values come from, the effects of selecting certain values, and so on. If a field or control is not defined, then it either requires no additional explanation or is documented in a common elements section earlier in the documentation. For example, the Date field rarely requires additional explanation and may not be defined in the documentation for some pages.

## <span id="page-7-2"></span>**Typographical Conventions**

The following table describes the typographical conventions that are used in the online help.

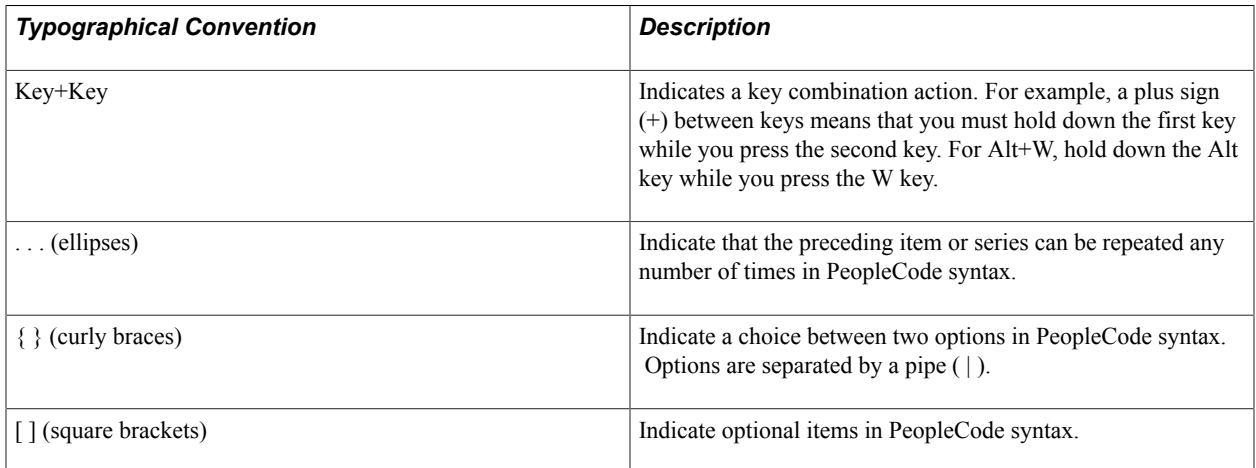

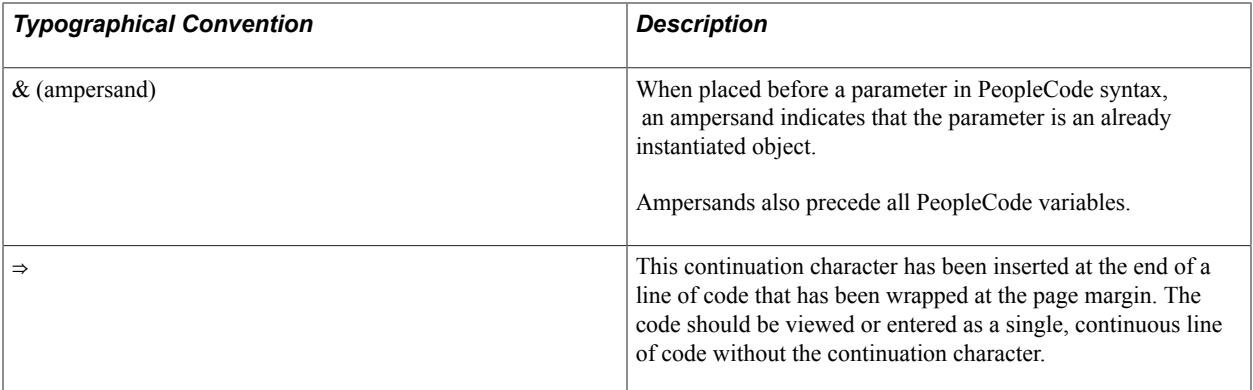

## <span id="page-8-0"></span>**ISO Country and Currency Codes**

PeopleSoft Online Help topics use International Organization for Standardization (ISO) country and currency codes to identify country-specific information and monetary amounts.

ISO country codes may appear as country identifiers, and ISO currency codes may appear as currency identifiers in your PeopleSoft documentation. Reference to an ISO country code in your documentation does not imply that your application includes every ISO country code. The following example is a country-specific heading: "(FRA) Hiring an Employee."

The PeopleSoft Currency Code table (CURRENCY\_CD\_TBL) contains sample currency code data. The Currency Code table is based on ISO Standard 4217, "Codes for the representation of currencies," and also relies on ISO country codes in the Country table (COUNTRY\_TBL). The navigation to the pages where you maintain currency code and country information depends on which PeopleSoft applications you are using. To access the pages for maintaining the Currency Code and Country tables, consult the online help for your applications for more information.

## <span id="page-8-1"></span>**Region and Industry Identifiers**

Information that applies only to a specific region or industry is preceded by a standard identifier in parentheses. This identifier typically appears at the beginning of a section heading, but it may also appear at the beginning of a note or other text.

Example of a region-specific heading: "(Latin America) Setting Up Depreciation"

#### **Region Identifiers**

Regions are identified by the region name. The following region identifiers may appear in the PeopleSoft Online Help:

- Asia Pacific
- Europe
- Latin America
- North America

#### **Industry Identifiers**

Industries are identified by the industry name or by an abbreviation for that industry. The following industry identifiers may appear in the PeopleSoft Online Help:

- USF (U.S. Federal)
- E&G (Education and Government)

## <span id="page-9-0"></span>**Translations and Embedded Help**

PeopleSoft 9.2 software applications include translated embedded help. With the 9.2 release, PeopleSoft aligns with the other Oracle applications by focusing our translation efforts on embedded help. We are not planning to translate our traditional online help and PeopleBooks documentation. Instead we offer very direct translated help at crucial spots within our application through our embedded help widgets. Additionally, we have a one-to-one mapping of application and help translations, meaning that the software and embedded help translation footprint is identical—something we were never able to accomplish in the past.

# <span id="page-9-1"></span>**Using and Managing the PeopleSoft Online Help**

Click the Help link in the universal navigation header of any page in the PeopleSoft Online Help to see information on the following topics:

- What's new in the PeopleSoft Online Help.
- PeopleSoft Online Help accessibility.
- Accessing, navigating, and searching the PeopleSoft Online Help.
- Managing a locally installed PeopleSoft Online Help website.

# <span id="page-9-2"></span>**Related Links for PeopleSoft HCM**

[PeopleSoft Information Portal](http://www.peoplesoft92.com/)

[My Oracle Support](https://support.oracle.com/CSP/ui/flash.html)

[PeopleSoft Training from Oracle University](https://docs.oracle.com/pls/topic/lookup?ctx=psft_hosted&id=ou)

[PeopleSoft Video Feature Overviews on YouTube](http://www.youtube.com/user/PSFTOracle)

[PeopleSoft Business Process Maps \(Microsoft Visio format\)](https://support.oracle.com/epmos/faces/DocContentDisplay?id=1613605.1)

# <span id="page-9-3"></span>**Contact Us**

Send your suggestions to PSOFT-INFODEV US@ORACLE.COM. Please include release numbers for the PeopleTools and applications that you are using.

# <span id="page-10-0"></span>**Follow Us**

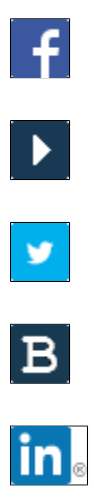

[Facebook.](https://www.facebook.com/pages/Oracle-PeopleSoft/220476464680933)

[YouTube](http://www.youtube.com/user/PSFTOracle)

[Twitter@PeopleSoft\\_Info.](https://twitter.com/PeopleSoft_Info)

[PeopleSoft Blogs](https://blogs.oracle.com/peoplesoft)

[LinkedIn](http://www.linkedin.com/groups/Oracle-PeopleSoft-Enterprise-4265685?trk=myg_ugrp_ovr)

## <span id="page-12-0"></span>**Chapter 1**

# **Getting Started with Administer Compensation**

# <span id="page-12-1"></span>**Administer Compensation Overview**

With Administer Compensation functionality, you define pay components to determine employee compensation. You can associate pay components with customized rules that use Job record fields to calculate compensation variables consistently throughout your organization.

Pay components might include regular pay, additional pay for work under hazardous conditions, pay for work in a different job, or pay for an equipment allowance. A pay component could be an hourly rate, a flat amount, or an addition to the base hourly rate.

With Administer Compensation, you can:

- Figure a percentage of a worker's base pay and use it as a pay component.
- Compensate workers using salary points.
- Create a unique compensation package for each employee.

## <span id="page-12-2"></span>**Administer Compensation Business Processes**

Administer Compensation provides the following business processes:

• Defining Compensation Rates and Rules-Driven Component Defaulting.

Set up flexible defaulting rules that automatically update an employee's compensation package based on field values other than job code and salary step code.

• Using wage progression.

Define salary plans with wage progression rules.

• Administering Seniority Pay.

Add and update seniority rate codes in employees' compensation pages. Seniority rate codes enable you to pay a premium for seniority.

• Refreshing Employee Compensation Information.

Update employee compensation packages based on current values in the system, replacing manual changes with new default values.

Using Market Pay.

Capture market pay data to represent the conclusion of a job valuation or market pricing business processes.

See "Understanding Market Pay" (PeopleSoft HCM 9.2: Application Fundamentals)

• Implementing Total Rewards statements.

Set up and generate total rewards statements to show the total value of employee's compensation (both salary and benefits) in one central place.

We discuss these business processes in the business process topics in this product documentation.

# <span id="page-13-0"></span>**Administer Compensation Integrations**

HR integrates with all the PeopleSoft HCM applications, with other PeopleSoft applications, and with third-party applications.

HR shared tables are available to many PeopleSoft HCM applications. In addition, data in many HR tables is available to any PeopleSoft application that is set up to subscribe to the published messages.

The Administer Compensation business process integrates with the following PeopleSoft HCM applications:

- PeopleSoft HR Administer Workforce.
- PeopleSoft HR Manage Base Compensation and Budgeting.
- PeopleSoft HR Manage Positions.
- PeopleSoft eCompensation Manger Desktop.

We discuss integration considerations in this product documentation.

# <span id="page-13-1"></span>**Administer Compensation Implementation**

Administer Compensation also provides component interfaces to help you load data from your existing system into Administer Compensation tables. Use the Excel to Component Interface utility with the component interfaces to populate the tables.

This table lists the components that have a setup component interface:

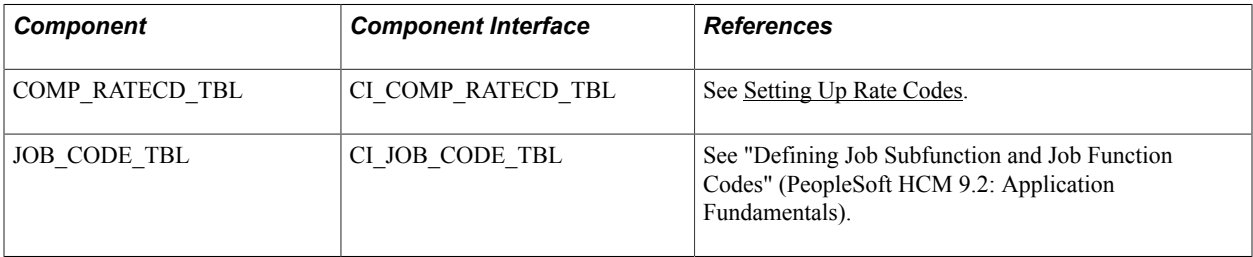

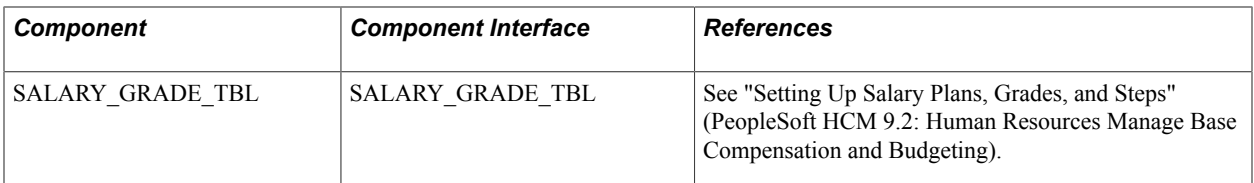

Refer to the *PeopleSoft HCM 9.2 - Reorganization of Component Interface Permissions* (Doc ID [2342162.1\)](https://support.oracle.com/epmos/faces/DocumentDisplay?_afrLoop=397348397641522&id=2342162.1) MOS posting for a list of system-delivered CIs and their usage, the mapping of CIs and associated permission lists, and the mapping of CI permission lists and user roles.

See *PeopleTools: Component Interfaces*, *PeopleTools: Setup Manager*

### **Other Sources of Information**

In the planning phase of your implementation, take advantage of all PeopleSoft sources of information, including the installation guides, data models, business process maps, and troubleshooting guidelines.

### **Related Links**

Application Fundamentals

## <span id="page-16-0"></span>**Chapter 2**

# **Setting Up Administer Compensation**

# <span id="page-16-1"></span>**Understanding Administer Compensation**

In the following overview, the second step—defining rate codes—is required. The other remaining steps are optional, but they provide invaluable functionality for rate code use.

To administer compensation:

- 1. Define rate code classes on the Rate Code Classes page.
- 2. (Required) Define rate codes on the Comp Rate Code Table page.
- 3. Define rate code groups on the Rate Code Groups page and enable the use of rate code groups in the system.
- 4. Associate rate codes with salary steps on the Salary Step Components page of the Salary Grade component.
- 5. Define special rate code defaulting rules using the Rate Code Defaulting Rules component.
- 6. Associate rate codes with job codes, positions, and worker job records.
- 7. Compensate workers by using salary points:
	- a. Select the Salary Points check box on the Options page of the Installation component.
	- b. Set up the Salary Points monetary value on the Default Settings page of the Company component.
	- c. Associate the point value (an integer) with rate codes on:

– The Salary Step Components page of the Salary Grade component.

– The Default Compensation page and the Non-Base Compensation page of the Job Code component.

– The Compensation page of the Job Data component.

#### **Related Links**

"Defining Job Subfunction and Job Function Codes" (PeopleSoft HCM 9.2: Application Fundamentals) "Setting Up Base Compensation Budgeting and Planning" (PeopleSoft HCM 9.2: Human Resources Manage Base Compensation and Budgeting)

"Understanding Positions" (PeopleSoft HCM 9.2: Human Resources Manage Positions)

# <span id="page-17-0"></span>**Common Elements Used to Administer Compensation**

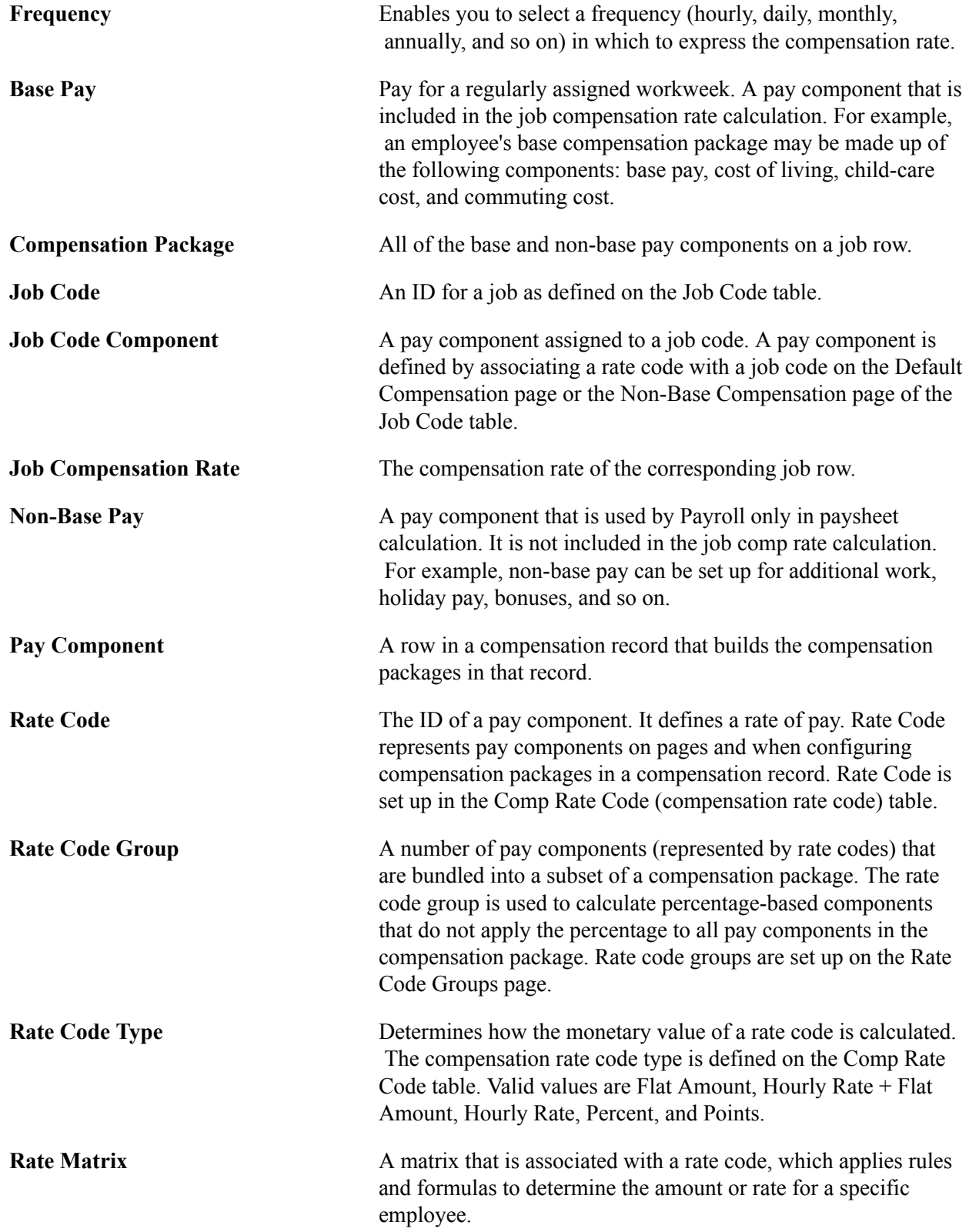

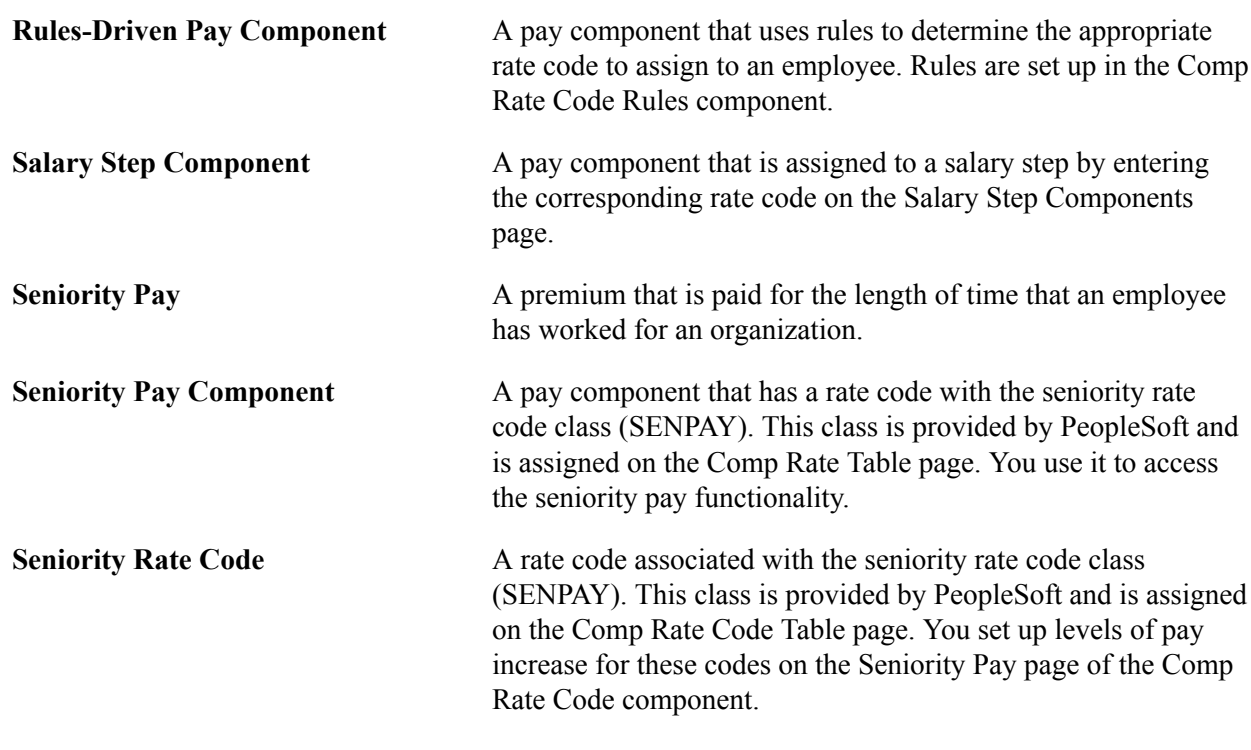

# <span id="page-18-0"></span>**Setting Up Rate Codes**

To set up rate codes, use the Rate Code Class Table (RATECD\_CLASS\_TBL) and Comp Rate Code Table (COMP\_RATECD\_TBL) components. Use the CI\_COMP\_RATECD\_TBL component interface to load the data into the tables for this component interface.

This topic provides an overview of creating seniority rate codes, lists the pages used to set up rate codes, and discusses how to set up rate codes.

**Note:** If you are assigning rate code classes to rate codes, you must define rate code classes before creating rate codes.

## <span id="page-18-1"></span>**Pages Used to Set Up Rate Codes**

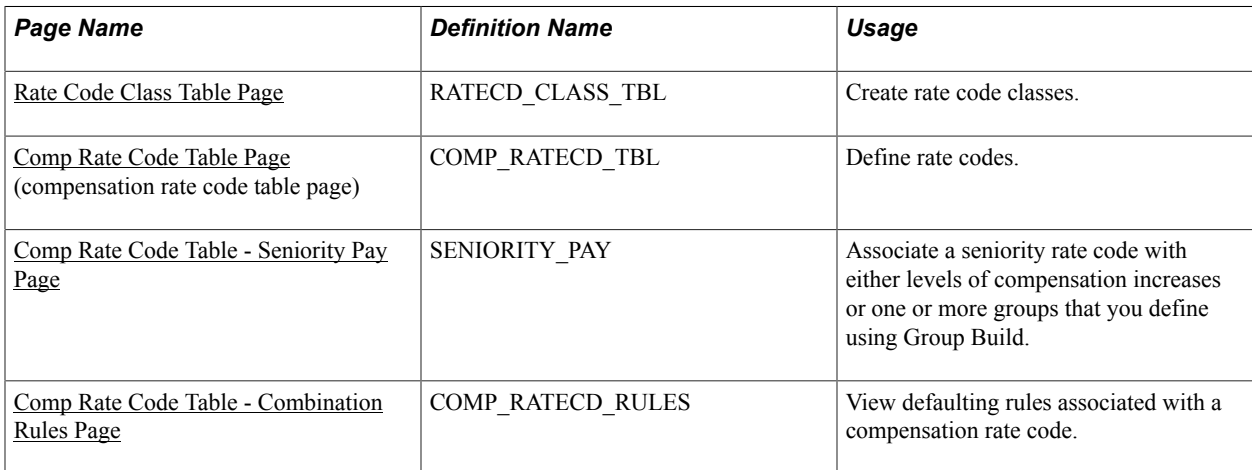

## <span id="page-19-0"></span>**Rate Code Class Table Page**

Use the Rate Code Class Table page (RATECD\_CLASS\_TBL) to create rate code classes.

#### **Navigation**

Set Up HCM > Foundation Tables > Compensation Rules > Rate Code Class Table > Rate Code Class Table

#### **Image: Rate Code Class Table page**

This example illustrates the fields and controls on the Rate Code Class Table page.

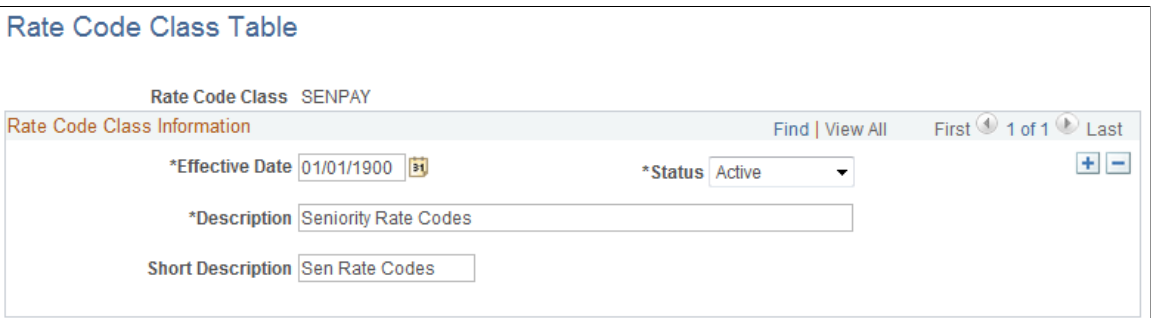

You can associate individual rate codes with rate code classes. These classes are used as search criteria on rate code search pages throughout the system. After you create rate code classes on this page, you assign them to rate codes on the Comp Rate Code Table page.

The predefined rate class SENPAY enables you to bundle rate codes used to administer seniority pay to workers.

## <span id="page-19-1"></span>**Comp Rate Code Table Page**

Use the Comp Rate Code Table (compensation rate code table) page (COMP\_RATECD\_TBL) to define rate codes.

#### **Navigation**

Set Up HCM > Foundation Tables > Compensation Rules > Comp Rate Code Table > Comp Rate Code Table

### **Image: Comp Rate Code Table page**

This example illustrates the fields and controls on the Comp Rate Code Table page.

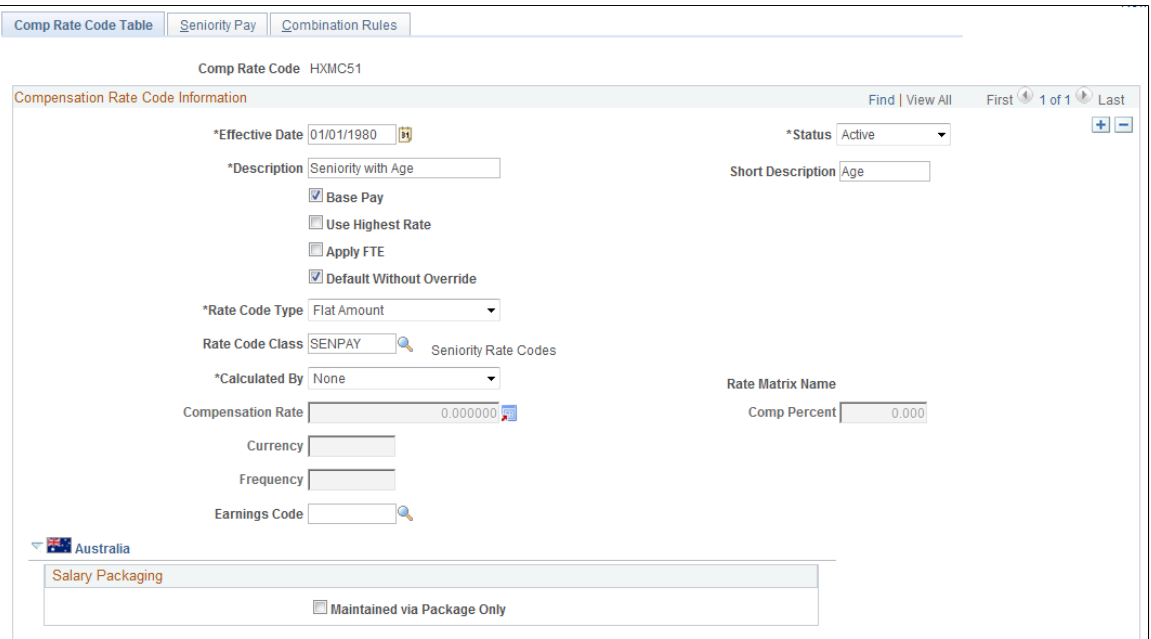

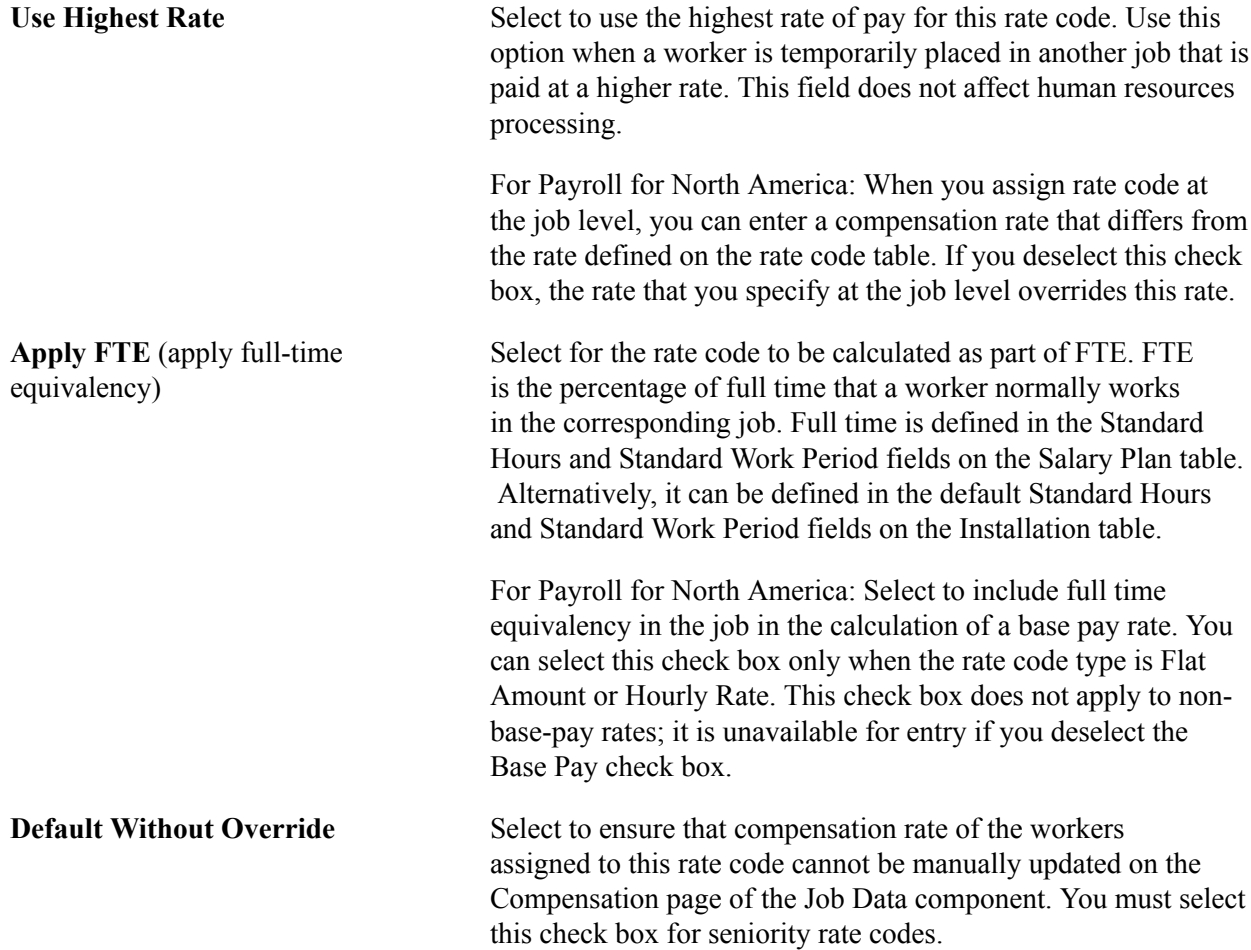

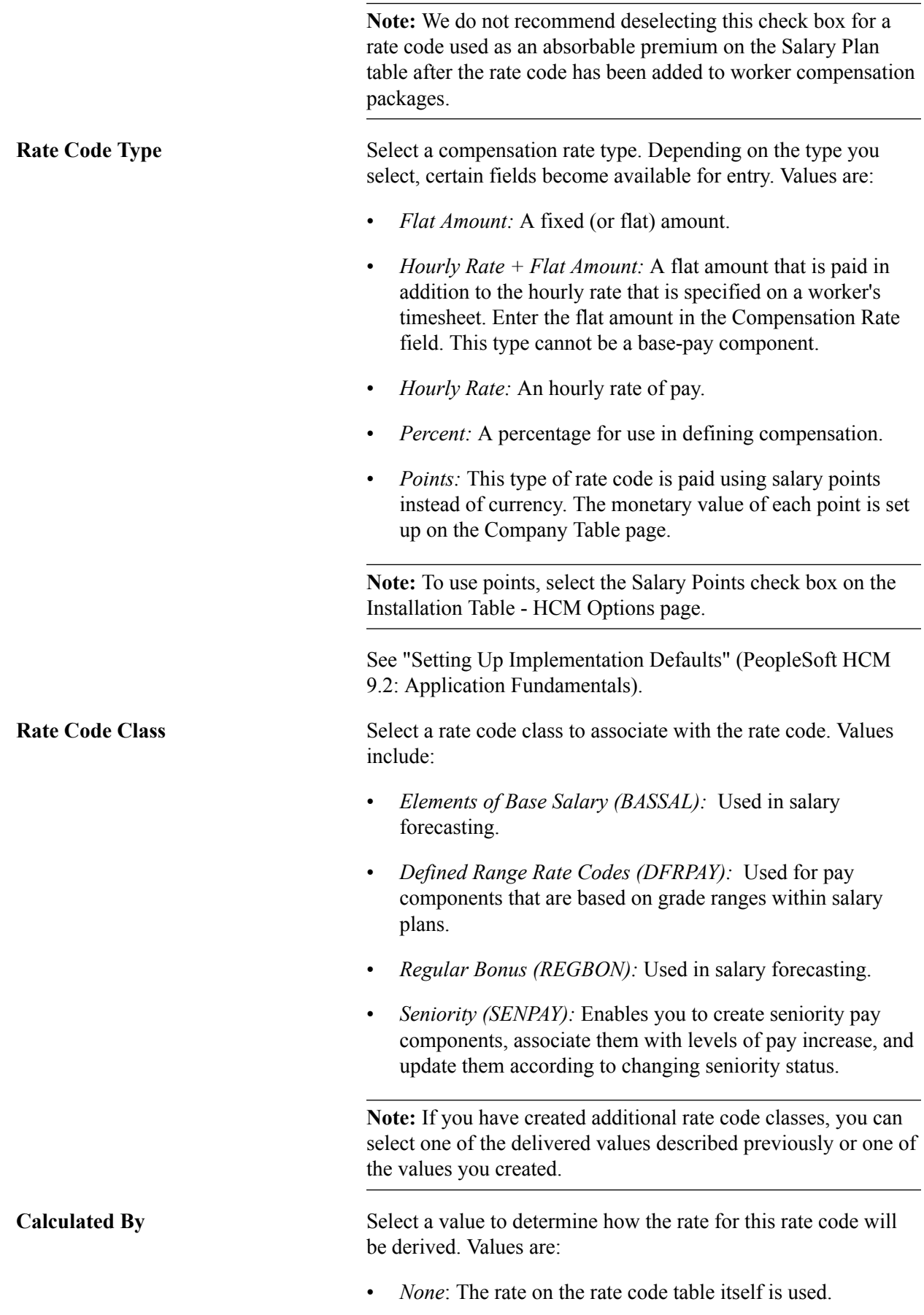

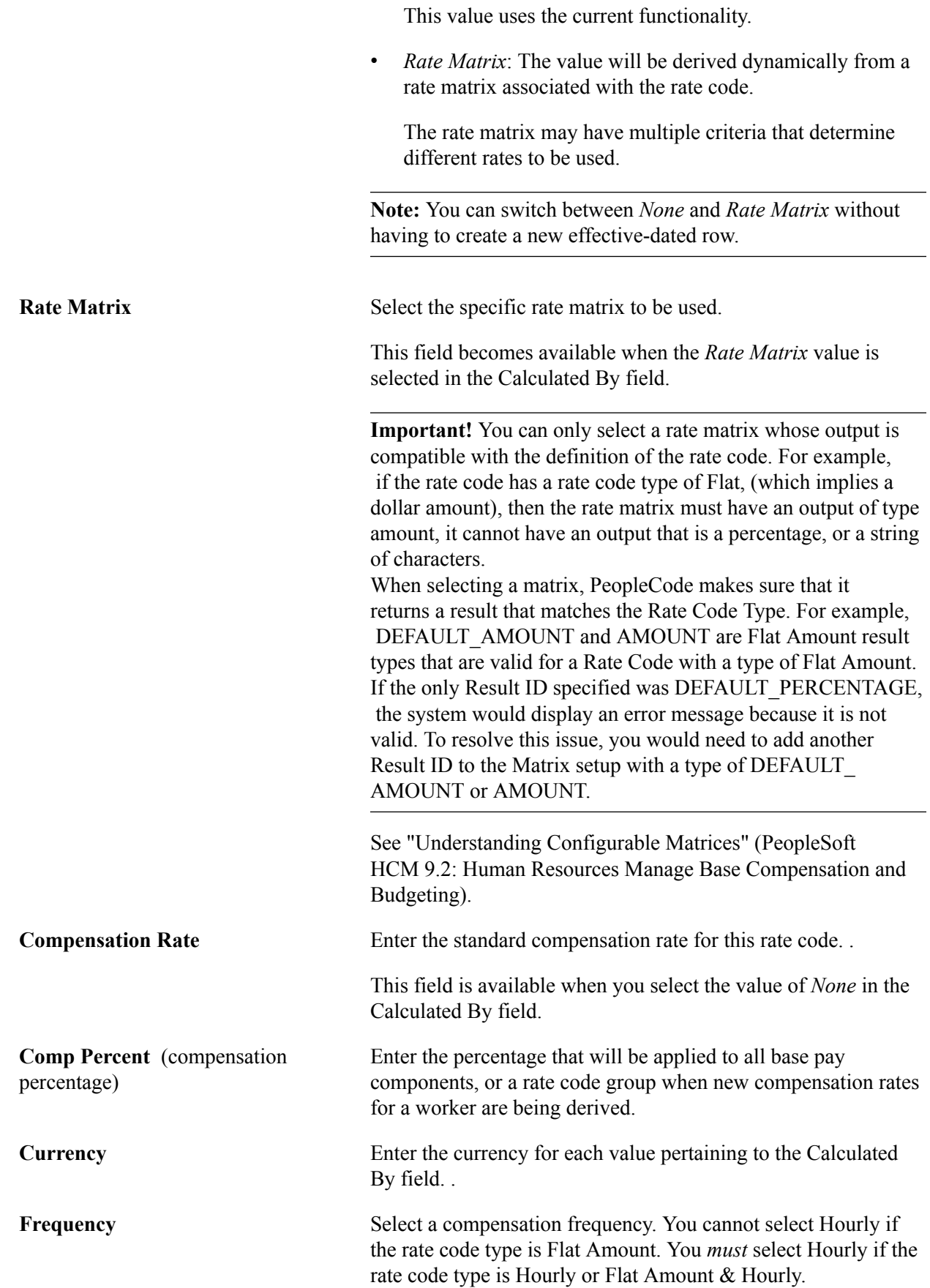

**Earnings Code** If you use PeopleSoft Payroll for North America and enter an earnings code here for a nonbase pay rate code, the system automatically enters the earnings code when you select the comp rate code on the paysheet.

### **(AUS) Australia**

When implementing PeopleSoft Salary Packaging for Australia, use this page to define and review the compensation rate codes you will use to package your workers. Compensation rate codes represent the IDs that you use for your pay components throughout your Salary Packaging system.

When defining your salary package components and additional components, you can link them to compensation rate codes to help you enter expenditures for the appropriate components. If you link compensation rate codes to salary package components, you must have a unique rate code for each package component or additional component (identified as an expense payroll type). This enables you to reconcile the package expenditure.

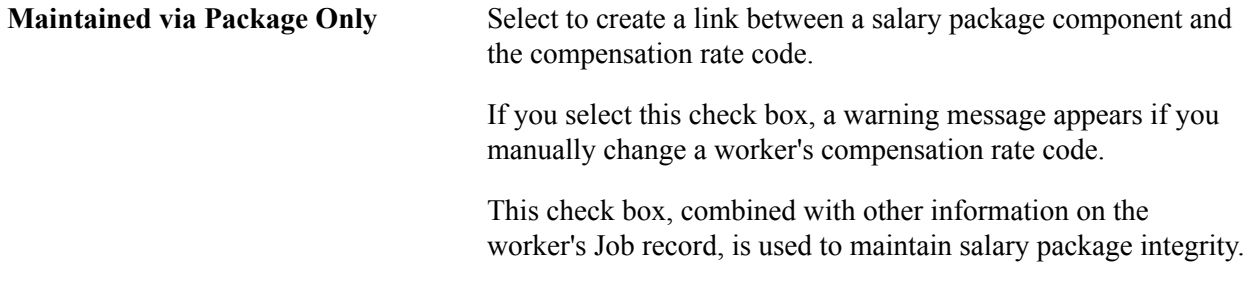

### **Using Rate Codes – Example**

If a worker is assigned a rate code that is matrix-based, there will only be an initial evaluation of the rate matrix to determine the compensation rate for that rate code. This is consistent with current rules for rate code management. Over time, worker information may change that could warrant the assignment of a different rate from the matrix. However, the system will not do this automatically. The only way to get rates reevaluated automatically is by running one of the existing batch processes (CMPnnn). In general most of the these batch processes replicate the processing done by the Default Pay Components and the Calculate Compensation buttons on Job compensation page. If someone manually added a Rate Matrix based rate code, and the "Default Without Override" option is not selected, that rate code will never get refreshed by any process or by pushing the button. If an update is needed, it must be done manually.

#### **Related Links**

"Designing Your Salary Packaging Program" (PeopleSoft HCM 9.2: Human Resources Administer Salary Packaging)

## <span id="page-23-0"></span>**Creating Seniority Rate Codes**

To administer seniority pay, you must create seniority rate codes.

To create a seniority rate code:

- 1. Associate a rate code with the predefined seniority rate code class SENPAY.
- 2. Associate the rate code with levels of seniority compensation increase.

3. (Optional) Associate the rate code with one or more groups that you define using Group Build.

**Important!** You cannot associate configurable rate matrices to seniority rate codes.

## <span id="page-24-0"></span>**Comp Rate Code Table - Seniority Pay Page**

Use the Comp Rate Code Table - Seniority Pay page (SENIORITY PAY) to associate a seniority rate code with either levels of compensation increases or one or more groups that you define using Group Build.

#### **Navigation**

Set Up HCM > Foundation Tables > Compensation Rules > Comp Rate Code Table >Comp Rate Code Table - Seniority Pay

#### **Image: Comp Rate Code Table - Seniority Pay page**

This example illustrates the fields and controls on the Comp Rate Code Table - Seniority Pay page.

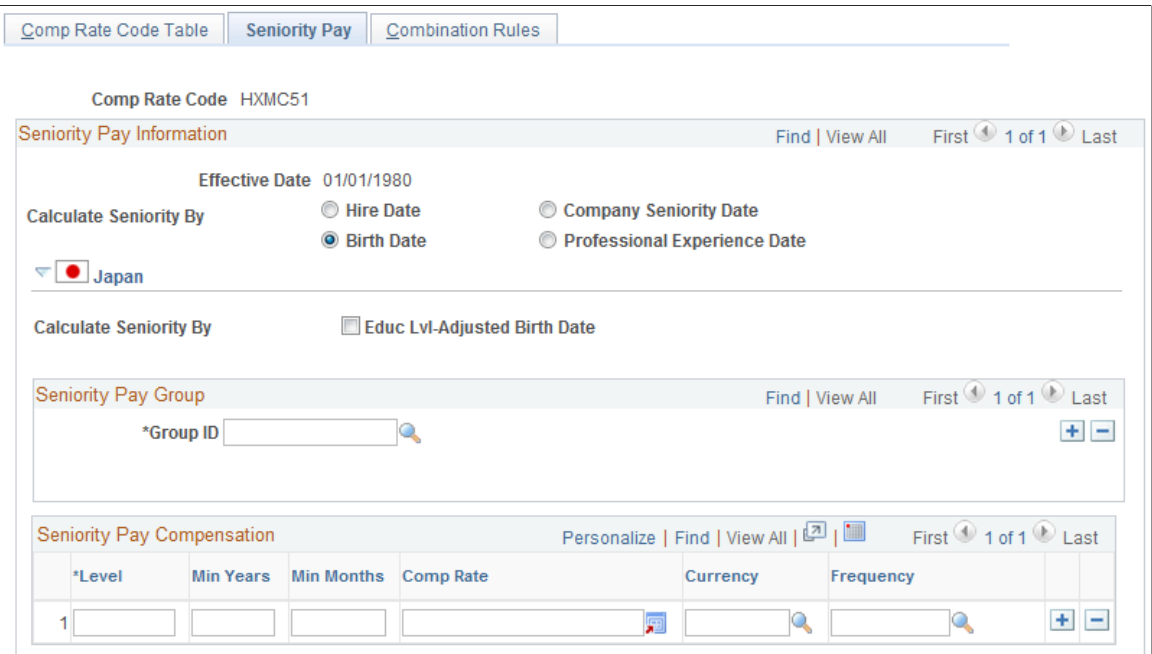

**Calculate Seniority By** Select the type of date on which to base seniority. Values are:

- *Hire Date.*
- *Company Seniority Date:* This date tracks the amount of time that a worker has been with a particular company in the organization.

The default date is the hire date, but you can override it.

• *Birth Date*.

• *Professional Experience Date:* The date that the worker began working in a job requiring skills that are directly related to the current position.

#### **(JPN) Japan**

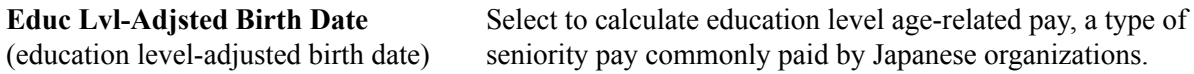

#### **Seniority Pay Group**

**Group ID** Enter one or more group IDs to associate the seniority rate code with groups that you define using the Group Build business process. The system issues a warning if the ID that you enter is associated with another seniority rate code. When you move out of this field, the name of the group ID appears.

> **Note:** If you do not enter a group ID, the system associates the seniority rate code with every worker's compensation package.

#### **Seniority Pay Compensation**

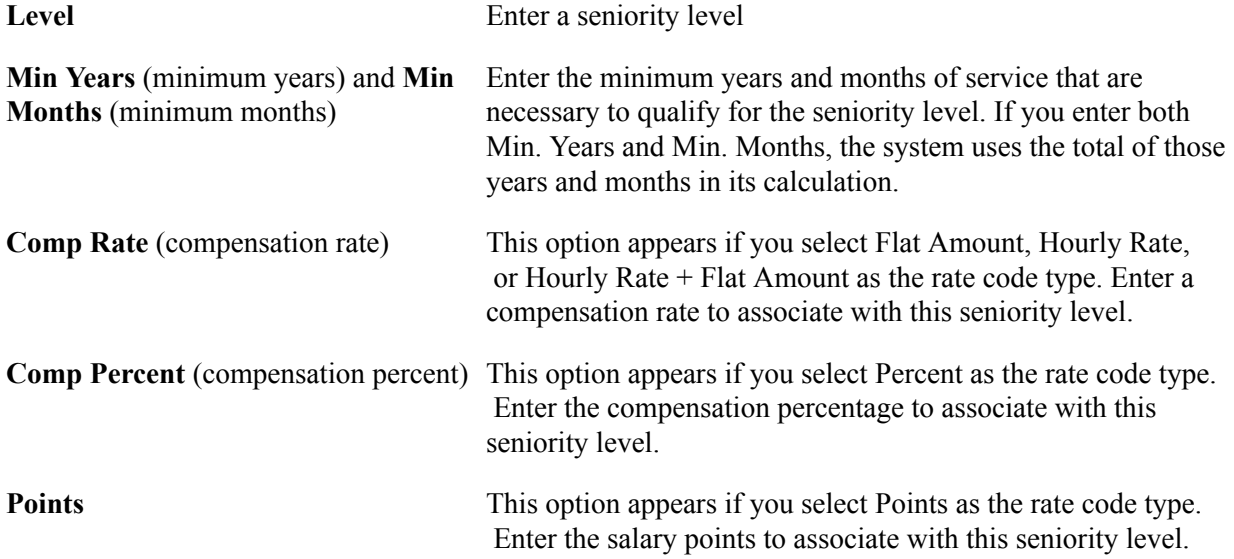

## <span id="page-25-0"></span>**Comp Rate Code Table - Combination Rules Page**

Use the Comp Rate Code Table - Combination Rules page (COMP\_RATECD\_RULES) to view defaulting rules associated with a compensation rate code.

#### **Navigation**

Set Up HCM > Foundation Tables > Compensation Rules > Comp Rate Code Table > Combination Rules

#### **Image: Comp Rate Code Table - Combination Rules page: Rules tab**

This example illustrates the fields and controls on the Comp Rate Code Table - Combination Rules page.

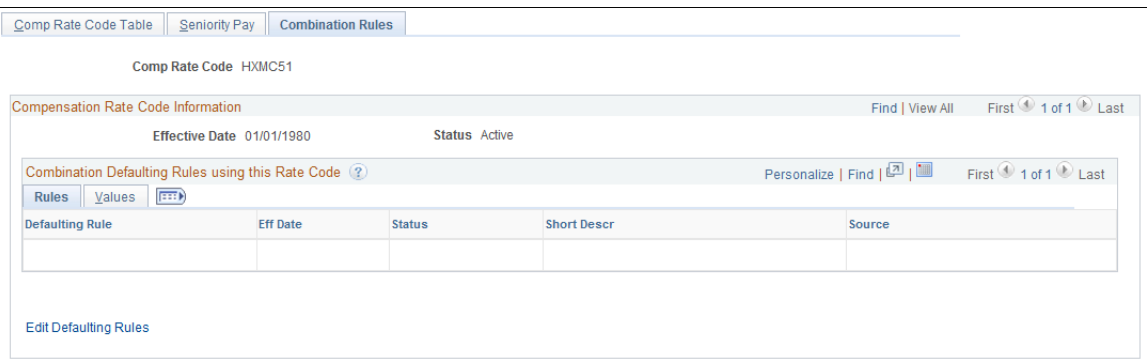

This page displays the combination defaulting rules that use this rate code.

**Edit Defaulting Rules** Click to access the Rate Code Defaulting Rules - Rate Codes page, where you edit the information for the defaulting rules.

#### **Values tab**

Access the Comp Rate Code Table - Combination Rules page: Values tab.

#### **Image: Comp Rate Code Table - Combination Rules page: Values tab**

This example illustrates the fields and controls on the Comp Rate Code Table - Combination Rules page: Values tab.

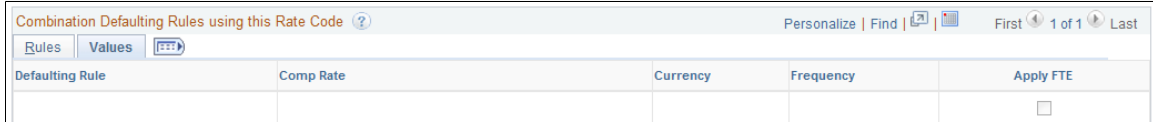

This page displays the compensation rate, currency and frequency as defined on the defaulting rule.

**Note:** This page only displays *combination* defaulting rules, not salary step and job code defaulting rules.

## <span id="page-26-0"></span>**Defining Groups of Rate Codes**

To set up rate code groups, use the Rate Code Groups (RATE\_CODE\_GROUPS) component.

This topic provides overviews of rate code groups and discusses how to create groups of rate codes.

## <span id="page-26-1"></span>**Page Used to Create Groups of Rate Codes**

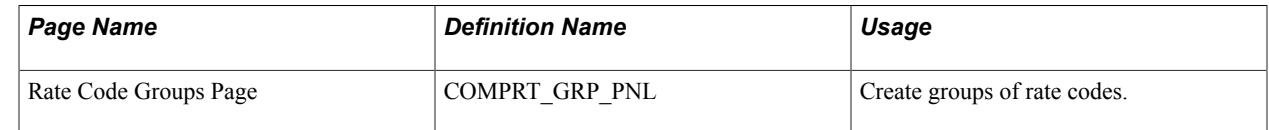

# <span id="page-27-0"></span>**Understanding Rate Code Groups**

After you have defined rate codes, you can optionally set up rate code groups. Using rate code groups, you can:

• Be specific when calculating percentage-based pay components as part of your worker compensation packages.

For example, a worker's base compensation package may be made up of the following components: base pay, cost of living, child-care cost, and commuting cost.

• Calculate a bonus amount based only on certain parts of a worker's compensation package, as opposed to the entire package.

You may want to do this if a percentage-based bonus is part of a worker's compensation.

• Bundle base-pay components that you want the system to use in its calculation, excluding other pay components.

**Note:** Before you can use groups of rate codes, you must select the Use Rate Code Groups check box on the HCM Options page of the Installation component.

# <span id="page-27-1"></span>**Understanding Percentages and Rate Code Groups**

You can associate a rate code group with a percentage rate code. If you do this, the system applies that percentage to all the rates in the rate code group; it adds the total to a worker's compensation package. If you decide not to use rate code groups, you can calculate percentage rates using a worker's entire basepay compensation package.

When you implement a pay increase for a worker, you can specify that the worker is to receive a percentage increase of base pay, as defined in the rate code group. When the system calculates the value of the increase, its calculation is based on the different pay rates that are associated with the base-pay rate group.

You can associate a rate code group with a percentage rate code:

- In a salary step on the Salary Step Components page of the Salary Grade component.
- With a job code on the Default Compensation and Non-Base Compensation pages of the Job Code component.
- At the worker level on the Job Data Compensation page.

## <span id="page-28-0"></span>**Chapter 3**

# **Defining Compensation Rates and Rules-Driven Component Defaulting**

# <span id="page-28-1"></span>**Understanding Rules-Driven Component Defaulting**

This topic discusses rules-driven component defaulting.

You can use rules-driven component defaulting to create flexible defaulting rules for rate codes. This feature enables you to specify default values to use based on certain criteria, such as field values. For example, you can base workers' compensation on their locations.

To set up component defaulting rules:

- 1. On the Defaulting Options page, select the job data fields that affect compensation in your organization and that you want to have available for use in pay component defaulting rules.
- 2. In the Rate Code Defaulting Rules component, define pay component defaulting rules by indicating the field values that should result in a rate code change in a worker's compensation package.

For example, you want to set up a rule that bases the default compensation values on a worker's salary plan and location. To do this:

- 1. On the Defaulting Options page: Select the Location and Salary Plan fields.
- 2. In the Rate Code Defaulting Rules component:
	- a. Define the rule.
	- b. Indicate the location and salary plan values that trigger pay component defaulting
	- c. Indicate which new rate codes apply.
	- d. Save the rule.
- 3. If the status is set to Active, component defaulting is now in effect.
- 4. In the Job Data component: Search for the worker and click the Default Pay Components button.

The system will use the defaulting rules to add new pay components to the worker's compensation record or update the values of existing pay components to the default values.

**Note:** Since component defaulting is now in effect whenever a worker's job data is changed (such as the salary plan or location), the system will apply these rules.

You can also use the Refresh Employee Compensation process to set the default values for the compensation packages of a defined worker group. When you trigger the component defaulting process, the system updates the compensation record of any worker who meets the criteria established in the defaulting rule.

Rules-driven component defaulting is optional; job code and salary step component defaulting may be sufficient to meet your business requirements. In the Rate Code Defaulting Rules component, you can also view rate code defaulting rules with a rate code source of job code or salary step. However, you must use the Job Code and Salary Grade components to edit them.

# <span id="page-29-0"></span>**Defining Compensation Rates for Workers**

Use the CI JOB\_CODE\_TBL and SALARY\_GRADE\_TBL component interfaces to load the data into the tables for these component interfaces.

After you define rate codes (and optional categories such as rate code classes and groups), you can define compensation rates for workers. Defining worker compensation is fully documented in other HCM product documentation, as shown in the table below.

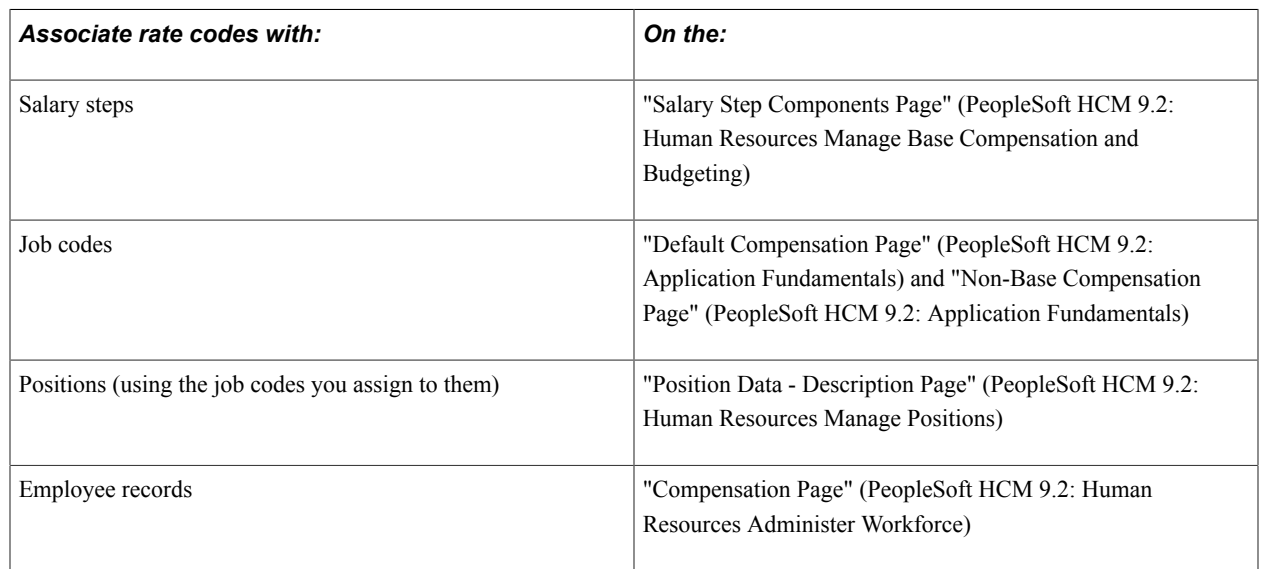

### **Overview of Steps for Defining Rates of Pay**

# <span id="page-29-1"></span>**Defining Rules-Driven Component Defaulting**

This topic lists the pages used to define rules-drive component defaulting and discusses how to define rules-driven component defaulting.

# <span id="page-29-2"></span>**Pages Used to Define Rules-Driven Component Defaulting**

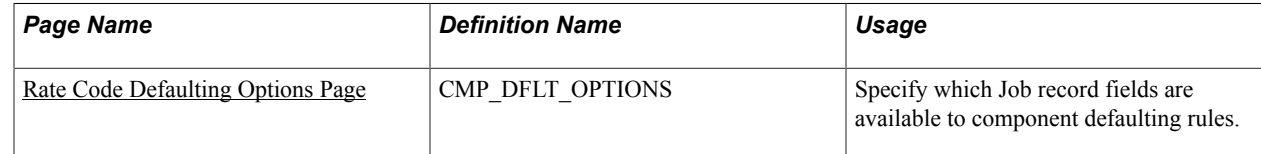

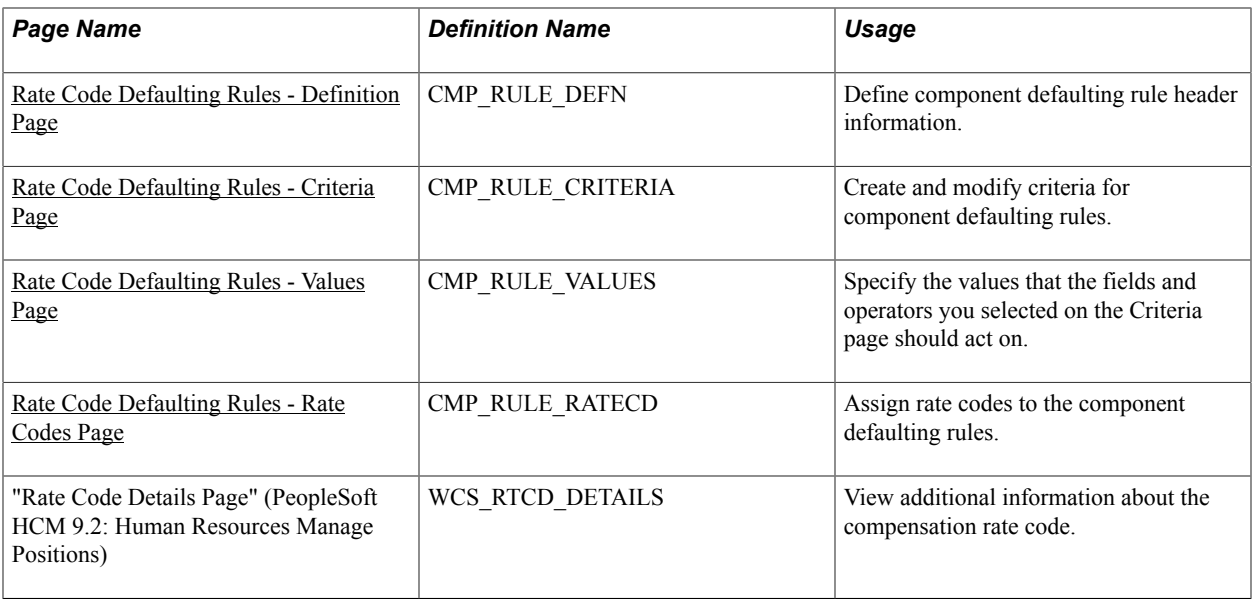

## <span id="page-30-0"></span>**Rate Code Defaulting Options Page**

Use the Rate Code Defaulting Options page (CMP\_DFLT\_OPTIONS) to specify which Job record fields are available to component defaulting rules.

#### **Navigation**

Set Up HCM > Foundation Tables > Compensation Rules > Rate Code Rate Code Defaulting Options > Rate Code Defaulting Options

#### **Image: Rate Code Defaulting Options page**

This example illustrates the fields and controls on the Rate Code Defaulting Options page.

#### **Rate Code Defaulting Options**

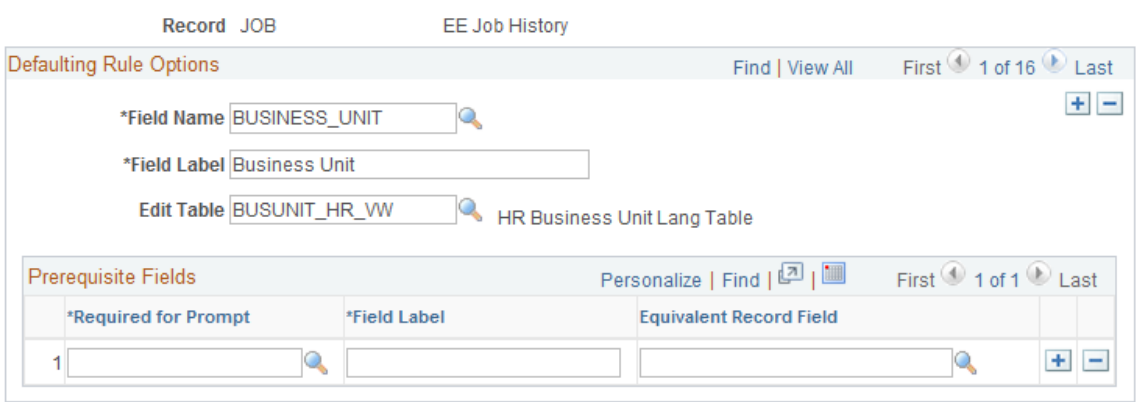

### **Defaulting Rules Options**

**Field Name** and **Field Label** Select the field name that you want to have available for use as criteria for component defaulting rules. After you select a field

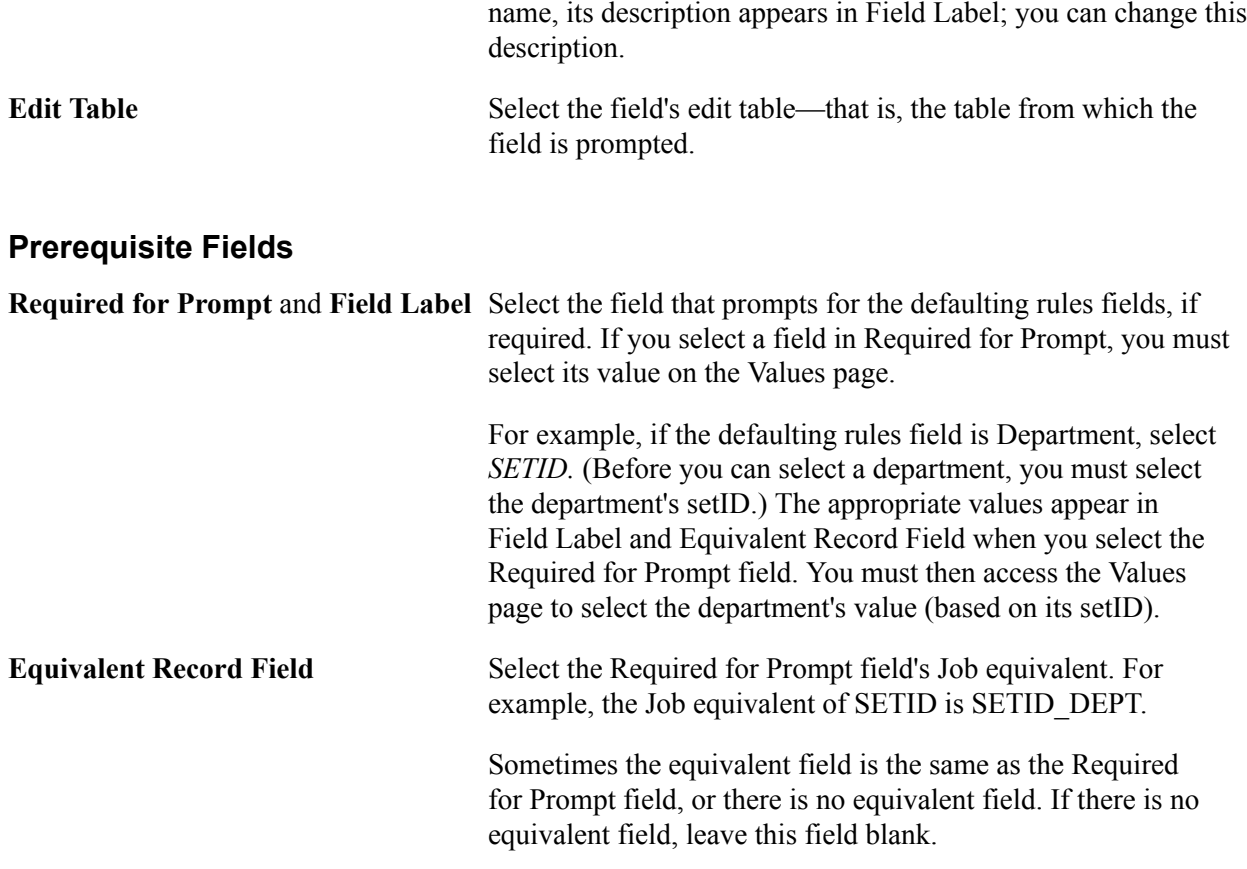

## <span id="page-31-0"></span>**Rate Code Defaulting Rules - Definition Page**

Use the Rate Code Defaulting Rules - Definition page (CMP\_RULE\_DEFN) to define component defaulting rule header information.

#### **Navigation**

Set Up HCM > Foundation Tables > Compensation Rules > Rate Code Defaulting Rules >Rate Code Defaulting Rules - Definition

#### **Image: Rate Code Defaulting Rules - Definition page**

This example illustrates the fields and controls on the Rate Code Defaulting Rules - Definition page.

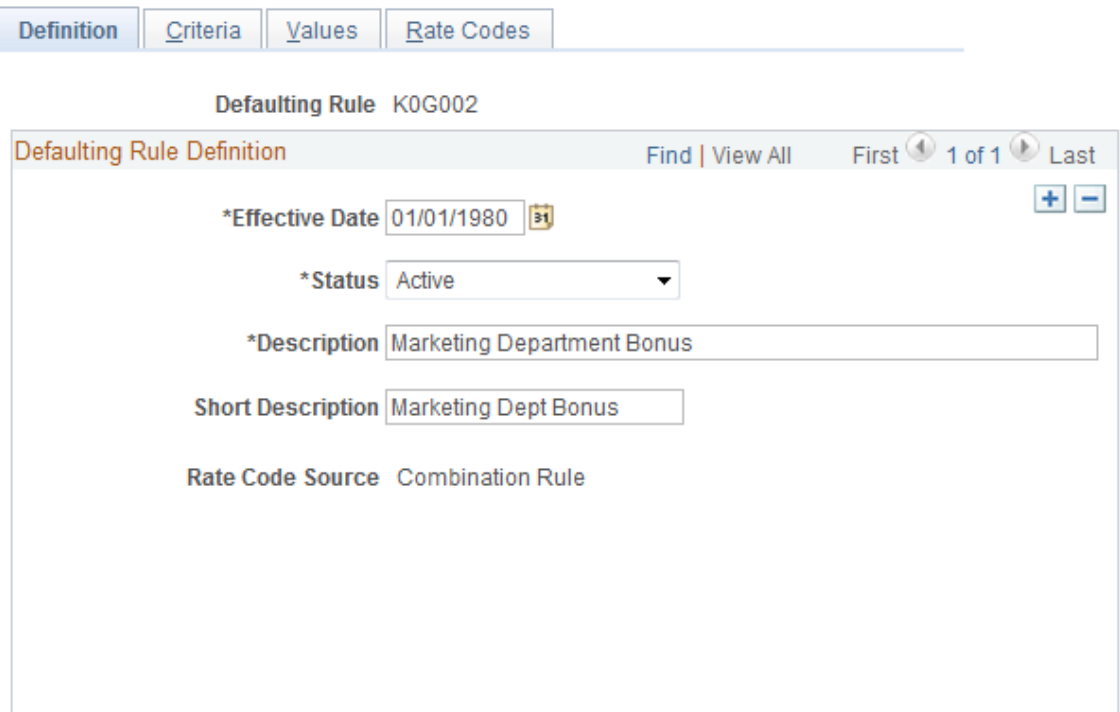

Enter a description of the component defaulting rule. All defaulting rules created directly in this component will have the rate code source Combination Rule. You can also view defaulting rules with other rate code sources, such as job code or salary step. Those rules are automatically created when you set up default pay components on those pages.

## <span id="page-32-0"></span>**Rate Code Defaulting Rules - Criteria Page**

Use Rate Code Defaulting Rules - Criteria page (CMP\_RULE\_CRITERIA) to create and modify criteria for component defaulting rules.

#### **Navigation**

Set Up HCM > Foundation Tables > Compensation Rules > Rate Code Defaulting Rules > Rate Code Defaulting Rules - Criteria

#### **Image: Rate Code Defaulting Rules - Criteria page**

This example illustrates the fields and controls on the Rate Code Defaulting Rules - Criteria page.

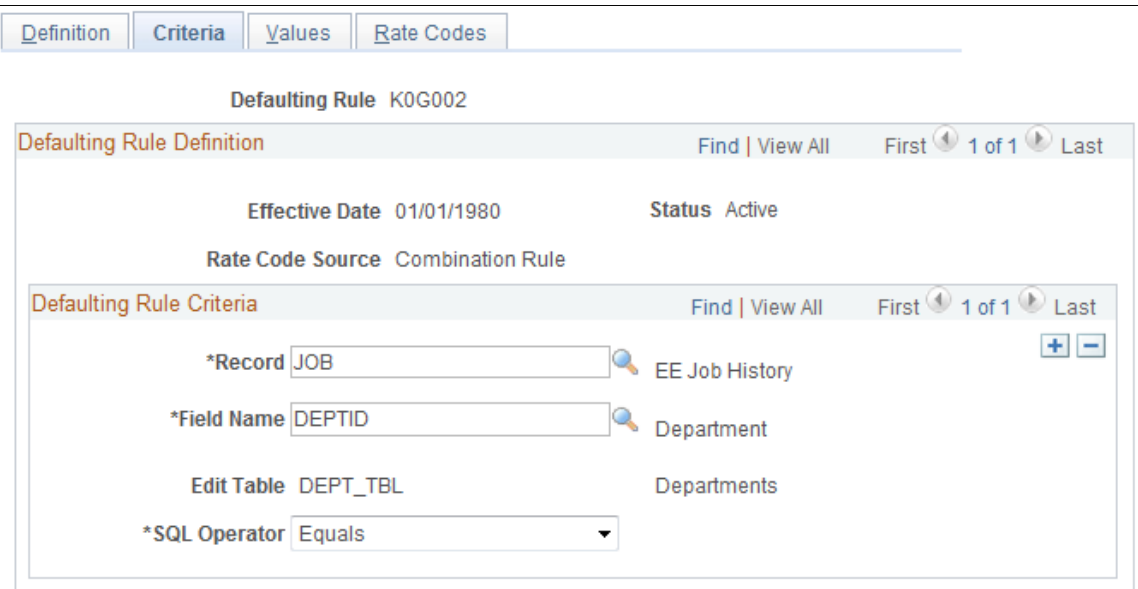

**Record, Field Name,** and **Edit Table** Select the record and the name of the field whose value will trigger this rule. The system displays the field's edit table.

**SQL Operator** Select the Structured Query Language (SQL) operator that defines the relationship of the rule to the field values that you select on the Values page. For example, select *Equals* if you want the rule to act only on workers who have the field value specified on the Values page.

## <span id="page-33-0"></span>**Rate Code Defaulting Rules - Values Page**

Use Rate Code Defaulting Rules - Values page (CMP\_RULE\_VALUES) to specify the values that the fields and operators you selected on the Rate Code Defaulting Rules - Criteria page should act on.

#### **Navigation**

Set Up HCM > Foundation Tables > Compensation Rules > Rate Code Defaulting Rules >Rate Code Defaulting Rules - Values

#### **Image: Rate Code Defaulting Rules - Values page**

This example illustrates the fields and controls on the Rate Code Defaulting Rules - Values page.

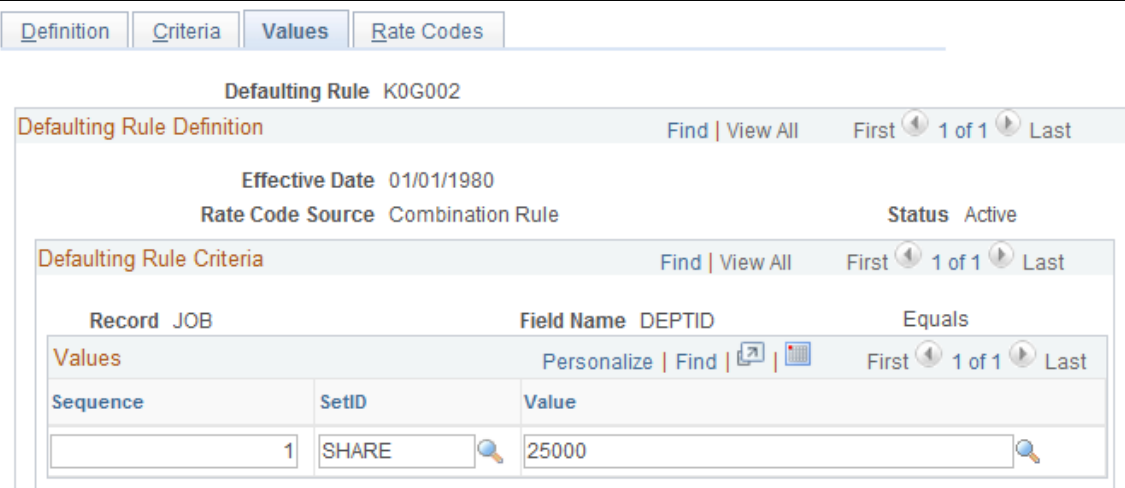

**SetID** and **Value** If a prompt is required for the Value field (that is, Required for Prompt is specified on the Defaulting Options page), select the appropriate prompt value here. For example, select the department's setID in the prompt field and then select the department in the Value field. (You must first use the Defaulting Options page to select department as Field Name and setID as the Required for Prompt field.)

## <span id="page-34-0"></span>**Rate Code Defaulting Rules - Rate Codes Page**

Use the Rate Code Defaulting Rules - Rate Codes page (CMP\_RULE\_RATECD) to assign rate codes to the component defaulting rules.

#### **Navigation**

Set Up HCM > Foundation Tables > Compensation Rules > Rate Code Defaulting Rules >Rate Code Defaulting Rules - Rate Codes

#### **Image: Rate Code Defaulting Rules - Rate Codes page**

This example illustrates the fields and controls on the Rate Code Defaulting Rules - Rate Codes page.

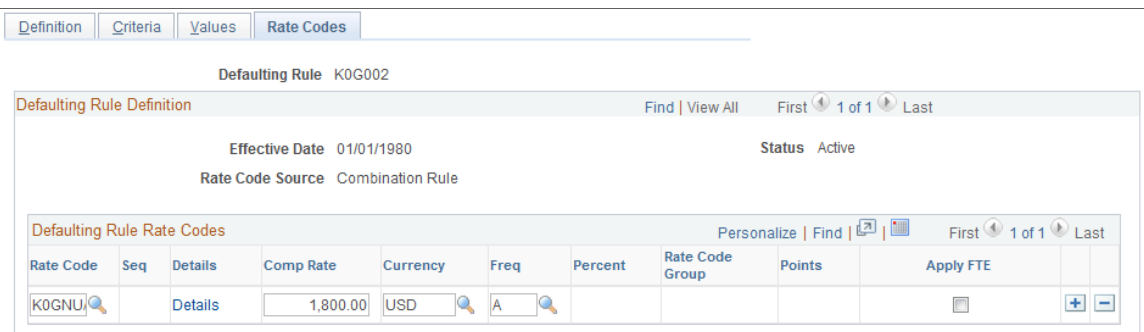

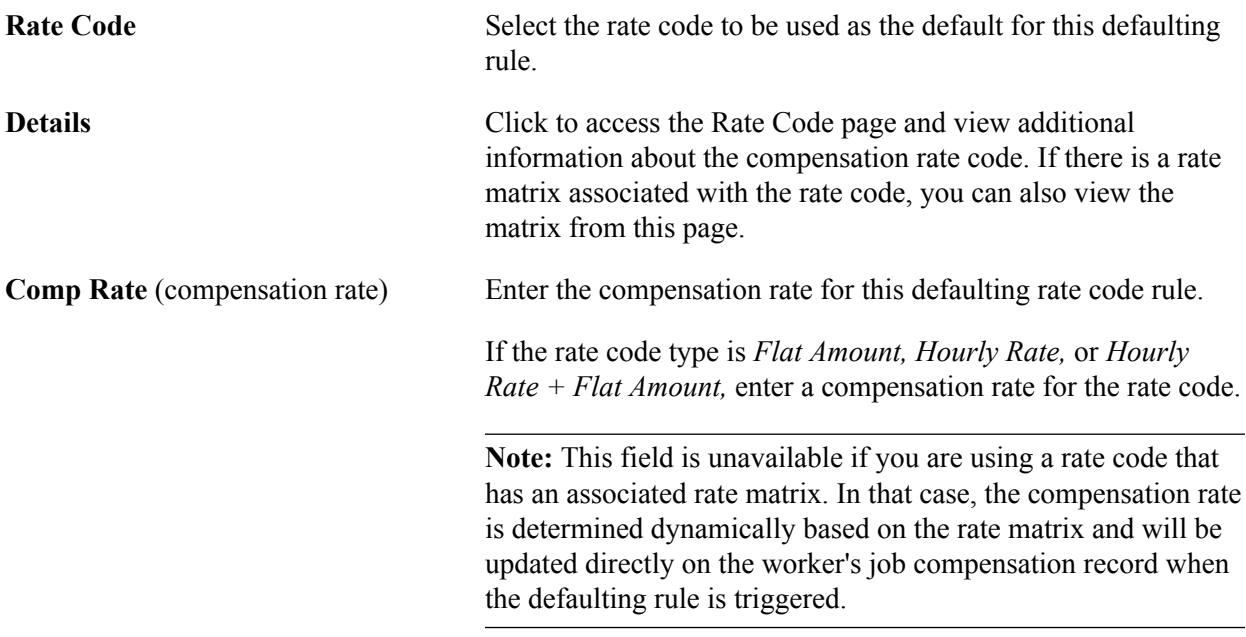
## **Chapter 4**

# **Using Wage Progression with Administer Compensation**

## **Understanding Wage Progression and Administer Compensation**

Automatic step progression is a standard practice in the manufacturing industry and retail industry of providing new workers with increases based on the passage of time or actual time worked. The definition of actual time worked will vary by bargaining agreement. The formulas used for calculating increases also differ by agreement.

The wage progression feature provides the ability to define a wage progression rule that captures the advancement criteria and step calculations. You can then generate the step details reflecting a grade pay range. Batch processes gather and analyze worker data to determine when a worker is ready for advancement and will insert the appropriate Job and Compensation rows reflecting the new step and pay rate.

## **Prerequisites**

In order to use the wage progression feature, you must:

Use HR as your core system of record for worker information.

The worker must be assigned a bargaining unit, labor agreement, and a salary plan that includes a wage progression rule.

- Select Multi-Step Grade option on the Installation Table HCM Options page (Set Up HCM  $>$ Install > Installation Table > HCM Options).
- Determine if your wage progression rules require time worked data.

If yes and if you use PeopleSoft Payroll for North America, then associate special accumulators with all the appropriate earnings codes. Earning codes in the accumulators must be defined to match the wage progression rule's time requirements. You could alternatively create integrations to provide time data from other systems or enter the time manually on the Review Wage Progression page.

## **Related Links**

"Establishing Special Accumulator Codes" (PeopleSoft HCM 9.2: Payroll for North America) "Understanding Earnings Tables" (PeopleSoft HCM 9.2: Payroll for North America)

## **Setting Up and Using Wage Progression with Administer Compensation**

To set up and use wage progression, use the Define Salary Grades (SALARY\_GRADE\_TBL) component.

**Important!** You will not use the Categorization Defaults page in the Define Salary Grades component because the labor agreement parameters do not apply. To associate a salary plan and grade to one or more labor agreements, use the "Job Codes Page" (PeopleSoft HCM 9.2: Manage Labor Administration) of the Labor Agreement component (Set Up HCM > Product Related > Workforce Administration > Labor Administration > Labor Agreement).

This topic discusses how to set up and use wage progression with Administer compensation.

## **Pages Used to Set Up and Use Wage Progression with Administer Compensation**

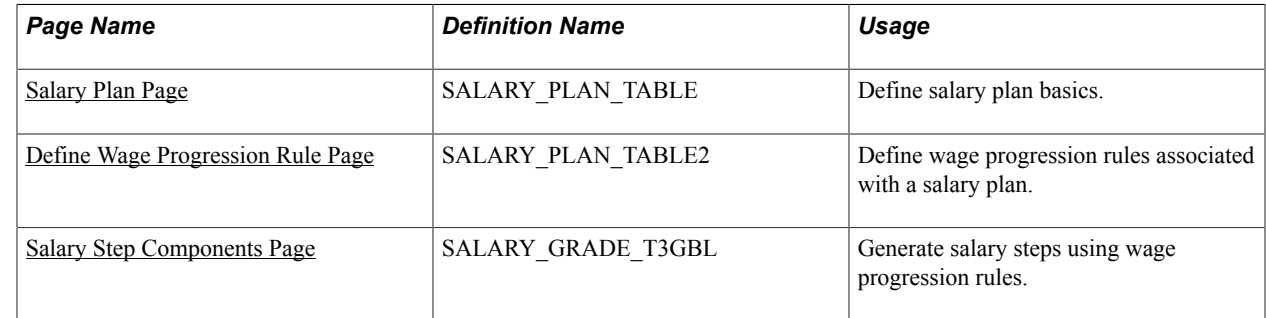

## <span id="page-37-0"></span>**Salary Plan Page**

Use the Salary Plan page (SALARY PLAN TABLE) to define salary plan basics.

#### **Navigation**

- Set Up HCM > Product Related > Compensation > Base Compensation > Salary Plan
- Compensation > Base Compensation > Maintain Plans > Define Salary Plan

#### **Image: Salary Plan page (1 of 2)**

This example illustrates the fields and controls on the Salary Plan page (1 of 2).

#### Salary Plan

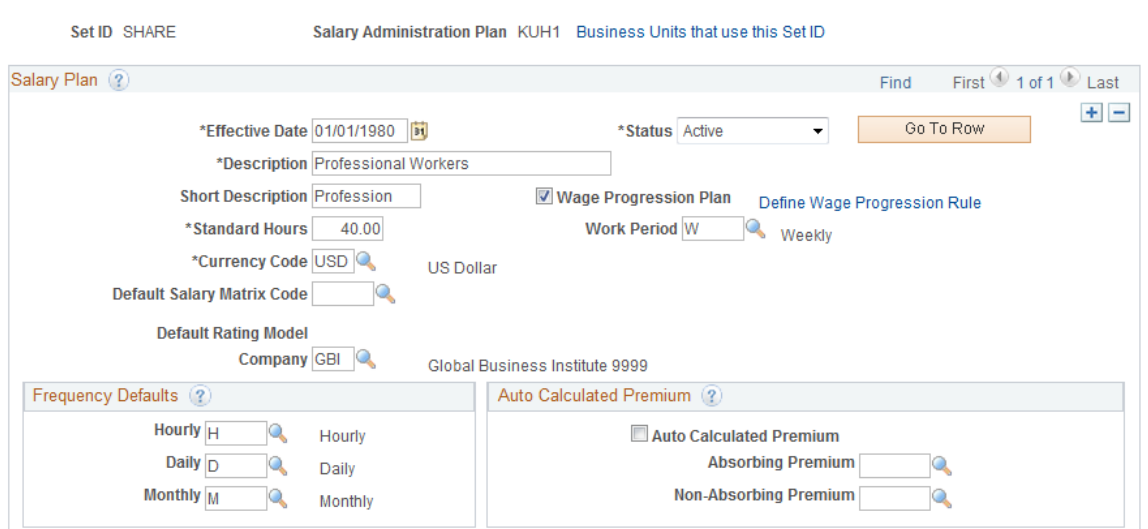

#### **Image: Salary Plan page (2 of 2)**

This example illustrates the fields and controls on the Salary Plan page (2 of 2).

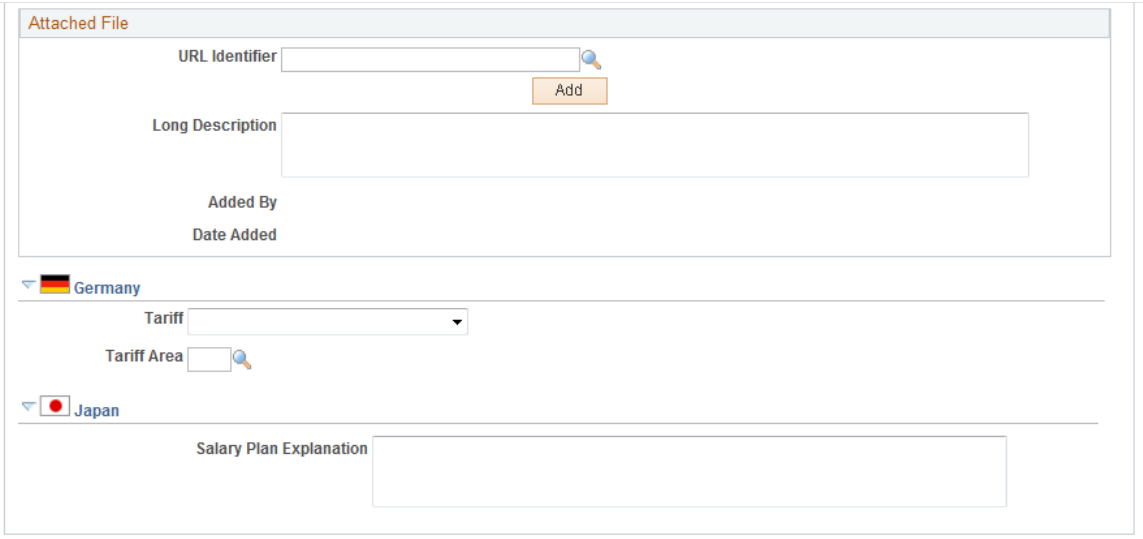

## **Salary Plan**

**Wage Progression Plan** Select this check box if you want to associate a wage progression rule to this salary administration plan.

The other fields on this page are discussed in the "Define Salary Plan Page" (PeopleSoft HCM 9.2: Human Resources Manage Base Compensation and Budgeting) topic.

## <span id="page-39-0"></span>**Define Wage Progression Rule Page**

Use the Define Wage Progression Rule page (SALARY\_PLAN\_TABLE2) to define wage progression rules associated with a salary plan.

#### **Navigation**

• Set Up HCM > Product Related > Compensation > Base Compensation > Salary Plan

Select the Wage Progression Plan check box. The system displays the Define Wage Progression link. Click this link to display the page.

• Compensation > Base Compensation > Maintain Plans > Define Salary Plan

Select the Wage Progression Plan check box. The system displays the Define Wage Progression link. Click this link to display the page.

#### **Image: Define Wage Progression Rules page**

This example illustrates the fields and controls on the Define Wage Progression Rules page.

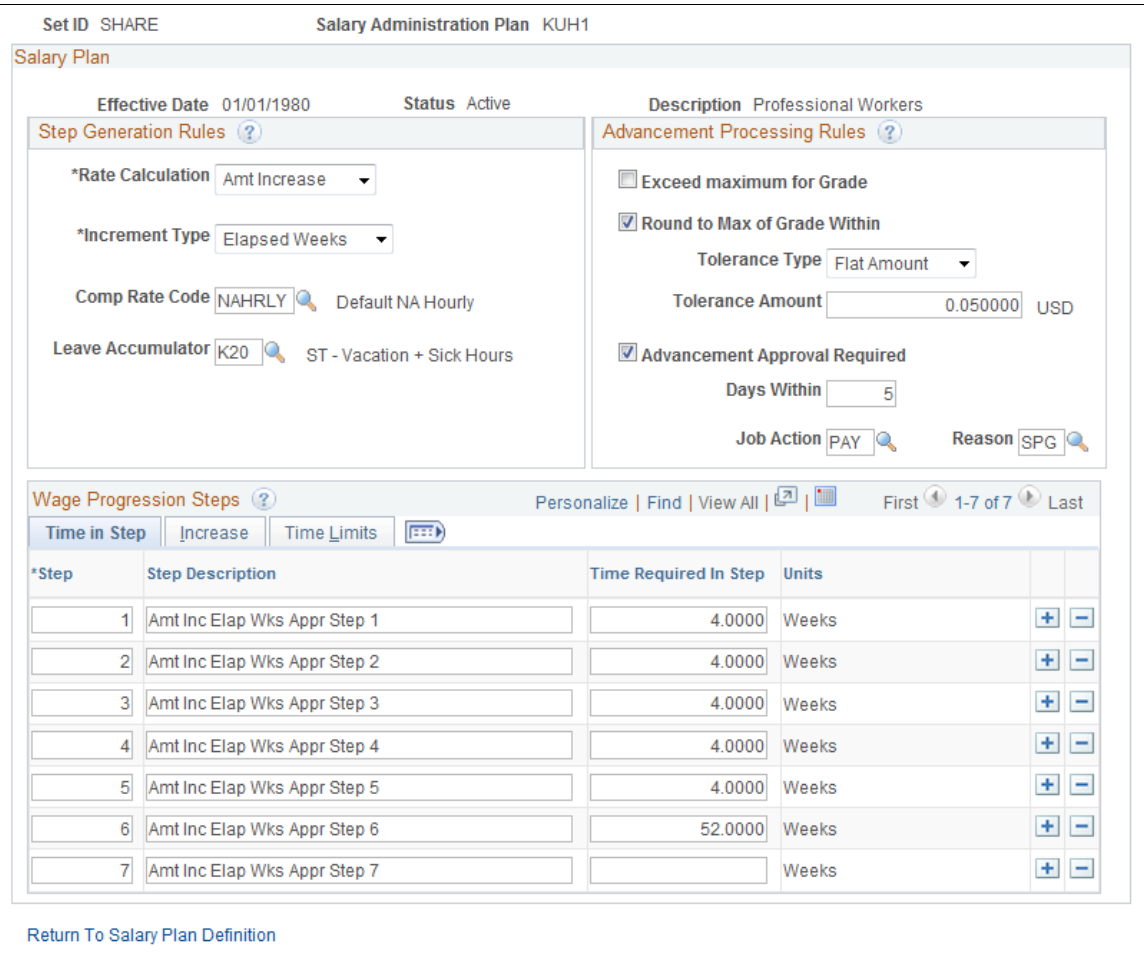

## **Step Generation Rules**

**Rate Calculation** Select the method to calculate rates. These values are used during the generation of rate codes and values that appear on the Salary Grade Step Components page. Values are:

- *% Grade Max:* Step rate will be the specified percentage of the grade's maximum rate.
- *% Grade Min:* Step rate will be the specified percentage of the grade's minimum rate.
- *% Increase:* A percentage-based increase will be added to the pay rate of the worker's previous step.
- *Amt Increase:* A specific amount for the increase to be added to the pay rate of the worker's previous step.

**Note:** For incremental calculation methods, the step generation process will store a step rate code value based on the grade's minimum rate. However, during the wage advancement process of calculating the worker's new step rate, incremental percentage or incremental amounts will be applied to the worker's actual rate for the rate code designated in the wage progression rule. For the Percentage of Maximum or Minimum and the User Defined types, the worker's new rate value comes from the stored grade step rate codes.

*User Defined:* Select this value if the step rates do not match the criteria of any of the other calculation methods.

Rates must be manually entered on the Grade Step Components page.

**Increment Type** Select the method required by your labor agreement to determine the manner in which a new hire or new-in-job worker is evaluated for advancement to the next pay step. Values are:

- *Elapsed Months:* Select this method if you want to advance the worker based on a number of months since they entered their step.
- *Elapsed Weeks:* Select this method if you to advance the worker based on a number of weeks since they entered their step.
- *Hours Worked:* Select this method if you want to advance based on the worker's actual hours worked.

An interface to Payroll for North America is delivered, however staging tables can accept data extracted from other time sources. Time can also be entered manually into the Review Wage Progression page.

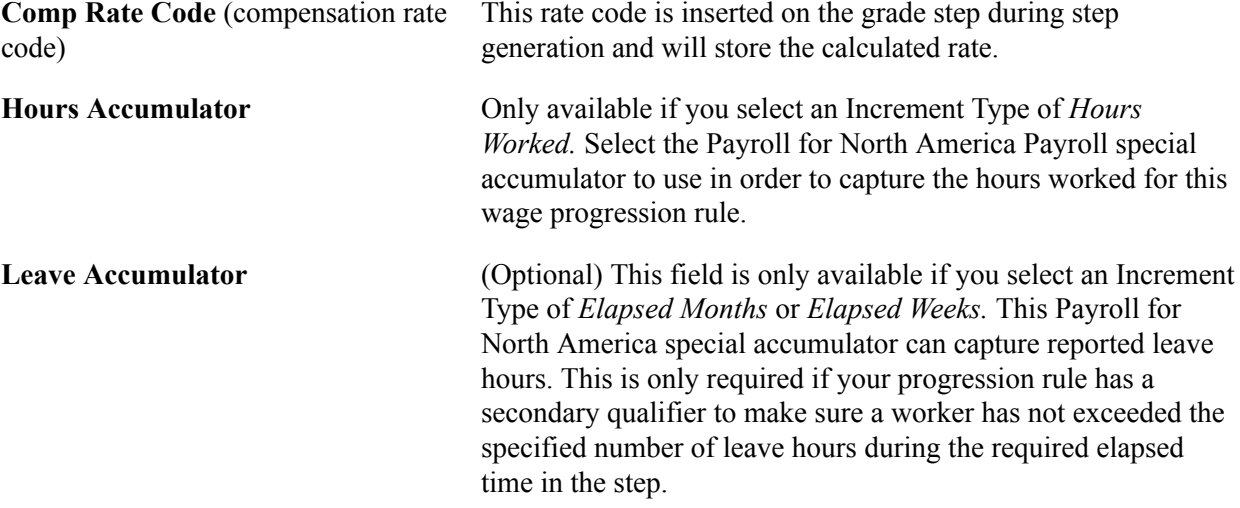

## **Advancement Processing Rules**

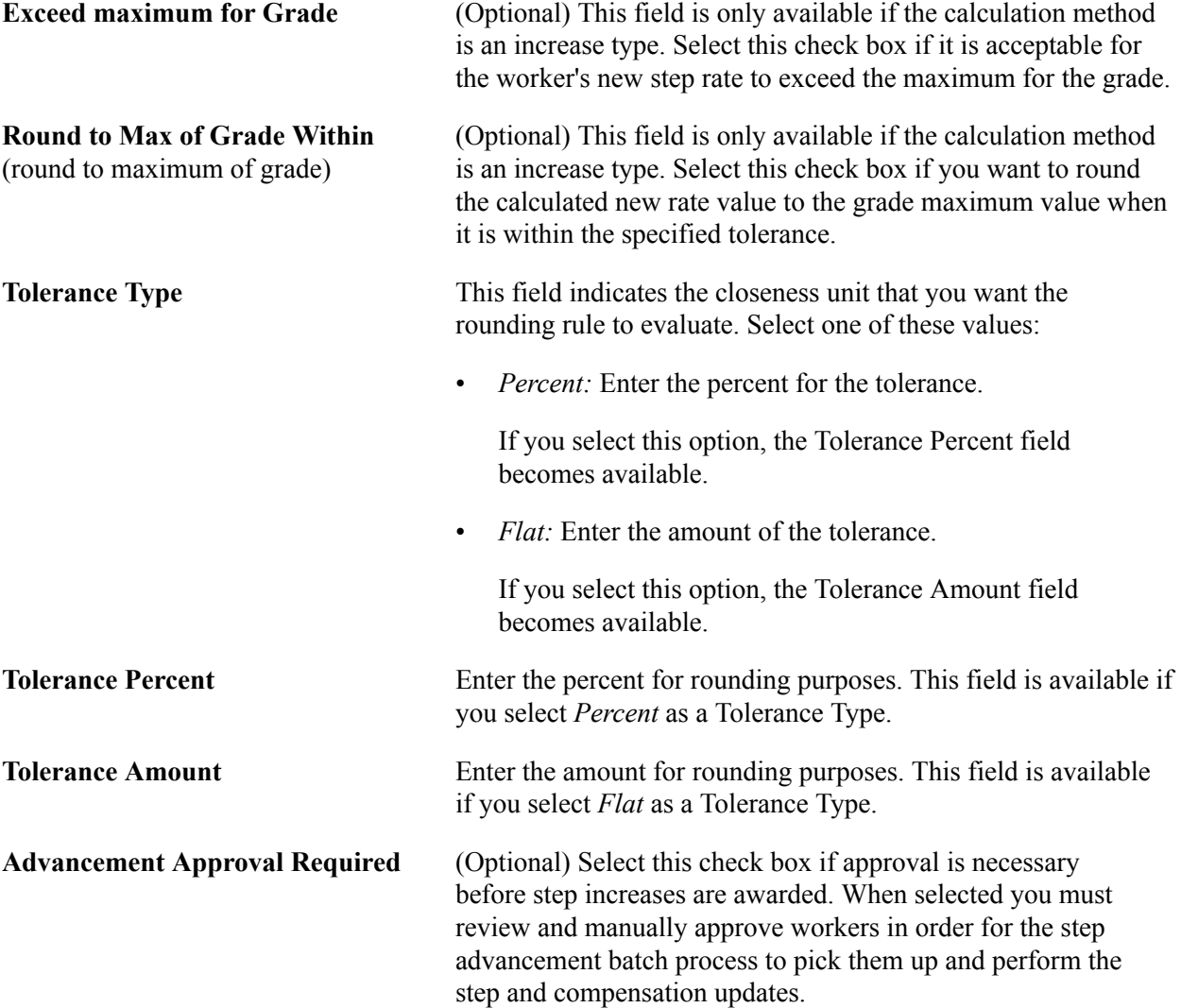

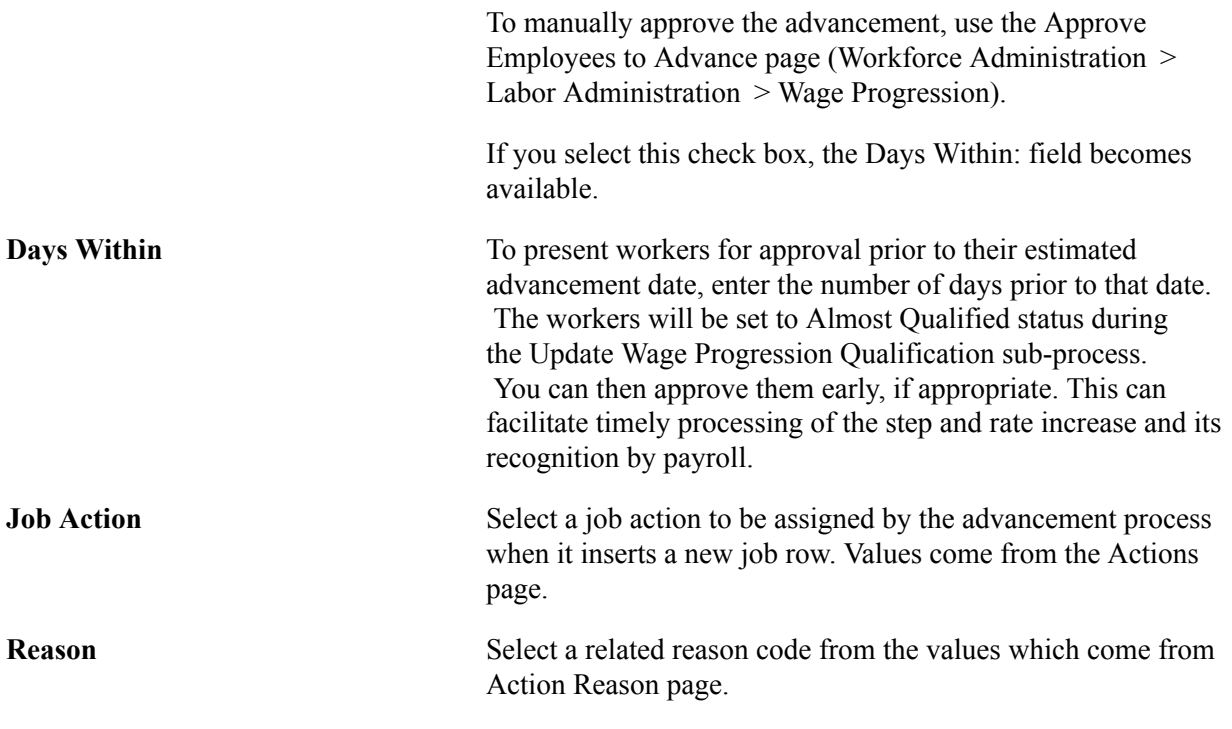

**Note:** Once workers have reached or exceeded the maximum rate for the grade, they are considered at *parity* for their job wage rate. When this occurs, the worker's step will be incriminated to the highest step for the grade and they will be placed on Stop Wage Progression and will no longer be processed by any of the wage progression processes.

**Note:** Since the number of hours worked are accumulated in pay period increments, hours worked based rules assign the worker's advancement date as the start of their next pay period. Elapsed time based rules will assign the advancement date based on adding the required time in the step to the worker's step entry date.

## **Wage Progression Steps - Time in Step tab**

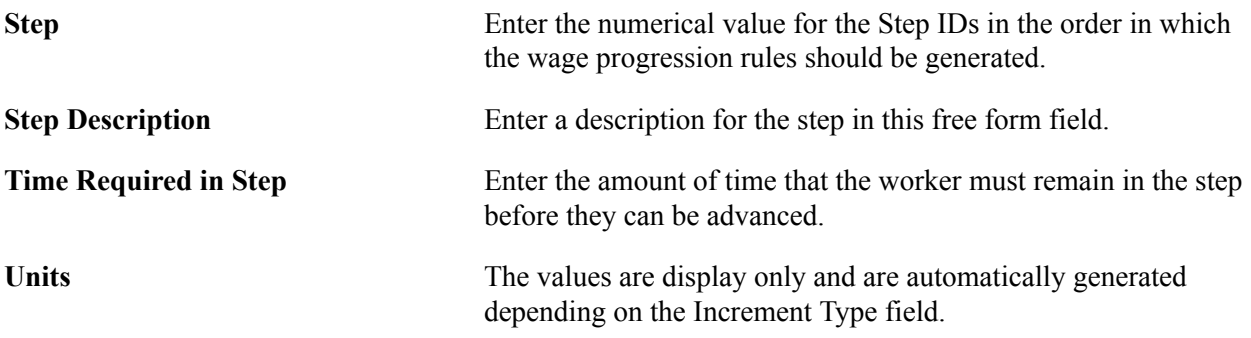

## **Wage Progression Steps - Increase tab**

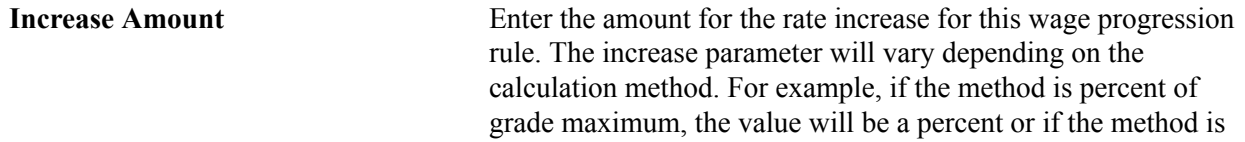

incremental amount, the value will be an amount. The currency code of the Salary Plan applies.

#### **Wage Progression Steps - Time Limits tab**

(Optional) These limits are secondary rules that can be applied in addition to the primary time in the step requirements.

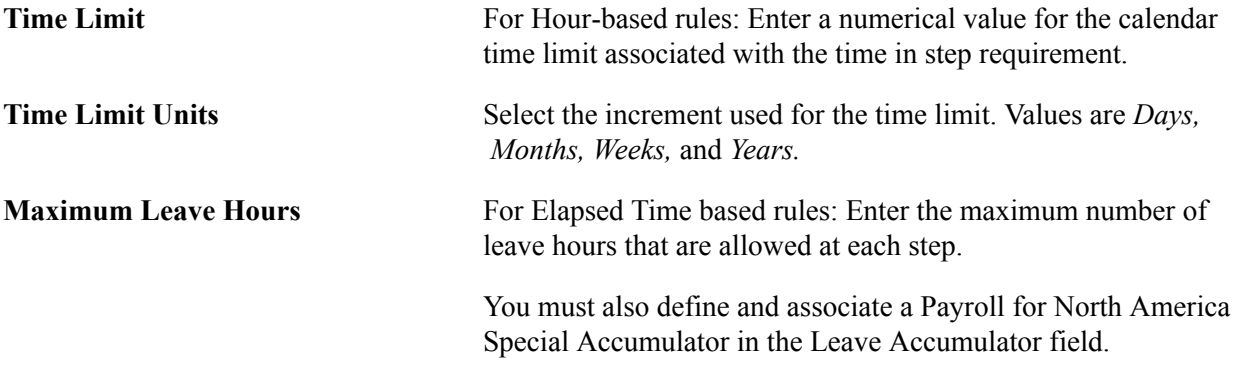

## <span id="page-43-0"></span>**Salary Step Components Page**

Use the Salary Step Components page (SALARY GRADE T3GBL) to generate salary steps using wage progression rules.

#### **Navigation**

Compensation > Base Compensation > Maintain Plans > Define Salary Grades > Salary Step Components

#### **Image: Salary Step Components page**

This example illustrates the fields and controls on the Salary Step Components page.

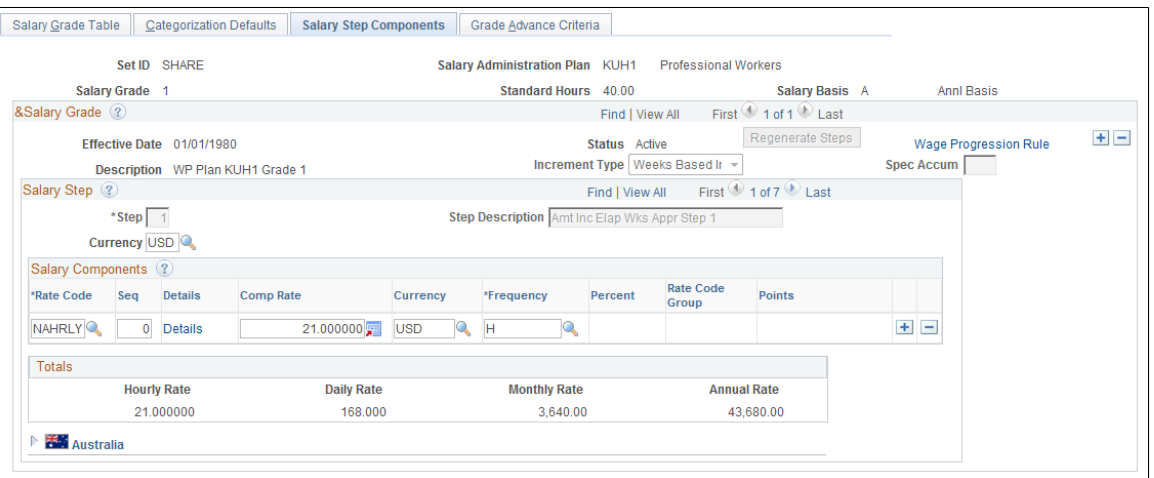

**Important!** You must include ranges for the minimum, midpoint, and maximum salary ranges on the Salary Grade Table page prior to generating steps.

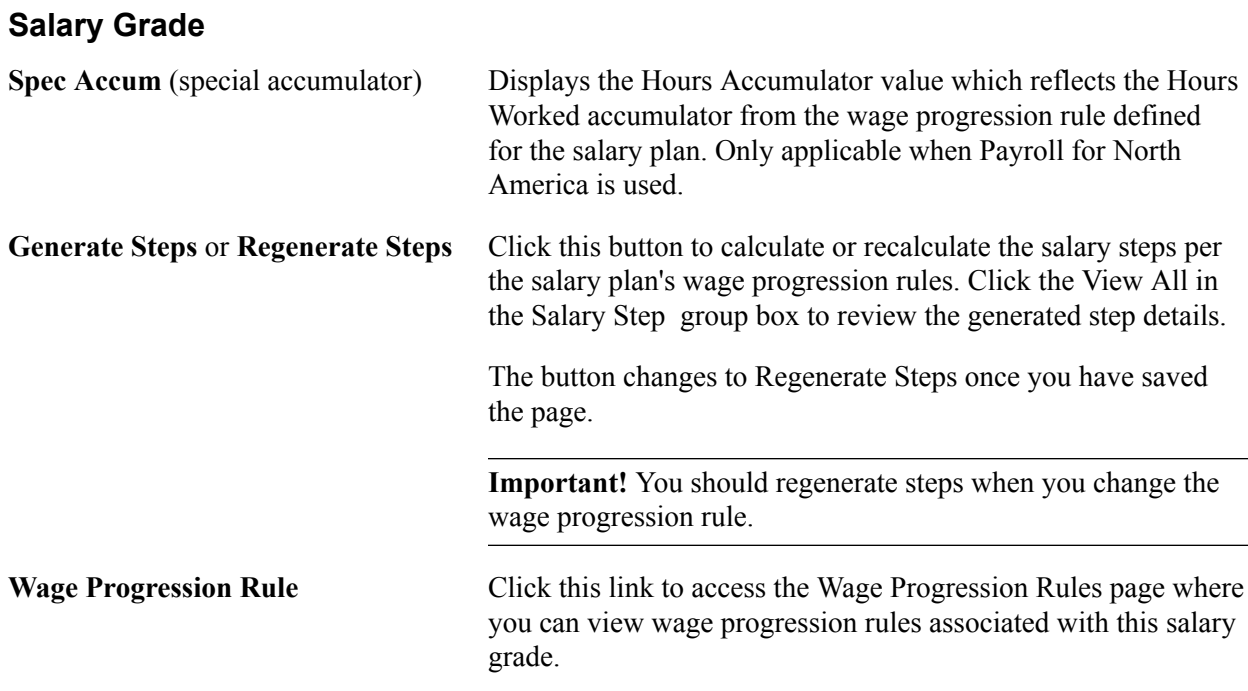

## **Salary Step**

You can manually add Salary Component rate codes if the step requires rate codes in addition to those defined on the wage progression rule.

**Hours to Next Step Increment** Displays the number of hours that the worker must accumulate in this step before being eligible for the next step increment.

# **Administering Seniority Pay**

## **Understanding the Update Seniority Pay Process**

Many organizations pay a premium for seniority. Seniority is the length of time that a person works for an organization.

The Update Seniority Pay process adds and updates seniority rate codes in worker compensation packages. The process determines whether each worker's compensation package contains the correct seniority rate codes.

If a worker's compensation package contains a seniority rate code:

- 1. The system determines whether adequate time has passed for the worker to reach the next seniority level.
- 2. If the worker is eligible for the next seniority level, the system inserts a new job row and adds a new compensation package with the seniority rate code and corresponding amount of pay for the next seniority level.

If the worker's compensation package does not contain a seniority rate code:

- 1. The system inserts a new job row with an action of Pay Rate Change and a new action reason of SEN (seniority).
- 2. The system updates the worker's compensation package to add the seniority rate code.

**Important!** You cannot associate configurable matrices to senior pay rate codes.

## **Administering Seniority Pay**

To administer seniority pay, use the Update Seniority Pay (RUN\_CMP013) and Update Seniority Eligibility (RUN\_CMP014) components.

To administer seniority pay:

1. Run the Update Seniority Pay process (CMP013) to add and update seniority rate codes in worker compensation packages.

You can also add seniority rate codes to worker compensation packages manually. Even though you add these codes manually, the Update Seniority Pay (CMP013) process updates them.

2. Run the Update Seniority Eligibility process (CMP014S) to determine if workers are still eligible for seniority pay components.

If a worker is no longer eligible for seniority pay, the system removes the seniority rate code from that worker's compensation package. However, the process does not remove the seniority rate codes that were added manually.

3. Run the Multiple Seniority Components report and review the worker records that have multiple seniority rate codes and determine whether the seniority components are appropriate.

This topic provides an overview of the Update Seniority Pay process, lists prerequisites, and discusses how to administer seniority pay.

## **Pages Used to Administer Seniority Pay**

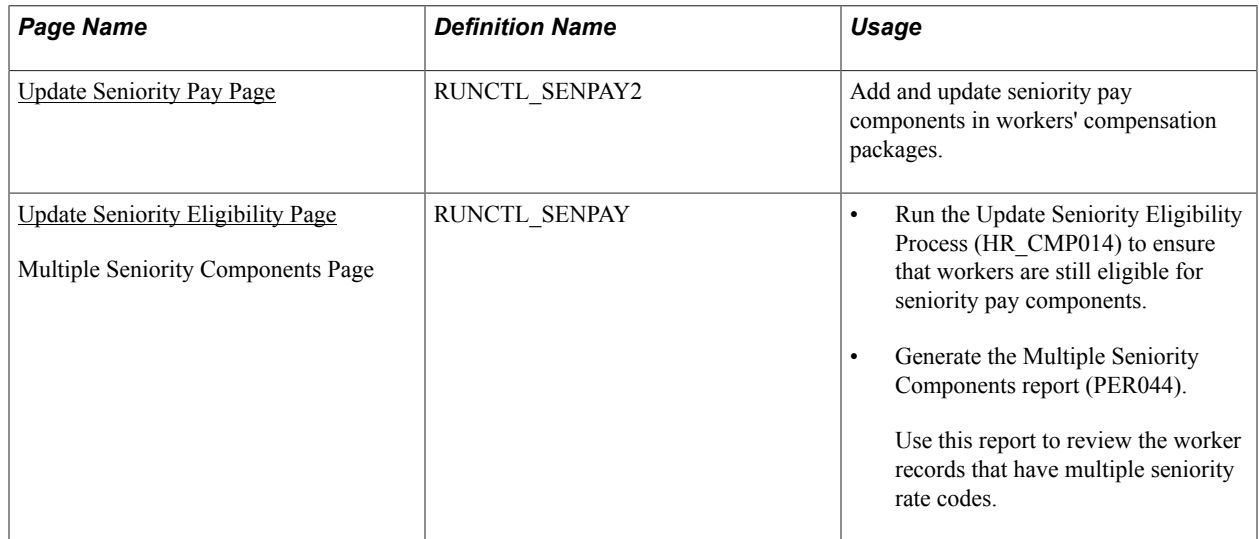

## **Prerequisites**

You must have created seniority rate codes by associating rate codes with a seniority rate code class on the Comp Rate Code Table page.

## **Related Links**

[Comp Rate Code Table Page](#page-19-0)

## <span id="page-47-0"></span>**Update Seniority Pay Page**

Use the Update Seniority Pay page (RUNCTL\_SENPAY2) to add and update seniority pay components in workers' compensation packages.

## **Navigation**

Workforce Administration > Collective Processes > Seniority Processing > Update Seniority Pay > Update Seniority Pay

#### **Image: Update Seniority Pay page**

This example illustrates the fields and controls on the Update Seniority Pay page.

#### **Update Seniority Pay** Run **Run Control ID PER099 Report Manager Process Monitor** Language English **Report Parameters** As Of Date 11/14/2012 Update Future Rows Don't Absorb Changes Process By **O** Rate Code **Group ID** Rate Group ID First 1 of 1 Last Find I View All First 1 of 1 Last Find | View All Code  $+$   $-$ **HXLMS3** Seniority **Update Future Rows** Select to update all existing future effective-dated rows (rows that have an effective date later than the as of date) in addition to the effective-dated row you are adding or correcting. **Don't Absorb Changes** Select to leave absorbable rate codes unchanged if there is a change in the defaulted salary amount. This option applies only to workers who have target compensation rates and are assigned to salary plans with the Auto Calculated Premium function enabled. **Process By** Select Rate Code or Group ID as the way to run the Update Seniority Pay process (HR\_CMP013). Rate Code: The process adds or updates seniority rate codes in the compensation packages of all workers in groups that are associated with the seniority rate codes that you list on this page. If a seniority rate code is not associated with a group ID, the process adds or updates seniority rate codes in the compensation packages of all workers. Group ID: The process adds or updates seniority rate codes in the compensation packages of all workers who are associated with the groups you list on this page. **Rate Code** This field is available when you select Rate Code in the Process By group box. Select one or more rate codes. Insert rows if you need to run the process using multiple seniority rate codes. **Group ID** This field is available when you select Group ID in the Process By group box. Select one or more group IDs. Insert rows if you

need to run the process using multiple group IDs. The system only displays the groups for which you have security access.

## **Running the Update Seniority Pay Process**

To run the Update Seniority Pay process:

1. Run the Application Engine process HR\_CMP013.

The Application Engine process finds the workers who meet the criteria specified in the run control parameters, and loads their information into a temporary table.

- 2. Run the SQR report CMP013 to review the information loaded by the Application Engine process.
- 3. Run the Application Engine process HR\_CMP013\_CI to load the information to the worker Job Data pages.

See Also *PeopleTools: Process Scheduler*

## **Related Links**

"Define Salary Plan Page" (PeopleSoft HCM 9.2: Human Resources Manage Base Compensation and Budgeting)

"Setting Up Group Security" (PeopleSoft HCM 9.2: Application Fundamentals)

## <span id="page-49-0"></span>**Update Seniority Eligibility Page**

Use the Update Seniority Eligibility page (RUNCTL\_SENPAY) to run the Update Seniority Eligibility Process (HR\_CMP014) to ensure that workers are still eligible for seniority pay components.

Use the Multiple Seniority Components page (RUNCTL\_SENPAY) to generate the Multiple Seniority Components report (PER044).

#### **Navigation**

- Workforce Administration > Collective Processes > Seniority Processing > Update Seniority Eligibility > Update Seniority Eligibility
- Workforce Administration > Collective Processes > Seniority Processing > Multiple Seniority Components

#### **Image: Update Seniority Eligibility page**

This example illustrates the fields and controls on the Update Seniority Eligibility page.

#### **Update Seniority Eligibility**

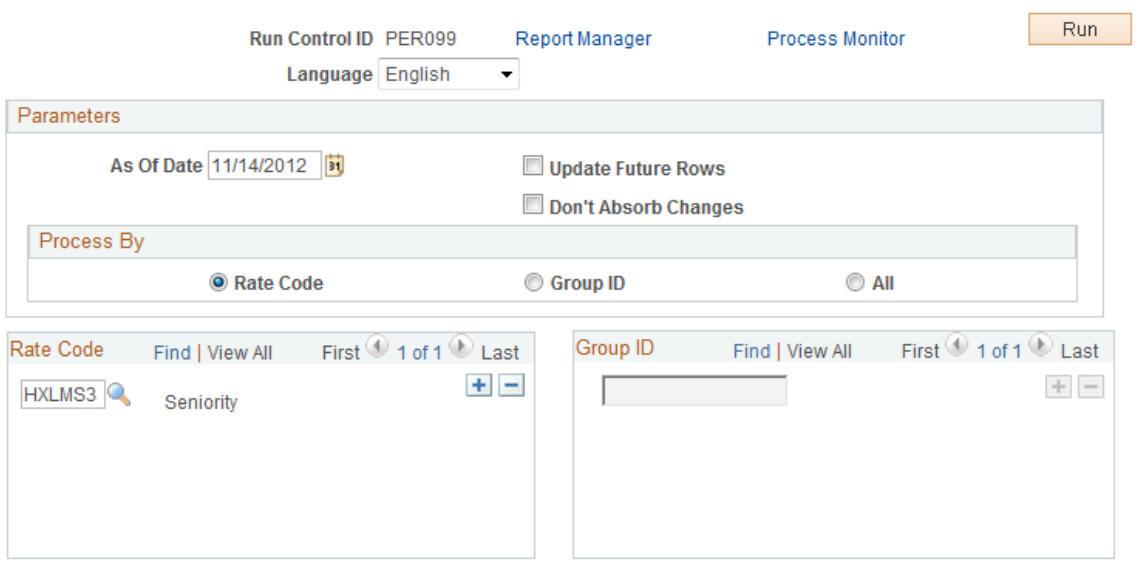

**Process By** Select All to run the report for all workers.

If a worker is not eligible for seniority, this process removes the seniority rate code from their worker compensation package—unless the seniority rate codes was added manually.

**Note:** The rest of the fields on this page are identical to those on the Update Seniority Pay - Seniority Pay page.

Additionally, the page designs of the Update Seniority Eligibility page and Multiple Seniority Components page are almost the same, except that the Update Future Rows and Don't Absorb Changes options are not available in the Multiple Seniority Components page.

## **Running the Update Seniority Eligibility Process**

To run the Update Seniority Eligibility process:

1. Run the Application Engine process HR\_CMP014.

The Application Engine process finds the workers who meet the criteria specified in the run control parameters, and loads their information into a temporary table.

- 2. Run the SQR report CMP014S to review the information loaded by the Application Engine process.
- 3. Run the Application Engine process HR\_CMP014\_CI to load all the information to the worker Job Data pages.

## **Related Links**

[Update Seniority Pay Page](#page-47-0)

Administering Seniority Pay **Chapter 5** 

## **Chapter 6**

# **Refreshing Worker Compensation Information**

## **Understanding Compensation Defaults**

When you hire a worker or update a worker's Job record, the system enters default compensation information in the Job record or leaves the compensation fields blank for manual entry. The source of the default compensation depends on the way you set up salary plan defaults, the nature of the worker's job change, or both.

## **Changing a Compensation Package**

When you make a change to any element of a worker's Job record that affects compensation, the system resets the compensation components when you click the Default Pay Components button on the Compensation page of the Job Data component. The system does the following:

• Executes rate code defaulting, excluding seniority pay, based on the current defaulting values.

You define these values when you set up rules-driven component defaulting.

• Executes rate code defaulting, excluding seniority pay, based on a rate matrix.

You can associate a rate matrix when you set up rules-driven component defaulting.

- Replaces manual updates in default components with the current default values.
- Replaces the default values in non-updateable components with the current default values.
- Recalculates any compensation-related fields on the Job record, for example, comp rate, annual, hourly, daily amounts, compa-ratio, and so on.

If you don't click the Default Pay Components button after updating any relevant Job Data fields, the system issues a warning message when you attempt to save the new record. Click Cancel and go to the Compensation page, where you can click the Default Pay Components button and make any required changes manually. If you don't click the Default Pay Components button, the compensation package is not reset until the next time the default component logic is triggered (either by clicking this button or by a batch update process).

## **Recalculating Compensation**

Click the Calculate Compensation button (on the Compensation page) to have the system recalculate the worker's compensation without executing any rate code defaulting or replacing any default values. You need to recalculate if you manually added new components or updated the values on existing components of the worker's compensation record. You cannot save the record after modifying the worker's pay components without recalculating the compensation.

## **Understanding Salary Plan Compensation Defaults**

You specify a worker's salary administration plan, labor agreement, grade, and step on the Job Data - Salary Plan page. When you hire a worker or make a change to his or her Job record, the system enters default salary plan information in the Job record or leaves the salary plan fields blank for manual entry. The source of the default compensation depends on the way you set up salary plan defaults, the nature of the job change, or both.

## **Related Links**

PeopleSoft Human Resources Manage Base Compensation and Budgeting

## **Setting Up Salary Plan Defaults**

Use the LOCATION\_TABLE component interface to load data into the tables for these component interfaces.

You can assign default salary plans, grades, and steps to a worker in one or a combination of the following ways:

- Associate the salary plan with a location on the "Location Profile Page" (PeopleSoft HCM 9.2: Application Fundamentals).
- Associate the salary plan with a job code on the "Default Compensation Page" (PeopleSoft HCM 9.2: Application Fundamentals).

If there is no salary plan associated with the location entered on the "Work Location Page" (PeopleSoft HCM 9.2: Human Resources Administer Workforce), the system will enter the salary plan (and step and grade, if applicable) associated with the job code you enter on the "Job Information Page" (PeopleSoft HCM 9.2: Human Resources Administer Workforce).

• Assign a salary plan directly to a worker on the "Job Data - Salary Plan Page" (PeopleSoft HCM 9.2: Human Resources Administer Workforce).

You can enter a salary plan directly on the Job Data - Salary Plan page if there is a job code associated with the selected location or job code. You can also override any defaulted salary plan, step, or grade values.

- Associate a salary plan with a labor agreement on the "Categorization Defaults Page" (PeopleSoft HCM 9.2: Human Resources Manage Base Compensation and Budgeting).
- Associate a salary plan with a labor agreement directly to a worker on the "Job Data Salary Plan Page" (PeopleSoft HCM 9.2: Human Resources Administer Workforce).

The system verifies that the combination of salary plan, steps, and grades that you enter in the Job Data component is valid and exists in the system. If the combination does not exist, the system issues a warning message.

**Note:** If you want to use the Default Pay Components functionality to automatically enter step component rates in Job Data, select the Multi-step Grade option on the "HCM Options Page" (PeopleSoft HCM 9.2: Application Fundamentals).

The system enters default values into the step components and other compensation fields when you click the Default Pay Components button. Only salary plan information defaults when you make a change to the job or location fields.

## **Salary Administration Plan Defaulting at Hire**

The system enters the following salary administration plan when you hire a worker:

- If you have associated a salary administration plan with the location selected on the Job Data Work Location page, the system will enter the salary plan on the Job Data - Salary Plan page.
- If you have associated a salary administration plan with the job code selected on the Job Data Job Information page and *not* associated a salary plan with the selected location, the system will enter the salary plan (grade and step, if applicable) on the Job Data - Salary Plan page and leave the compensation information fields blank and available for entry.
- If you have a salary administration plan associated with both the location and the job code, the system will use the default value associated with the selected location.
- If you have not associated a salary administration plan with either the location or job code, the system will leave the salary plan, grade, and step fields available for entry.
- You may override the default salary administration plan values, provided that the new values are valid.

**Note:** If you have not associated a salary administration plan with either the location or job code, but have associated a base rate code with the job code, the system will insert the base rate code information when you click the Default Components button on the Job Data - Compensation page.

## **Salary Administration Plan Defaulting After Hire**

The system enters the following default information when you enter a new location in the Job record of an existing worker:

If there is a salary plan associated with the new location, the system checks the existing grade and step values against the grade and step values of the salary plan.

If the grade and step are valid for the new location's salary plan, the system enters the new salary plan on the Job Data - Salary Plan page.

• If the grade and step are *not* valid for the new location's salary plan, the system leaves the existing salary plan value. This ensures that the worker is not inadvertently left without a compensation plan.

If you want to change the grade and step as a part of your update, you must change the salary plan to one that includes the new grade and step.

The system enters the following information when you enter a new job code in the Job record of an existing worker:

- If there is a salary plan associated with the new job code and not with the location code, the system enters the salary plan, grade, and step information associated with the job code.
- The system does not enter the base rate code associated with the new job code but inserts the default compensation data from the previous data row.

**Note:** When you click the Default Pay Components button, the system does not insert into an existing Job record the base rate code information associated with the new job code. It only inserts this information when you create a new Job record (that is, when you hire a worker).

## **Refreshing Worker Compensation Packages**

To refresh worker compensation packages, use the Refresh Compensation (RUN\_CMP015) component.

Use the Refresh Employee Compensation Application Engine process (HR\_CMP015) to update worker compensation packages when you make a change to any element of a worker's Job record that affects compensation. This process recalculates compensation based on the current values in the system and automatically populates the correct compensation amount by inserting a new Job row (unless there is no change to a worker's compensation). The process replaces manual changes with the new default values.

**Note:** If the user ID of the person running the Refresh Compensation process does not have full access to the CI\_JOB\_DATA component, the system displays an error message.

## **Page Used to Refresh Worker Compensation Packages**

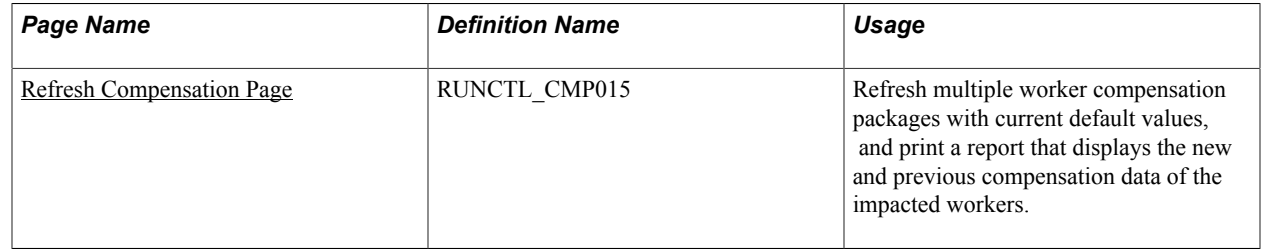

## **Understanding the Refresh Employee Compensation Process**

The Refresh Employee Compensation process executes the same steps as the Default Pay Components button on the "Compensation Page" (PeopleSoft HCM 9.2: Human Resources Administer Workforce); however, it enables you to update several records at once.

The Refresh Employee Compensation process:

- Inserts a new Job row when you select Add new effective date with the effective date you entered in the As Of Date field.
- Updates the job row that is effective as of the date you select in the As Of Date field.
- Updates any future rows when you select Update Future Rows. (A future row is one that comes into effect after the as of date.)

## **Related Links**

[Understanding Rules-Driven Component Defaulting](#page-28-0)

## <span id="page-56-0"></span>**Refresh Compensation Page**

Use the Refresh Compensation page (RUNCTL\_CMP015) to refresh multiple worker compensation packages with current default values, and print a report that displays the new and previous compensation data of the impacted workers.

## **Navigation**

Workforce Administration > Collective Processes > Refresh Compensation

#### **Image: Refresh Compensation page**

This example illustrates the fields and controls on the Refresh Compensation page.

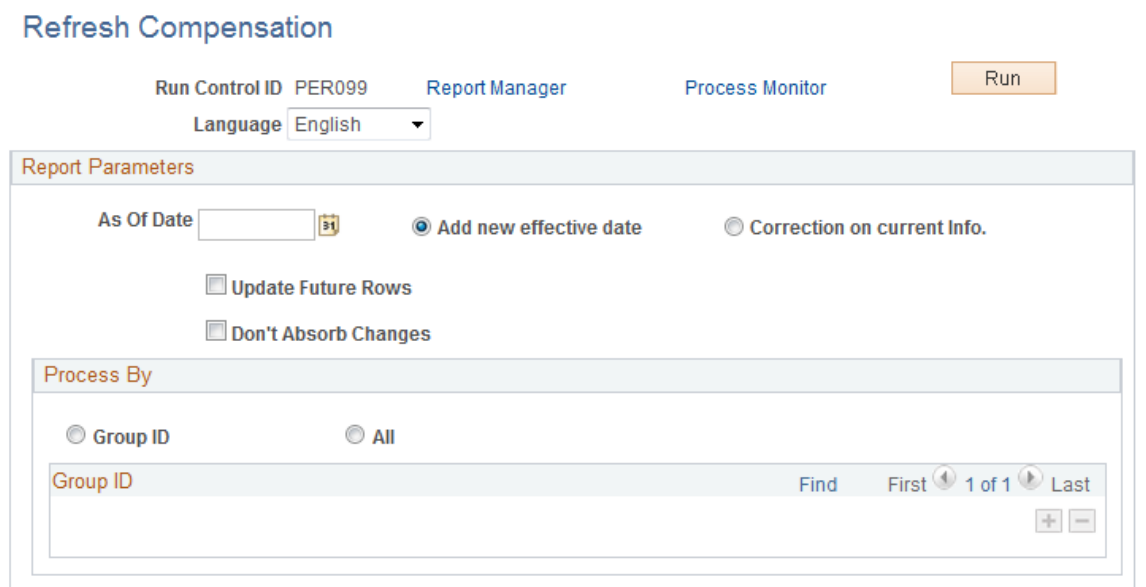

## **Report Parameters**

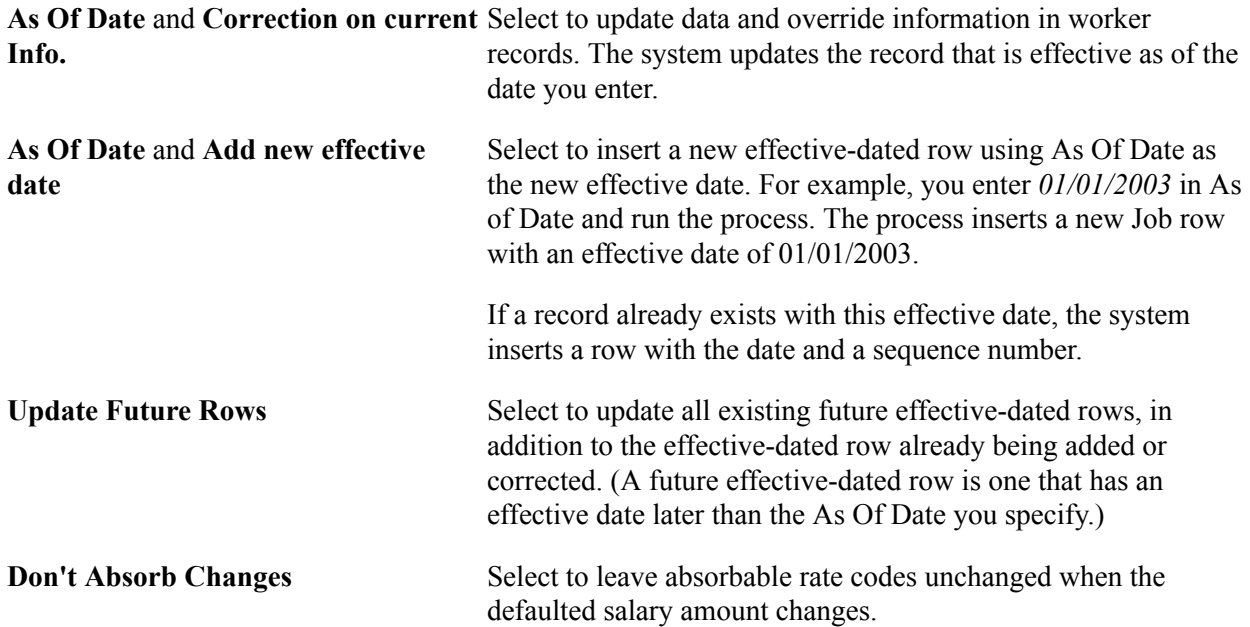

This option only applies to workers who have a target compensation rate and are assigned to a salary plan with the Auto Calculated Premium function enabled.

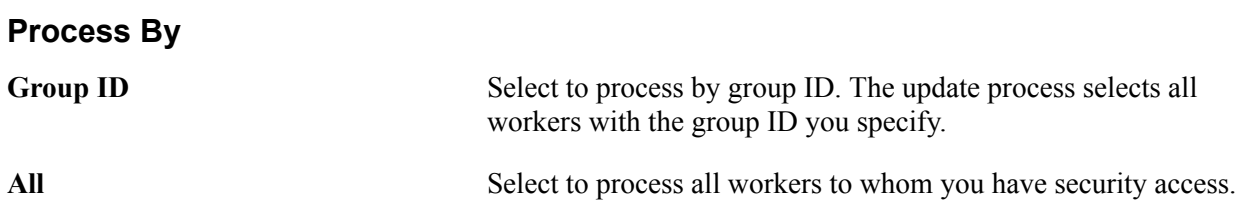

## **Running the Refresh Employee Compensation Process and Report**

To run the process, select Refresh Employee Compensation (HR\_CMP015) Application Engine process on the Process Scheduler Request page.

After you run this process, you can run the Refresh Employee Compensation report (CMP015) to review the data that has been updated. This report displays the new and previous compensation data for the impacted workers.

## **Related Links**

"Define Salary Plan Page" (PeopleSoft HCM 9.2: Human Resources Manage Base Compensation and Budgeting)

# **Implementing the Total Rewards Statement**

## **Understanding the Administer Compensation Total Rewards Statement**

Employers recognize that compensation and benefits are integral to their ability to keep and attract employees who foster excellence in their jobs. A total rewards statement is used to increase the employee's awareness of the total value of compensation (both salary and benefits).

A total rewards statement shows the employee's full value of their rewards including employer contributions to benefits, cash compensation, non-cash compensation, perks, and so on. This functionality provides:

- A summary of an employee's total rewards at a glance.
- A breakdown of an employee's total rewards, including explanations and content information, links to existing employee reward details or third party vendors, and analytic charts.
- A view of all rewards, including non-cash compensation.
- The ability to generate and print total rewards statements.

#### **Image: Total Rewards Statement Information Flow**

This graphic illustrates the process for defining and administering a total rewards statement.

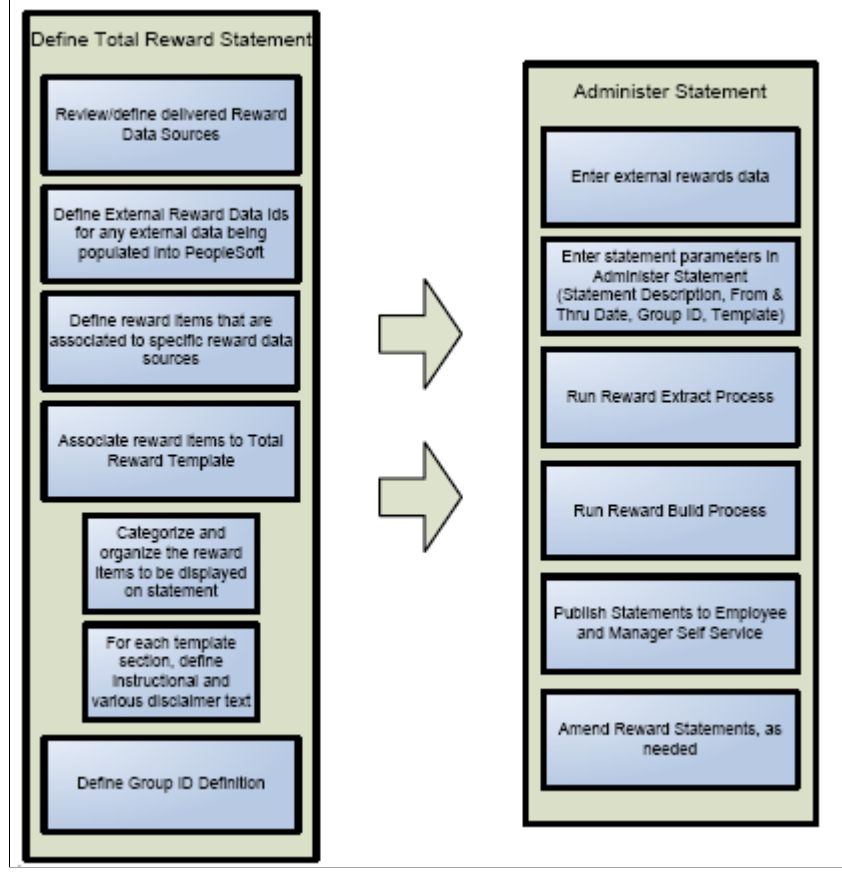

To implement the Total Rewards feature you use these building blocks:

- Reward Data Source definition a menu, component, pages, and tables that store information about the attributes of a reward data source. The reward data sources that are currently used include:
	- North American Payroll Earnings.
	- North American Payroll Deductions.
	- North American Payroll Taxes.
	- Benefit Leave Balance.
	- Stock Administration.
	- External Compensation Data.
- External Reward Data Definition A component that enables the compensation administrator to define external reward data that is loaded into PeopleSoft.
- Reward Item Table containing multiple items of reward data retrieved from a reward data source. Reward items are displayed on a total reward statement.
- Reward Template Table containing multiple templates detailing the structure and layout of reward items displayed on a total reward statement.
- Reward Extract Process An application engine process that extracts reward data for specific total reward statements.
- Reward Build Process An application engine process that builds and summarizes sections in the total reward statement. This process also performs any currency conversions to display the employee's total reward statement in the currency defined on the employee's HR primary job record.
- Administer Statement Component A component that enables the compensation administrator to manage the end-to-end process of generating total rewards statements.

Given the appropriate role permission, total rewards statements can be accessible by:

- Employees who can view their own statements through Employee Self Service.
- Managers who can view statements of their direct reports through Manager Self Service.
- Administrators who can view statements of individuals on the Administer My Total Rewards page.

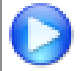

[My Total Rewards](https://www.youtube.com/watch?v=5Co5iY1NqLw)

## **System-Delivered User Roles for Accessing Total Rewards Statements**

Total rewards statements are available in two versions, *fluid* and *classic*. Users access either one of these statement versions depending on two factors—whether the Fluid Total Rewards feature uptake occurred, and the user roles given to them to access fluid rewards statements.

This table lists the combinations of these two factors, and describe what users expect to see when they access total rewards statements for themselves or others:

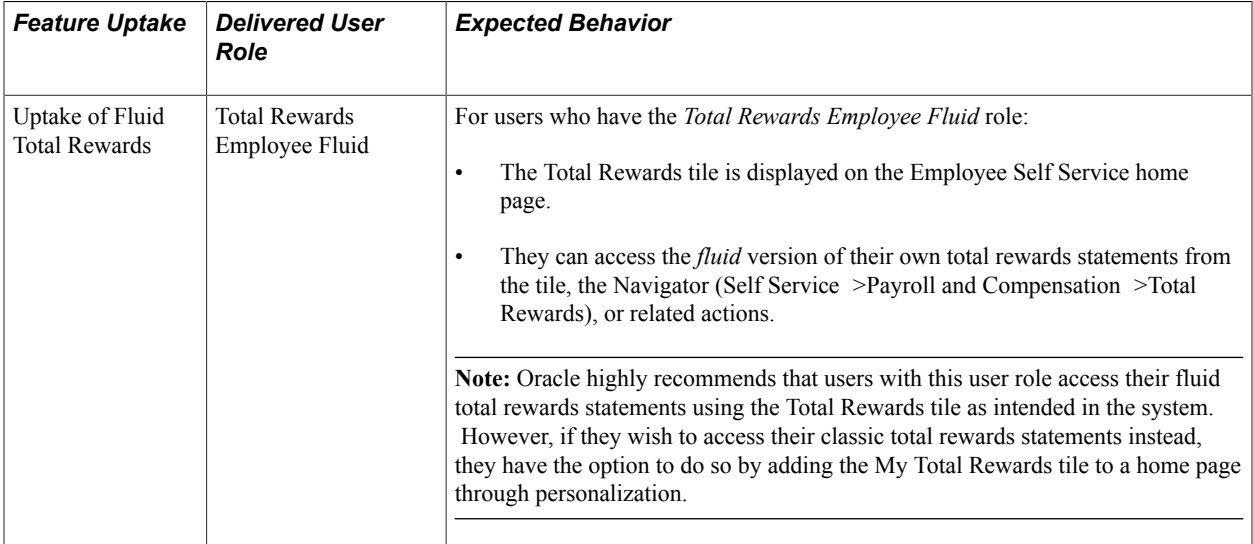

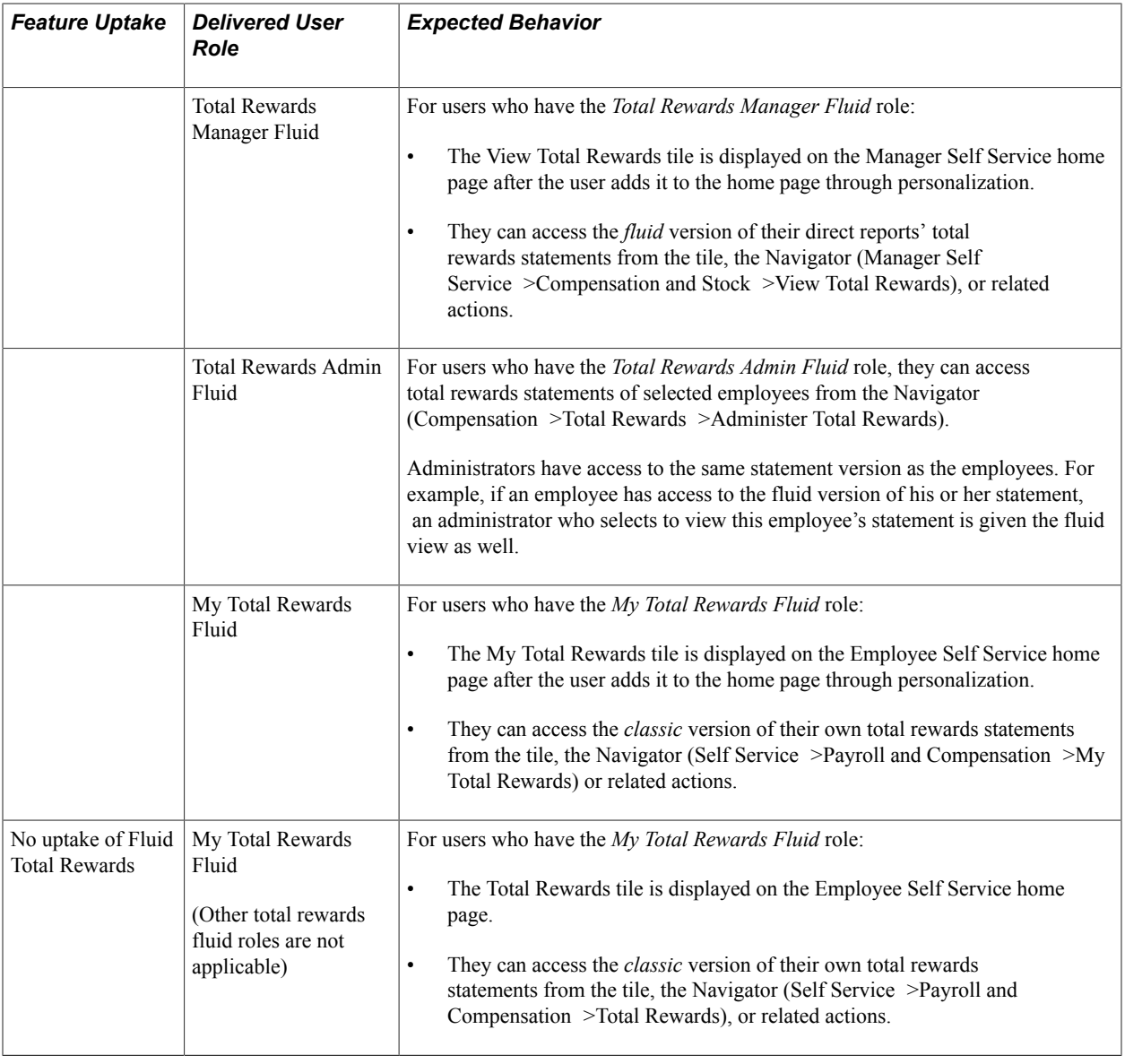

## **Understanding Reward Data Sources**

The key challenge in generating a total rewards statement is the ability to combine information from a wide variety of sources, and then combine those sources into a meaningful context with instructional text and analytics. In addition to this, the extracted compensation ultimately needs to be formatted, organized, and summarized into a total rewards statement. The business process of generating total rewards statements is to first identify the source of compensation, then retrieve data from the source, and finally display the information, which is configured through a template definition. This feature primarily deals with the business process to extract and summarize compensation data for a total rewards statement. This component covers these elements:

- Foundational components to support the data extract mechanism.
- Data extraction processes that retrieve compensation data for a single total rewards statement.

• Administrative console to initiate and monitor the process of generating a total rewards statement.

One of the primary goals for the new Total Rewards functionality is to streamline the overall process and provide a more configurable table driven solution that enables the customer to define and extract employee level rewards data that is required for their total rewards statements.

In future releases, PeopleSoft plans to provide a set of reward items that map to a delivered set of data sources for existing data within the HCM application suite. This will allow you to quickly create a total rewards statement based on known data in the HCM system. Reward items will be considered system data.

The building blocks of the total rewards solution include:

- Reward Data Source Table containing multiple sources of reward data.
- Reward Items Table containing multiple items of reward data retrieved from a reward data source. Reward items are displayed on a total reward statement.
- Reward Template Table containing multiple templates detailing the structure and layout of reward items displayed on a total reward statement.
- Reward Statement Table containing multiple statements detailing the parameters used to generate a total reward statement for a specific group of employees for a particular reward template and period of time.

The goal of the reward data source is to provide a common definition (or set of metadata) that will be utilized by a single Reward Extract program to generate SQL to retrieve and load reward data for the total reward statement being processed.

To generate the SQL, the reward data source definition will take into consideration the parameters used for the total reward statement being processed.

Since a reward statement can be processed for a group of employees or an individual employee, different SQL criteria is generated based upon the run parameters to process a total reward statement. In addition to this, the values of the run parameters may be incorporated into the SQL differently based upon the reward data being extracted.

Moreover, there are other controls that can be put into place to enable the compensation administrator to specify the reward data they want to retrieve, For example, instead of defining a separate reward data source to retrieve earnings from North American Payroll for each configured earning code, the compensation administrator can specify the earning code as a reward item filter that they want to retrieve from the reward data source.

In addition, there are other ways to define a generic reward data source with some ability to enable the compensation administrator to specify parameters to control the data to be extracted.

Finally, the extracted data needs to be mapped into a set of common reward results tables to store the rewards data that will be displayed on the total rewards statement. The reward data source configuration is broken down into the following elements:

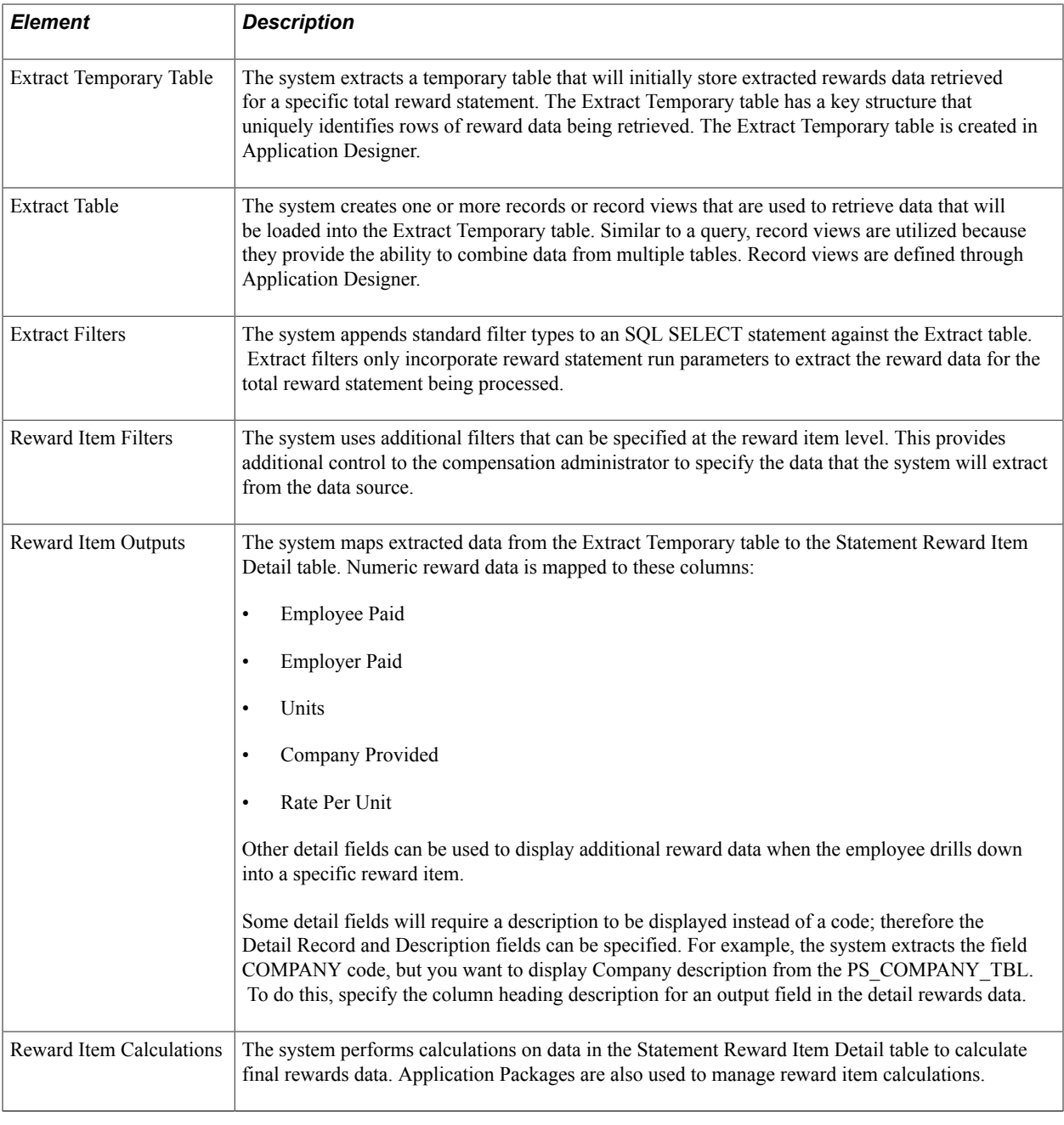

**Note:** The expectation is that most reward data being extracted for a total reward statement has been calculated. However, reward item calculations provide the ability to use Application Packages to create additional calculations that can be performed against the extracted reward data.

## **Defining Reward Data Source Information**

This topic lists the common elements that comprise a Reward Data Source and discusses how to define reward data.

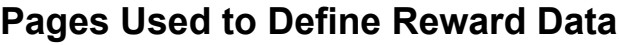

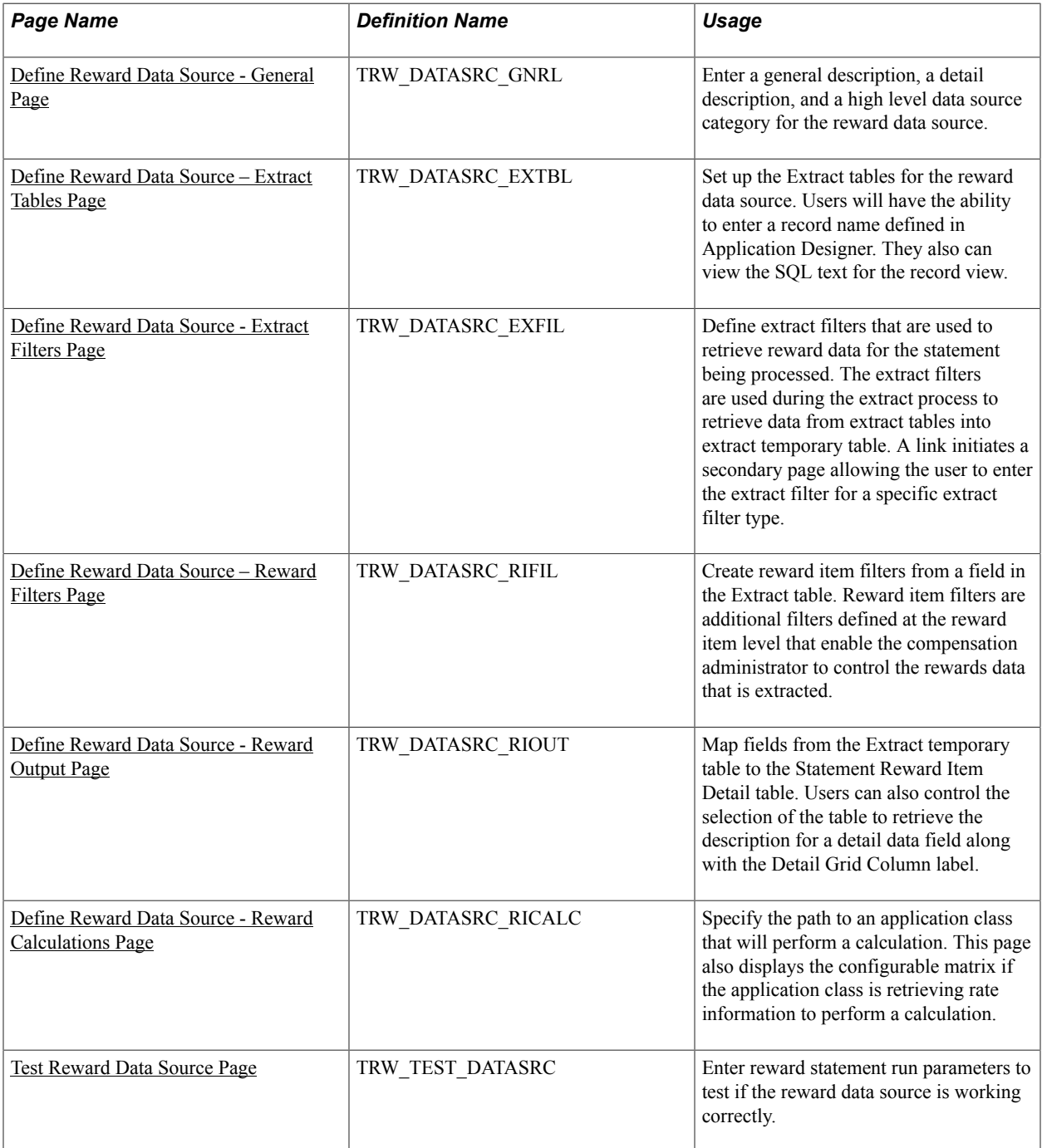

# **Common Elements Used in this Topic**

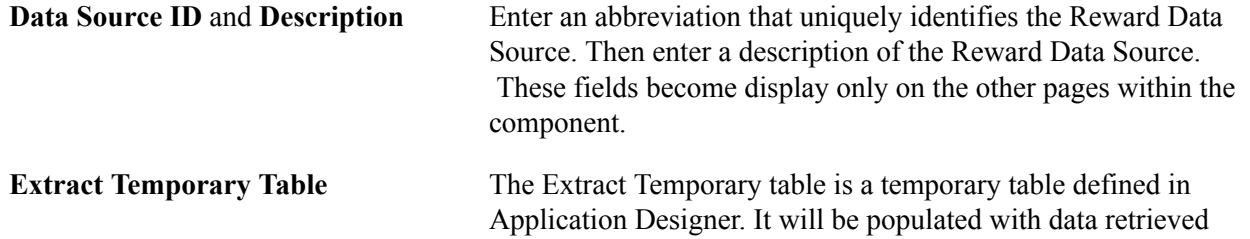

from the Extract tables. It is the table that the system will use as the reward data source. In addition, reward item filters are created from the fields on the Extract temporary table.

## <span id="page-65-0"></span>**Define Reward Data Source - General Page**

Use the Define Reward Data Source - General page (TRW\_DATASRC\_GNRL) to enter a general description, a detail description, and a high level data source category for the reward data source.

#### **Navigation**

Set Up HCM > Product Related > Compensation > Total Rewards > Define Reward Data Source > General

#### **Image: Define Reward Data Source - General page**

This example illustrates the fields and controls on the Define Reward Data Source - General page.

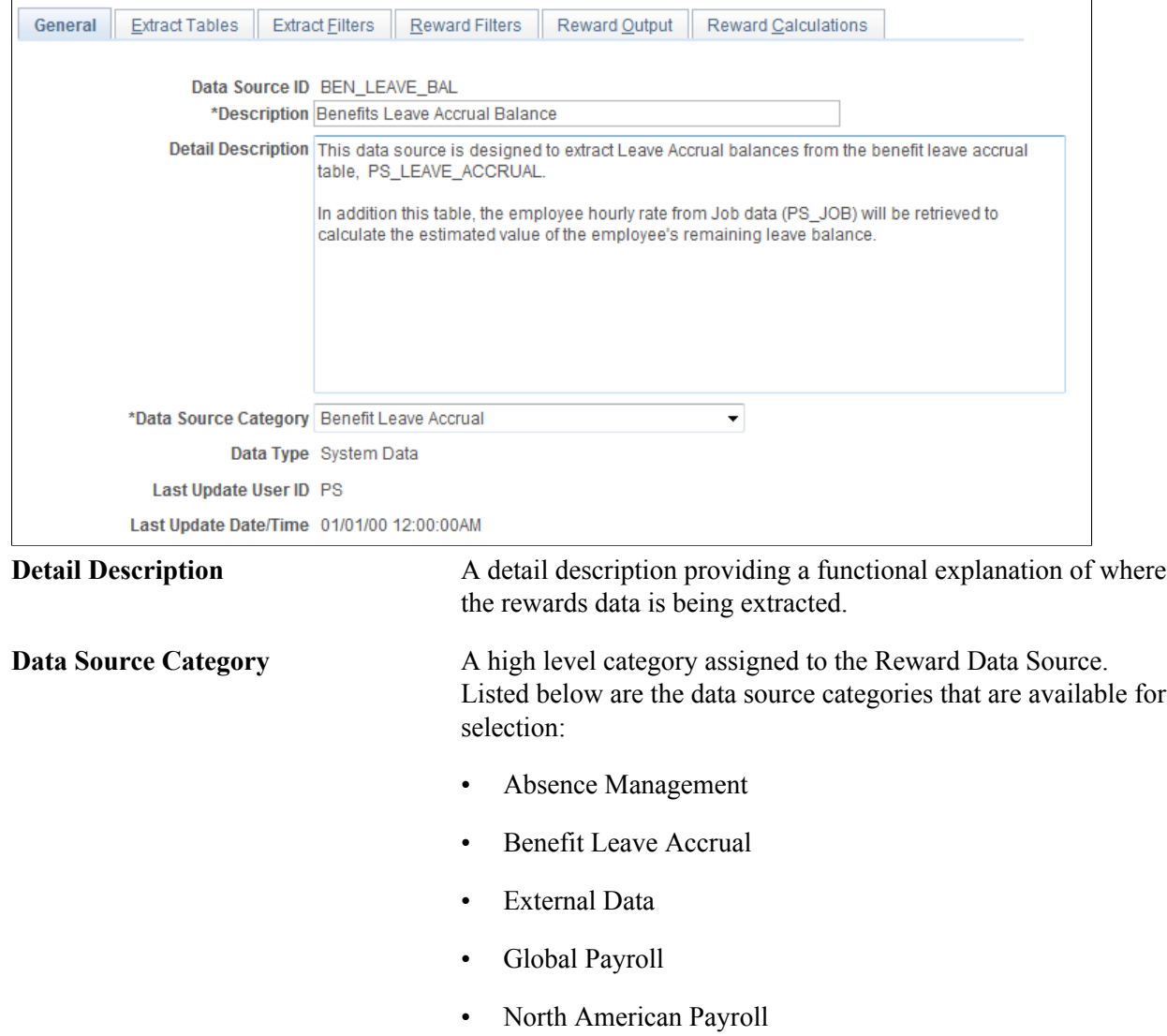

• Stock Administration

**Note:** The system uses the data source category to determine if validation is necessary when administering total rewards statements. Specifically, if the statement that is being processed contains reward items that are associated with data sources in the *External Data* category, the Validate button becomes available on the Administer Statement page for the administrator to confirm that external data has been loaded to the PeopleSoft system successfully.

## <span id="page-66-0"></span>**Define Reward Data Source – Extract Tables Page**

Use the Define Reward Data Source – Extract Tables page (TRW\_DATASRC\_EXTBL) to set up the Extract tables for the reward data source.

#### **Navigation**

Set Up HCM > Product Related > Compensation > Total Rewards > Define Reward Data Source > Extract Tables

#### **Image: Define Reward Data Source – Extract Tables page**

This example illustrates the fields and controls on the Define Reward Data Source – Extract Tables page.

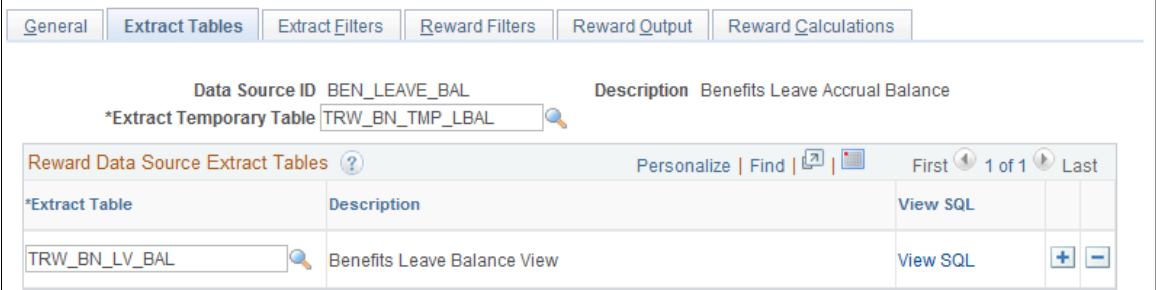

Users will have the ability to enter a record name defined in Application Designer. They also can view the SQL text for the record view.

## **Extract Temporary Table** Select a target table that is used to store total rewards data to be extracted from the tables listed in the Reward Data Source Extract Tables section.

## **Reward Data Source Extract Tables**

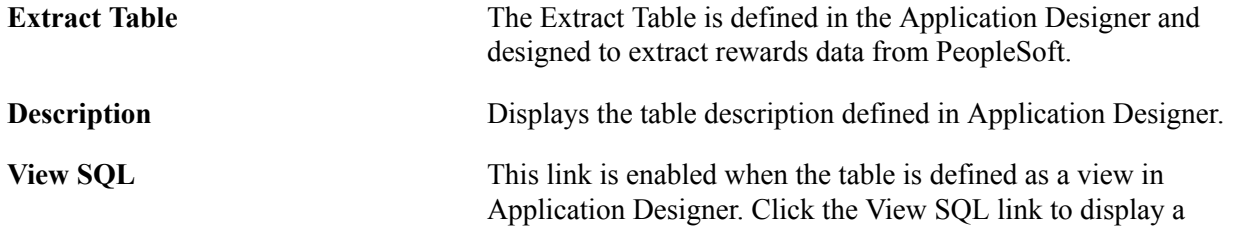

secondary page that will show the SQL statement used by the view.

## <span id="page-67-0"></span>**Define Reward Data Source - Extract Filters Page**

Use the Define Reward Data Source - Extract Filters page (TRW\_DATASRC\_EXFIL) to define extract filters that are used to retrieve reward data for the statement being processed.

#### **Navigation**

Set Up HCM > Product Related > Compensation > Total Rewards > Define Reward Data Source > Extract Filters

#### **Image: Define Reward Data Source - Extract Filters page**

This example illustrates the fields and controls on the Define Reward Data Source - Extract Filters page.

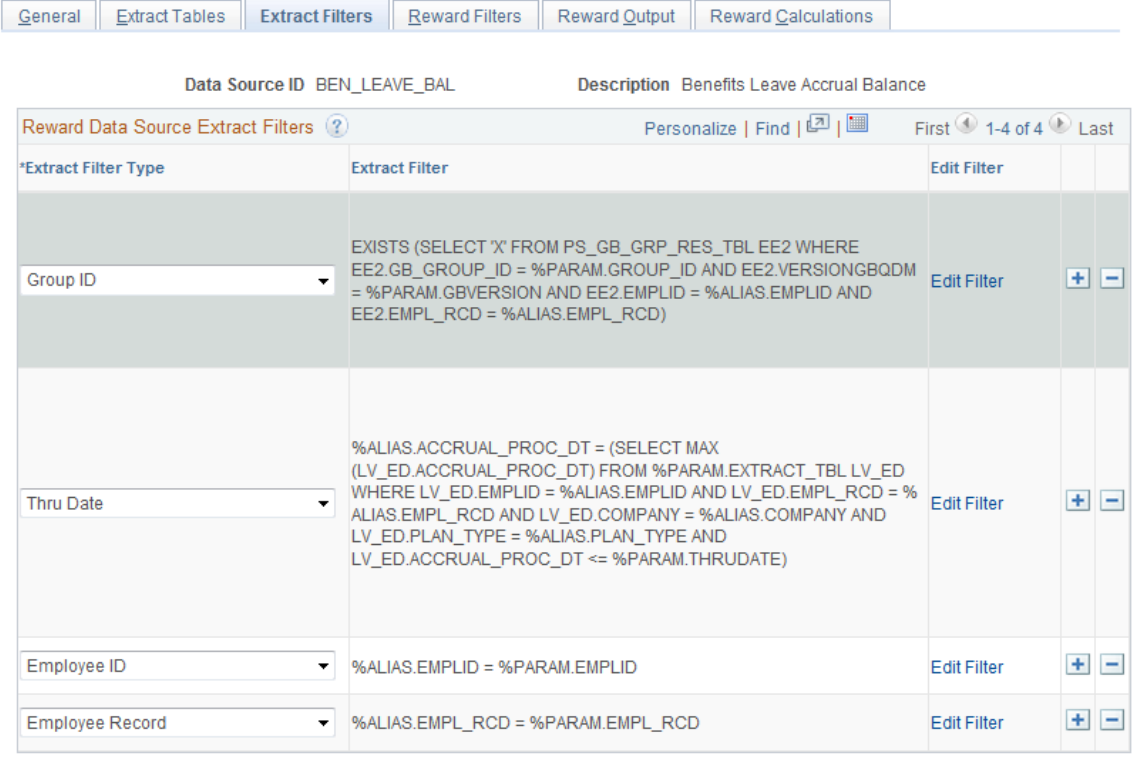

## **Reward Data Source Extract Filters**

The extract filters are used during the extract process to retrieve data from extract tables into extract temporary table. A link initiates a secondary page allowing the user to enter the extract filter for a specific extract filter type.

**Filter Type** The filter type controls the Reward Statement run parameters that will be included in the Extract Filter. Listed below are the delivered filter types:

> • Group ID - Group Build is used to identify the population of employees to be processed.

- From Date Statement from date.
- Thru Date Statement thru date
- From and Thru Date Statement from and thru date.
- Employee ID Employee ID being amended.
- Employee Record Employee record being amended.

**Extract Filter** Display only field. The extract filter is the filter text specified for the filter type. The filter parameters are the variables that need to be included in the extract filter. These variables are required to substitute the variable with the reward statement run parameter at runtime. Listed below are the filter types and the associated substitution variables when a filter type is selected:

- Group ID %PARAM.GROUP\_ID , %PARAM. GBVERSION, %ALIAS
- From Date %PARAM.FROMDATE, %PARAM. EXTRACT\_TBL, %ALIAS
- Thru Date %PARAM.THRUDATE, %PARAM. EXTRACT\_TBL, %ALIAS
- From and Thru Date %PARAM.FROMDATE, %PARAM. THRUDATE, %PARAM.EXTRACT\_TBL, %ALIAS
- Employee ID %PARAM.EMPLID, %ALIAS
- Employee Record %PARAM.EMPL\_RCD, %ALIAS

**Edit Filter** Click to display a secondary page that enables users to enter extract filters.

## <span id="page-68-0"></span>**Define Reward Data Source – Reward Filters Page**

Use the Define Reward Data Source – Reward Filters page (TRW\_DATASRC\_RIFIL) to create reward item filters from a field in the Extract table.

#### **Navigation**

Set Up HCM > Product Related > Compensation > Total Rewards > Define Reward Data Source > Reward Filters

#### **Image: Define Reward Data Source - Reward Filters page**

This example illustrates the fields and controls on the Define Reward Data Source - Reward Filters page.

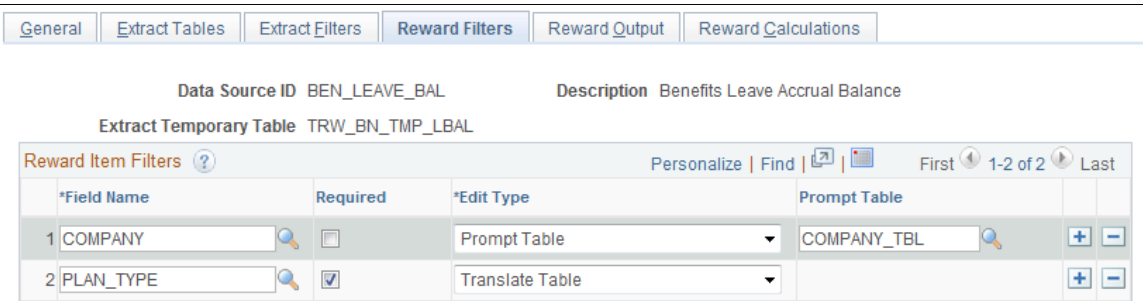

## **Reward Item Filters**

Reward item filters are additional filters defined at the reward item level that enable the compensation administrator to control the rewards data that is extracted.

**Field Name** Select a field name from the Extract temporary table to define a reward item filter. Certain fields that should not be used as reward item filters include:

- EMPLID
- EMPL\_RCD
- TRW\_STMT\_ID
- TRW\_DATASRC\_ID

**Required** Click this check box to mark a reward item filter as required. This will require the compensation administrator to configure the reward item filter when using this reward data source to define a new reward item.

**Edit Type** To ensure that the compensation administrator enters a valid value, when configuring the reward item filter at the reward item level, an edit type can be associated to the Reward Filter field. Listed below are the valid edit types:

- No Table Edit
- Prompt Table
- Translate Table Edit
- Yes/No Prompt Table

If the edit type of Prompt Table is chosen, then a prompt table must be specified to retrieve valid values for the Field Name when the compensation administrator configures the reward item filter at the reward item level.

**Note:** If the field is not the highest key on the prompt table, then a view against the prompt table will need to be created in order to select the Reward Item Filter value when defining a reward item.

## <span id="page-70-0"></span>**Define Reward Data Source - Reward Output Page**

Use the Define Reward Data Source - Reward Output page (TRW\_DATASRC\_RIOUT) to enable users to map fields from the Extract temporary table to the Statement Reward Item Detail table.

#### **Navigation**

Set Up HCM > Product Related > Compensation > Total Rewards > Define Reward Data Source > Reward Output

#### **Image: Define Reward Data Source - Reward Output page**

This example illustrates the fields and controls on the Define Reward Data Source - Reward Output page.

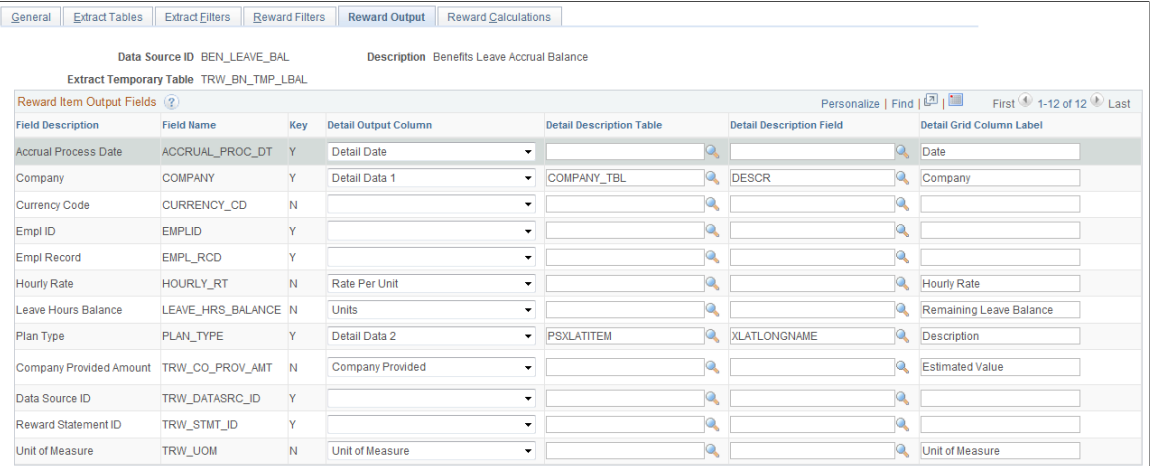

## **Reward Item Output Fields**

Users can also control the selection of the table to retrieve the description for a detail data field along with the Detail Grid Column label.

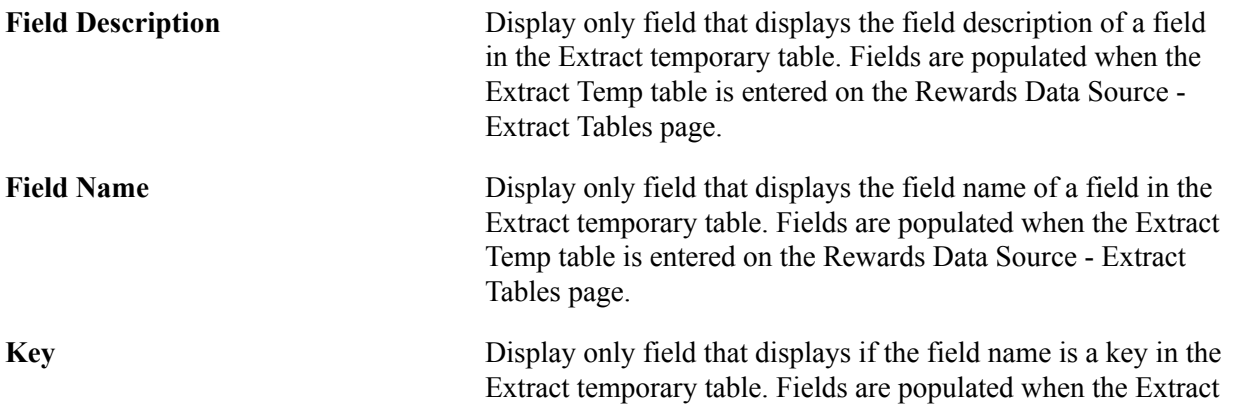

table is entered on the Rewards Data Source - Extract Tables page.

**Detail Output Column** Fields from the Extract table can be mapped to a Detail Output Column that exists in the Statement Reward Item Detail table. The fields mapped to a Detail Output Column are the valid fields that can appear in the Reward Item Detail grid displayed in the My Total Rewards statement. Listed below are the valid values for the Detail Output Column:

- Detail Date
- Detail Data 1
- Detail Data 2
- Detail Data 3
- Detail Data 4
- Detail Data 5
- Employee Paid
- Employer Paid
- Units
- Unit of Measure
- Rate Per Unit
- Company Provided
- Related Detail Data 1
- Related Detail Data 2
- Related Detail Data 3

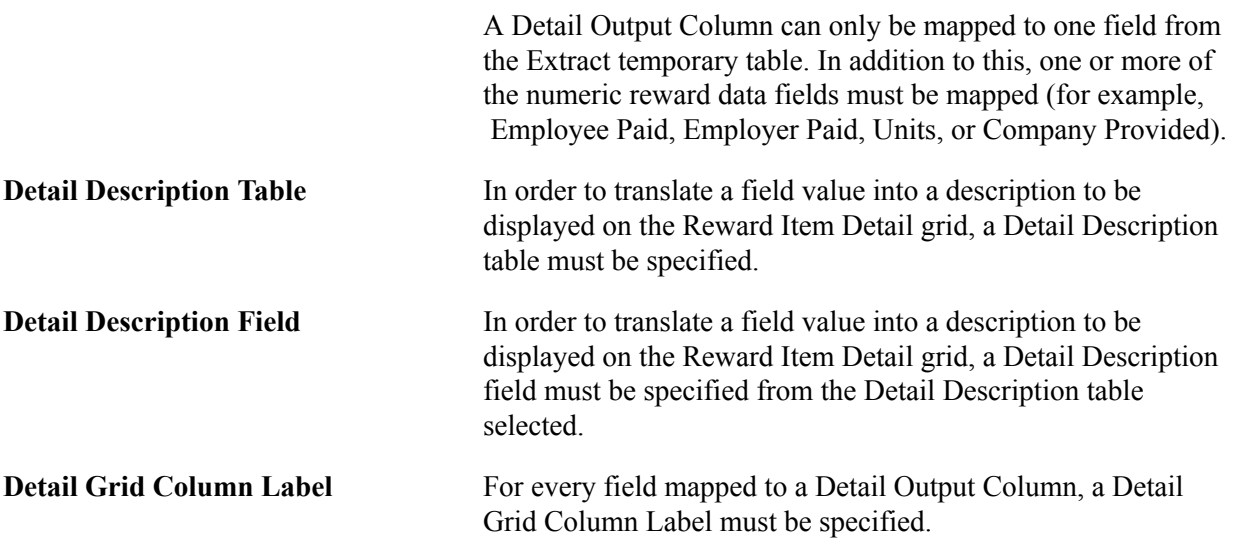
## **Define Reward Data Source - Reward Calculations Page**

Use the Define Reward Data Source – Reward Calculations page (TRW\_DATASRC\_RICALC) to specify the path to an application class that will perform a calculation.

#### **Navigation**

Set Up HCM > Product Related > Compensation > Total Rewards > Define Reward Data Source > Reward Calculations

#### **Image: Define Reward Data Source - Reward Calculations page**

This example illustrates the fields and controls on the Define Reward Data Source - Reward Calculations page.

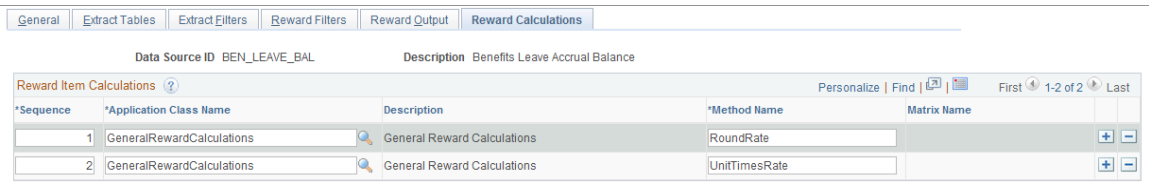

### **Reward Item Calculations**

This page also displays the configurable matrix if the application class is retrieving rate information to perform a calculation.

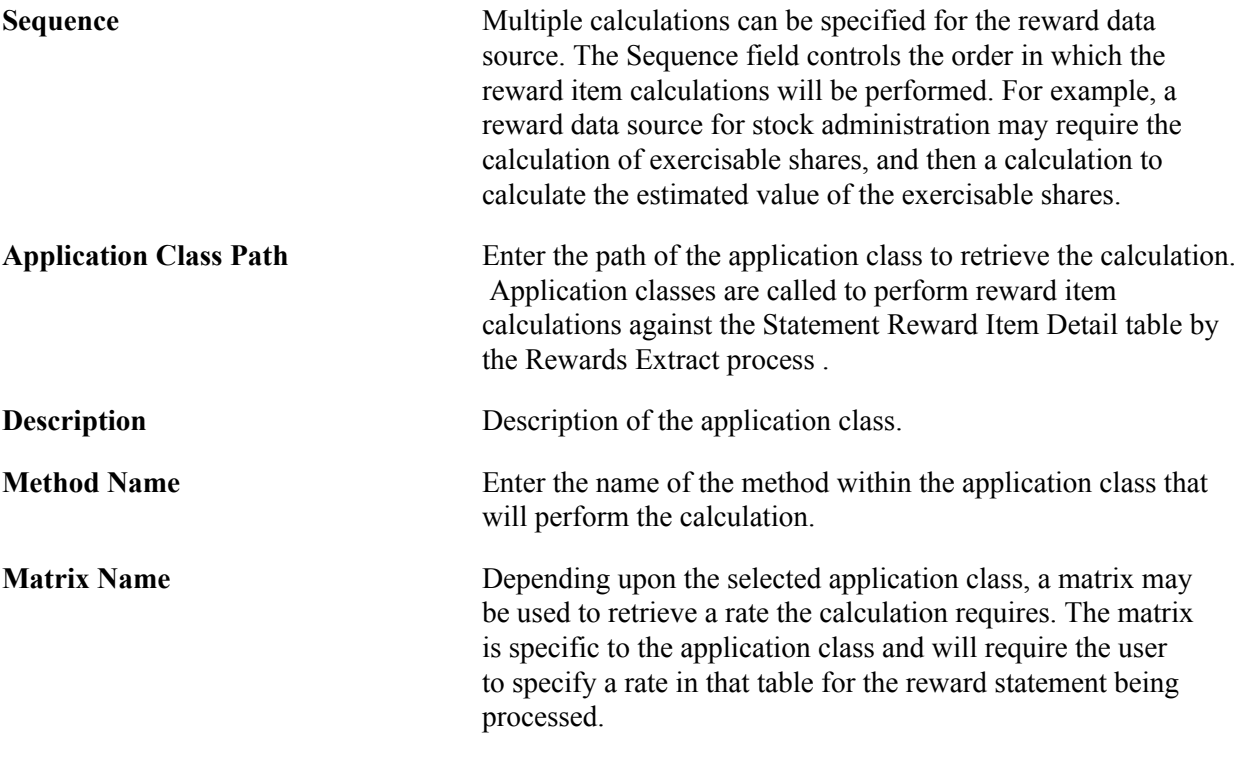

**Note:** Application Class must be registered under Application Class Registry found under Set Up HCM >Product Related >Compensation >Utilities with the Class Usage set to REWARD CALCS.

# **Test Reward Data Source Page**

The extraction of reward data for a total reward statement can be challenging to set up and validate. The Test Reward Data Source component assists in validating and reviewing how data is extracted from a reward data source.

This component will accept test parameters similar to the test parameters to run a total reward statement. It will generate the SQL use to extract reward data into the Extract Temporary table. If you specify a reward item, it will also generate the SQL to extract data for the reward item.

On this page you will be able to view and execute the SQL, as well as view that data populated in the tables.

If the reward data source has reward calculations, then they will display when you test the reward data source. Reward calculations can only be executed if you have specified a reward item as a test parameter.

**Note:** If SQL errors are encountered on this page, then the error messages that are generated may not be specific to the actual problem with the SQL statement. Therefore, use the View SQL link to review the SQL statement generated and copy it into a SQL tool to identify the exact problem with the SQL statement.

Use the Test Reward Data Source page (TRW\_TEST\_DATASRC) to enable the user to enter reward statement run parameters to test if the reward data source is working correctly.

#### **Navigation**

Set Up HCM > Product Related > Compensation > Total Rewards > Total Reward Utilities > Test Reward Data Source

#### **Image: Test Reward Data Source page**

This example illustrates the fields and controls on the Test Reward Data Source page.

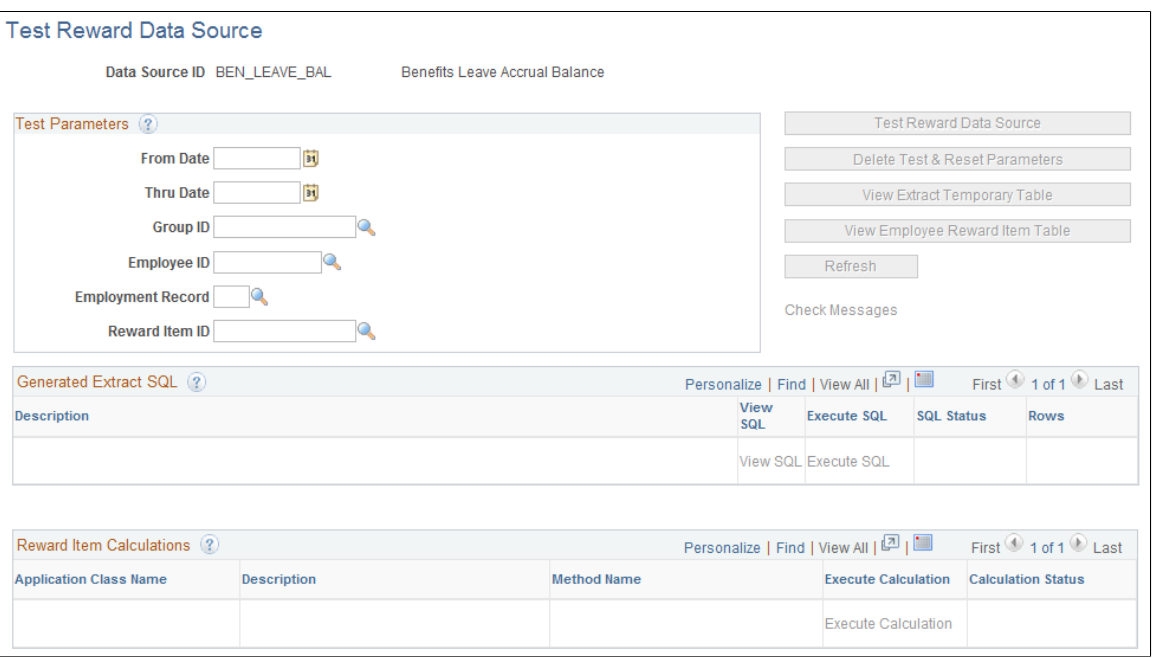

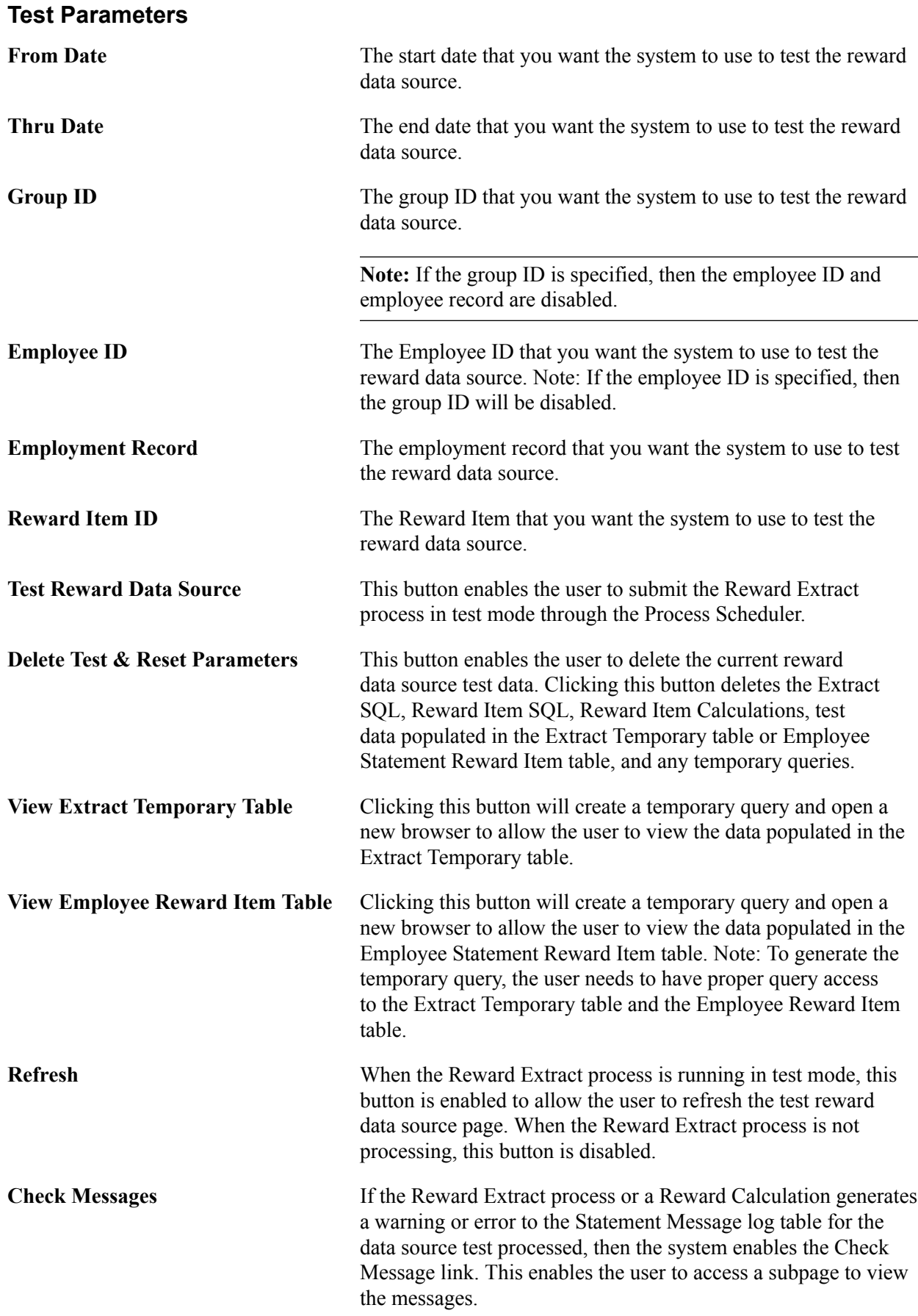

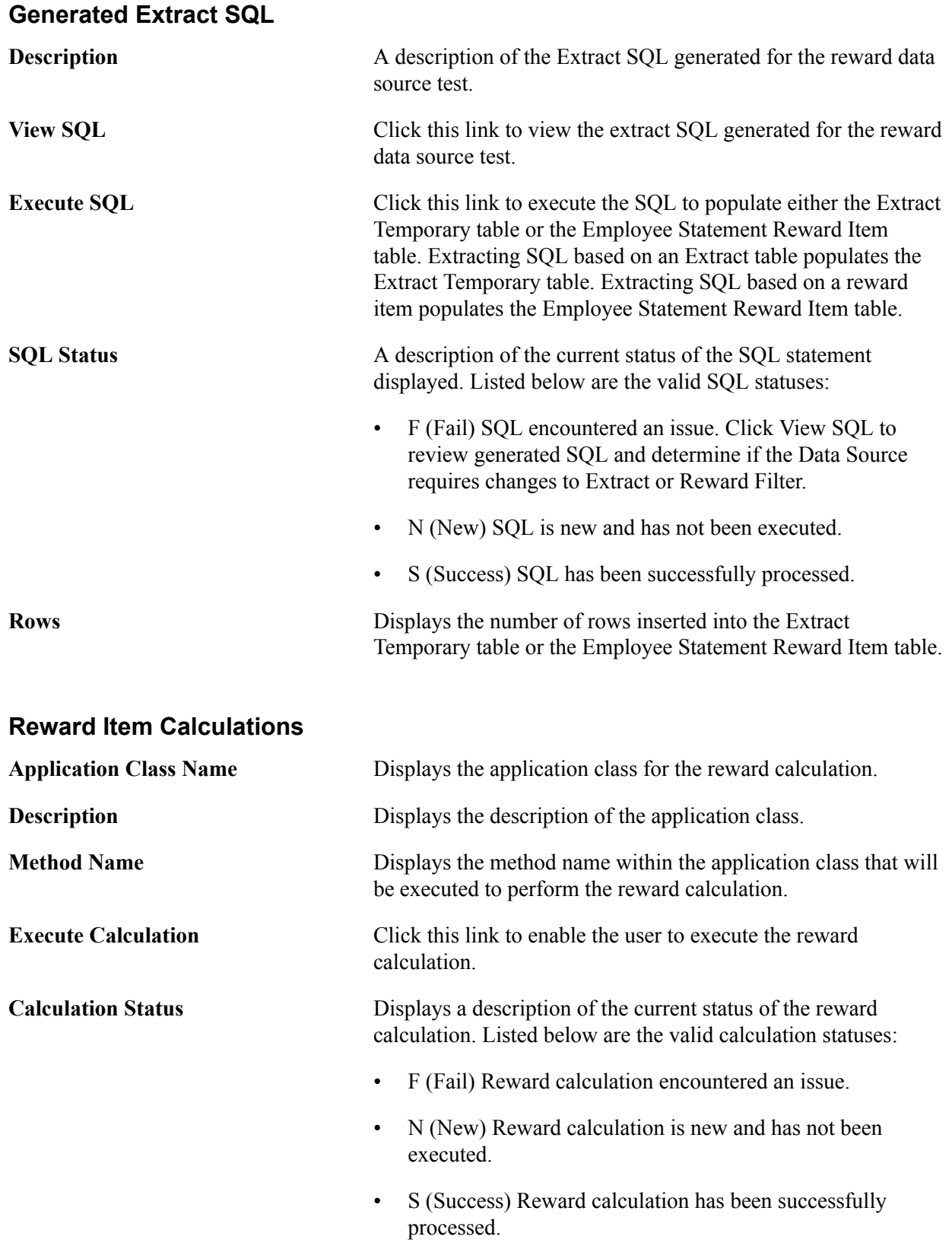

**Note:** Depending upon the design of the reward calculation, messages may be written out to the Statement Message Log table when an error is encountered. In this scenario, the Check Message link is activated to allow the user to view any warning or error messages.

# **Defining Reward Items**

This topic provides information on understanding reward items, common elements, examples, and describes how to define reward items.

# **Page Used to Define Reward Items**

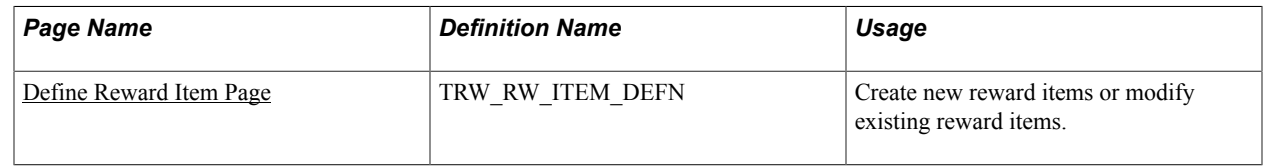

# **Understanding Reward Items**

A reward item not only identifies the data source to the system, it provides the properties and behaviors that are used by the data source when generating results data for the employee. In this application, for every reward item there must be a corresponding data source.

# **Defining Reward Items**

Beyond a basic ID and description, a reward item essentially provides the ability to configure three pieces of metadata that are used by the Generate Statements process:

- The identifier of the data source.
- The input filters to be applied by the data source to retrieve the correct rows of data.

The target output column that will be used to displayed the retrieved values. A reward item can support one, two or three possible output columns:

- Employer Paid
- Employee Paid
- Company Provided

This is controlled by data source definition.

### **Example**

This table highlights a series of typical examples that represent likely combinations of the three possible columns that can be configured:

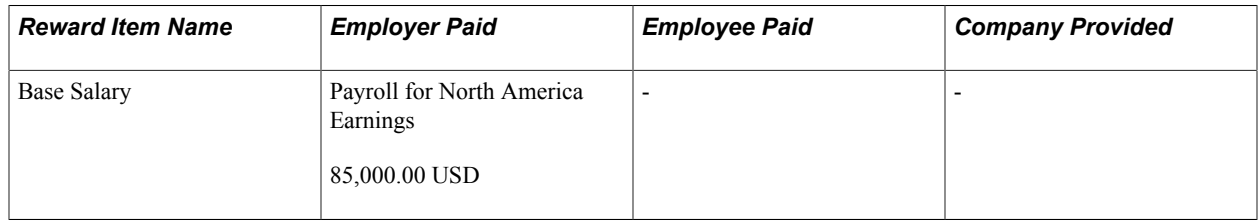

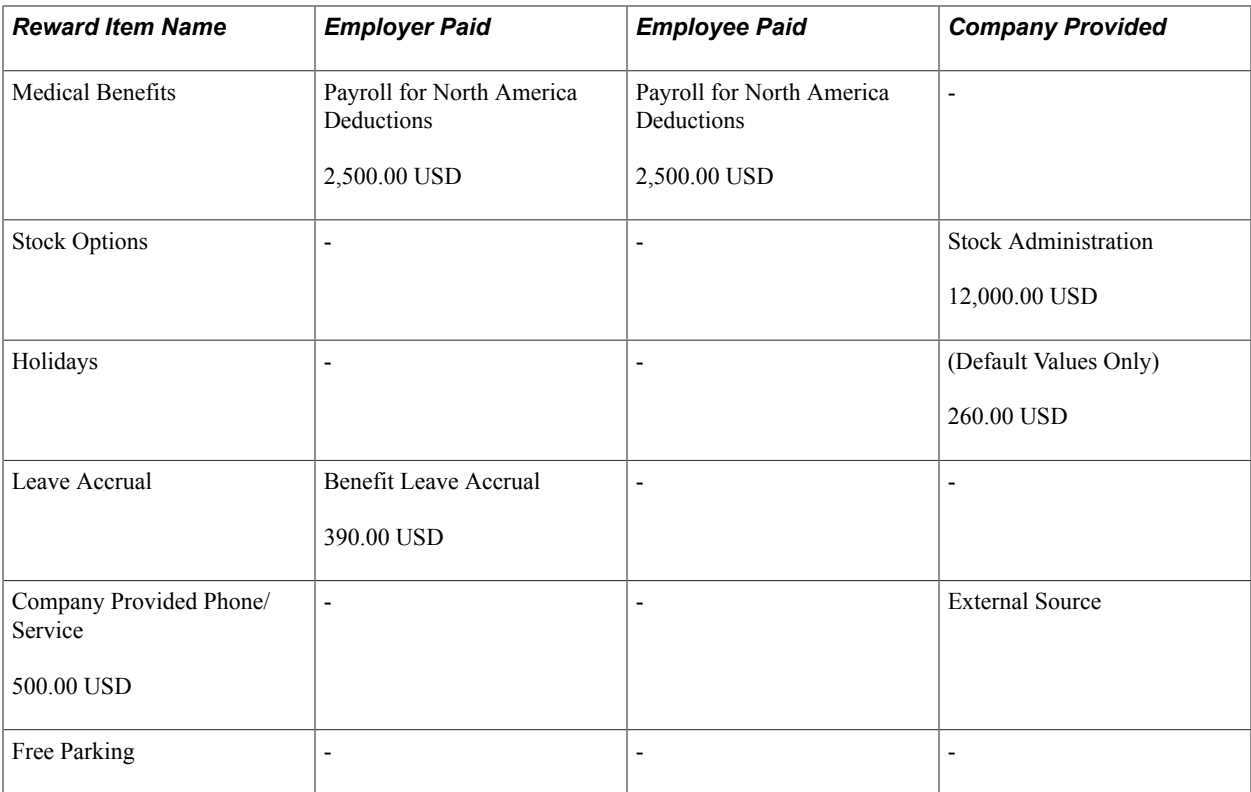

Notice that the majority of examples only display a value in one column. It is very unlikely that there will be any scenario that will use all three columns.

### **Common Elements Used in this Topic**

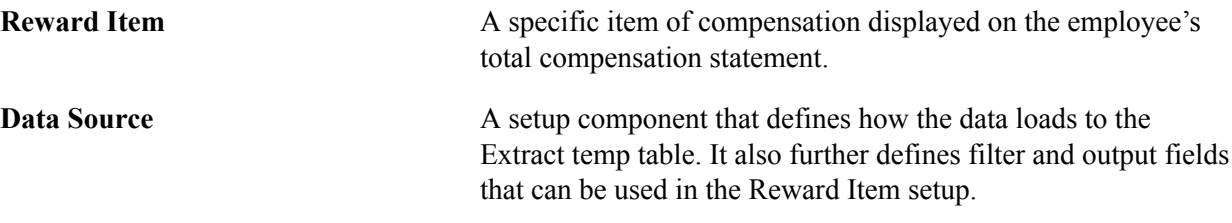

### <span id="page-77-0"></span>**Define Reward Item Page**

Use the Define Reward Item page (TRW\_RW\_ITEM\_DEFN) to create new reward items or modify existing reward items.

#### **Navigation**

Set Up HCM > Product Related > Compensation > Total Rewards > Define Reward Item

### **Image: Define Reward Item page**

This example illustrates the fields and controls on the Define Reward Item page.

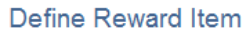

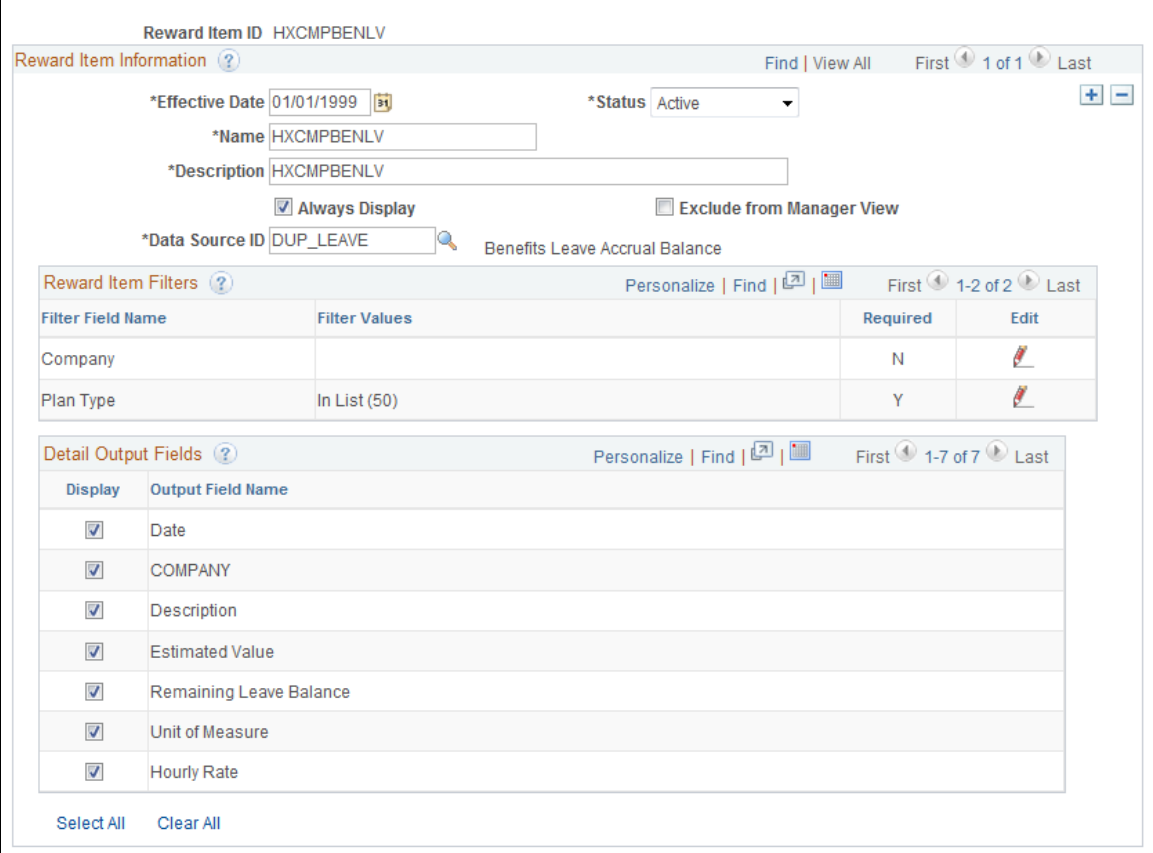

**Note:** Access should be provided to only those designated as compensation administrators.

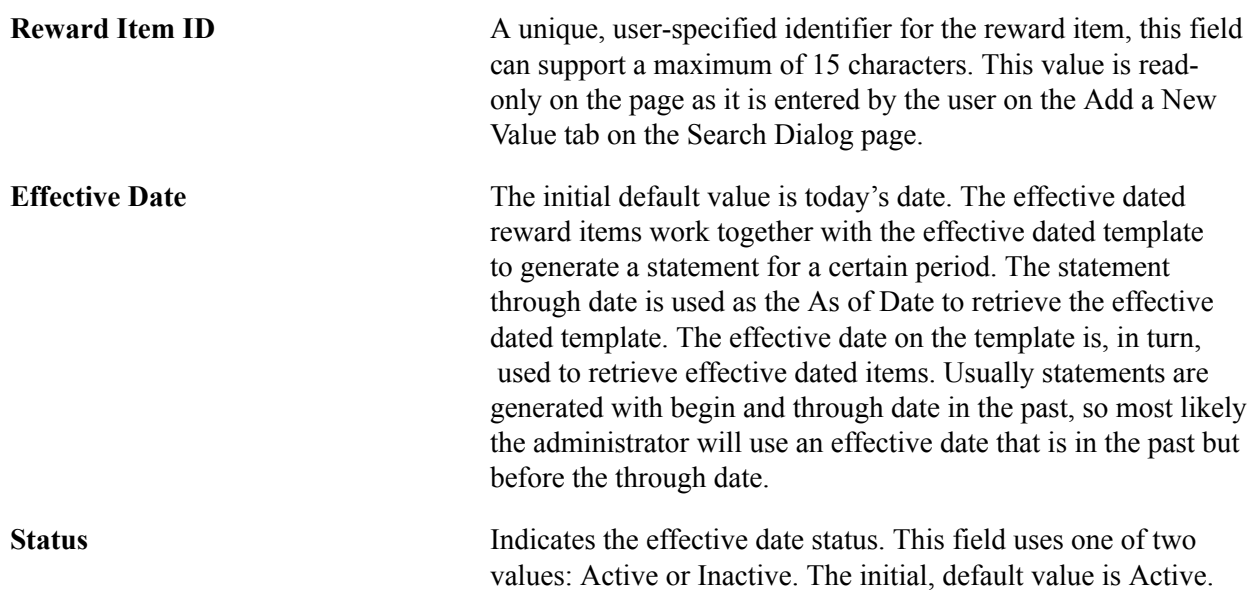

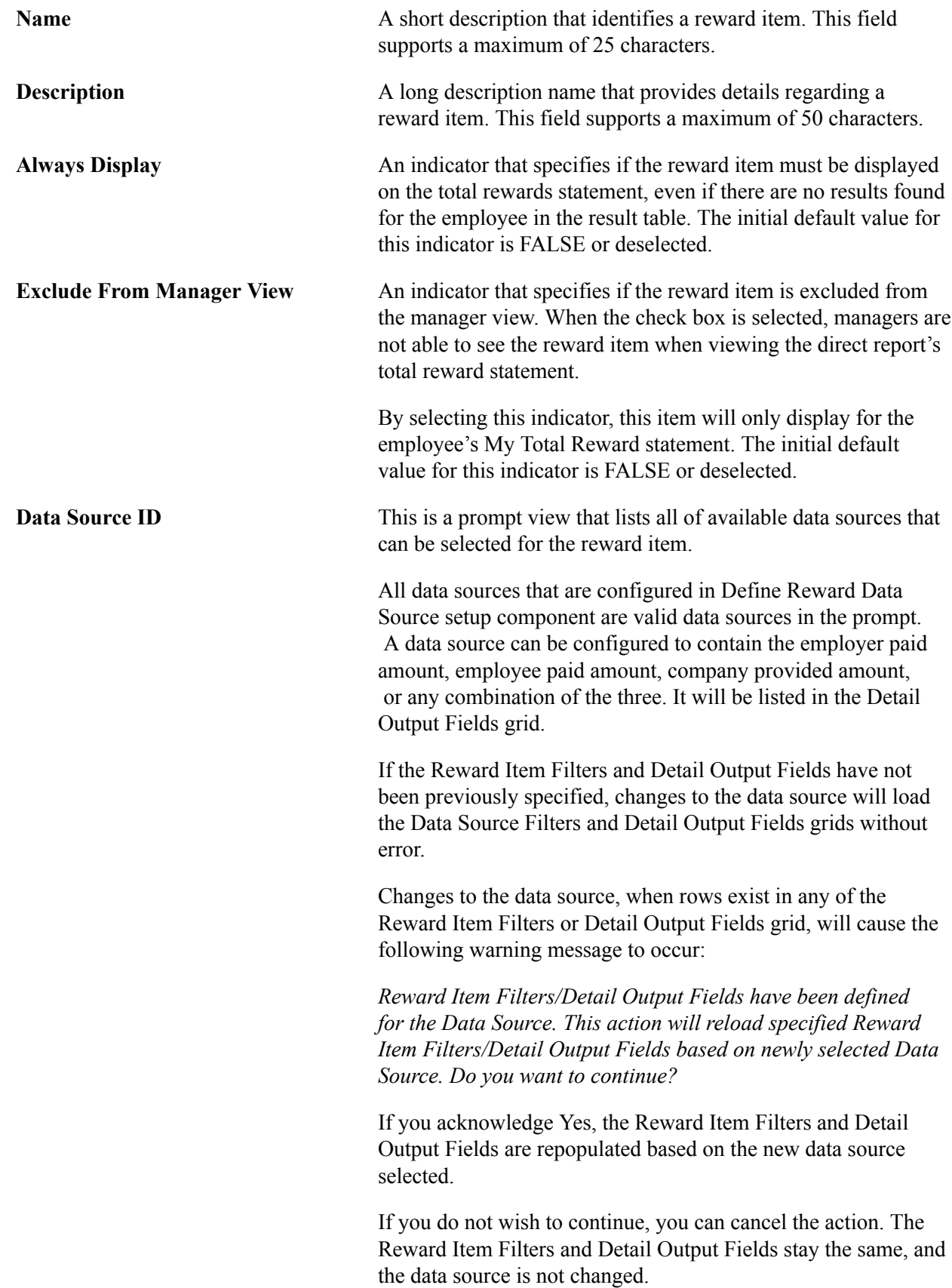

### **Reward Item Filters**

This grid enables you to specify the filter criteria values that need to be applied to properly retrieve the correct data from the data source. Data source specifies what fields can be configured as filter fields, whether it's a required filter, and the prompt view of the filter field.

Reward Item Filter Name is systematically populated after a data source has been selected. Rows cannot be added or deleted manually from the grid. Filter values are entered by clicking the Edit icon.

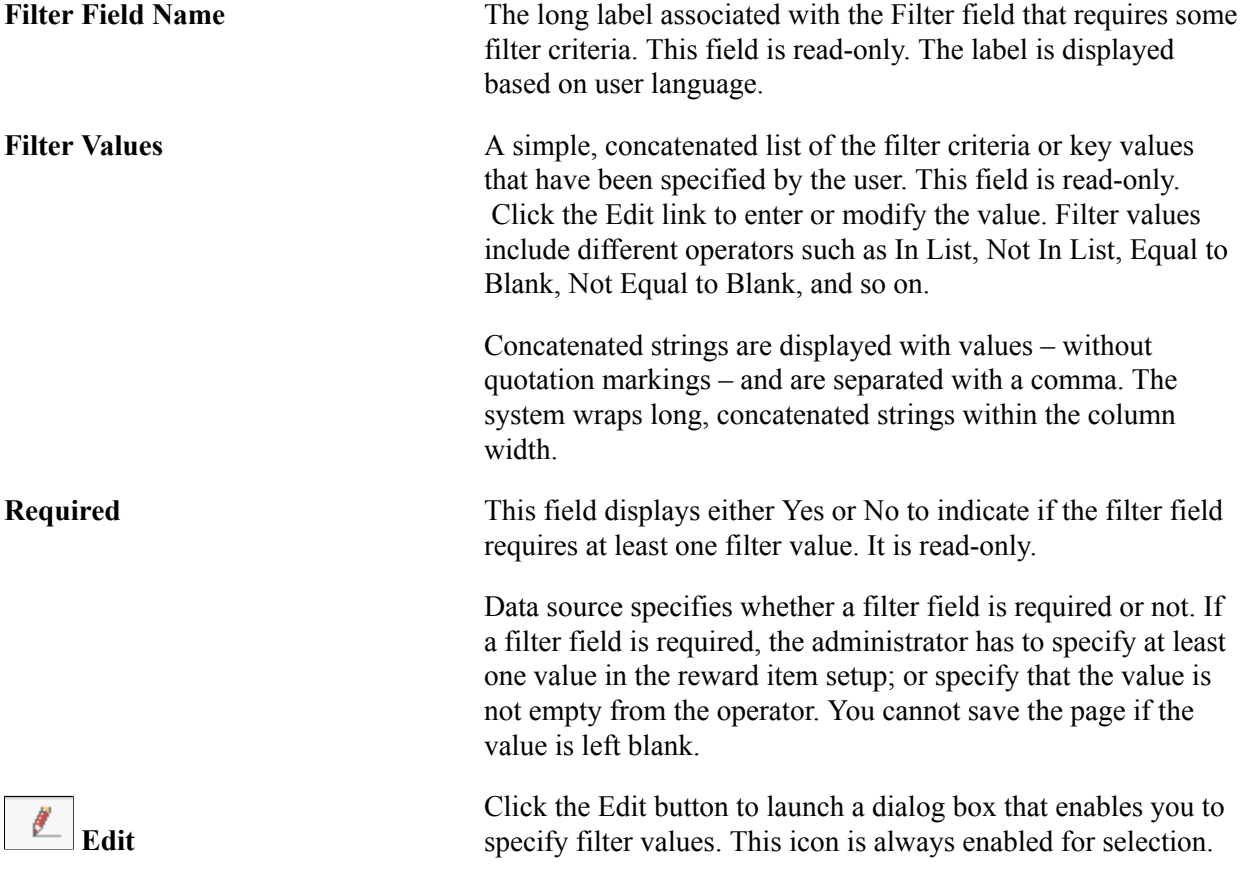

#### **Detail Output Fields**

The Output grid enables you to select the fields (grid columns) that will be visible when displaying the results details on the total rewards statement.

The results output fields are defined by data source. This grid displays all of the available output fields that can be applied when presenting the results data from the reward item on the My Total Rewards statement. The administrator can further select what fields to display on reward item details.

**Note:** The display order of fields is controlled from the data source definition. Reward item setup can't rearrange the position of each output column to display on the My Total Rewards statement.

Output fields are controlled by selected data source. Rows cannot be added or deleted from the grid.

The default for output fields is to have the check box selected but you can decide whether to exclude it on the Reward Item Detail page or not.

All rows are displayed on the page. The View All configuration option is not visible.

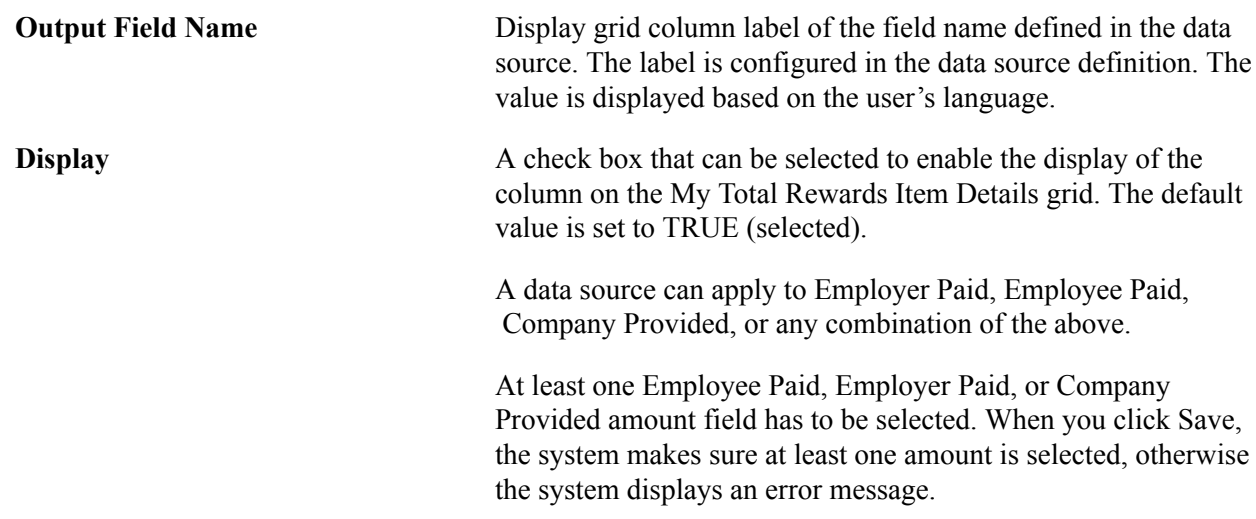

# **Defining Total Reward Templates**

This topic provides an overview of Total Rewards templates and discusses how to define the Total Rewards Statement.

### **Pages Used to Define the Total Rewards Statement**

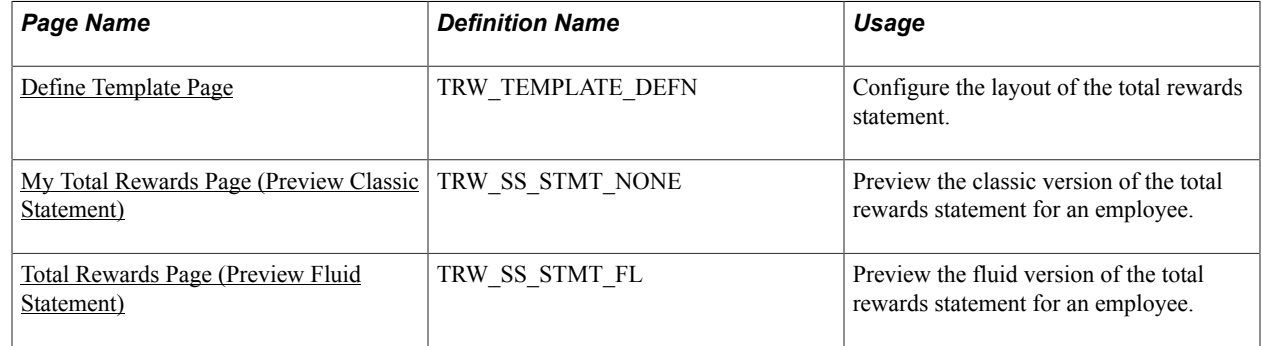

### **Understanding the Total Rewards Template**

On the Define Template page, compensation administrators design the layout of Total Rewards Statement. These designs are called templates. The system uses them in the processes that generate the Total Rewards statement for an employee population.

When the compensation administrator creates a new template, the system automatically enters the statement's sections and all the label texts. The administrator then needs to select one or more reward items for each non-summary section. He or she can remove or add sections, change the section label text, change the section sequence, remove or add sections, and set a summary section.

Default template elements include:

- All header area label texts.
- Six section sets:
- Summary
- Cash Pay
- Health and Wellness
- Retirement Savings
- Company Stock
- Other Benefits
- Label texts for all sections.
- Editable chart types set to 2D Pie for the Summary section.
- Chart check boxes deselected for all non-summary sections.
- Grid columns label texts for all grids.

**Note:** All the label texts are defaulted in as Other Benefits when a new section is added by the compensation administrator.

The template elements that must be added by the administrator when adding or creating new templates include:

- Template identification.
- Template description.
- Reward items.

**Note:** Reward items must be unique for the combined sections. For example, if reward item Regular Salary is selected in the Cash Pay section, then this same item cannot exist in any other section.

A Total Rewards Template defines how total rewards statements will be presented to employees and managers in self service transactions, and to administrators when they administer total rewards statements.

### <span id="page-82-0"></span>**Define Template Page**

Use the Define Template page (TRW\_TEMPLATE\_DEFN) to configure the layout of the total rewards statement.

#### **Navigation**

Set Up HCM > Product Related > Compensation > Total Rewards > Define Template

#### **Image: Define Template page (1 of 2)**

This example illustrates the fields and controls on the Define Template page.

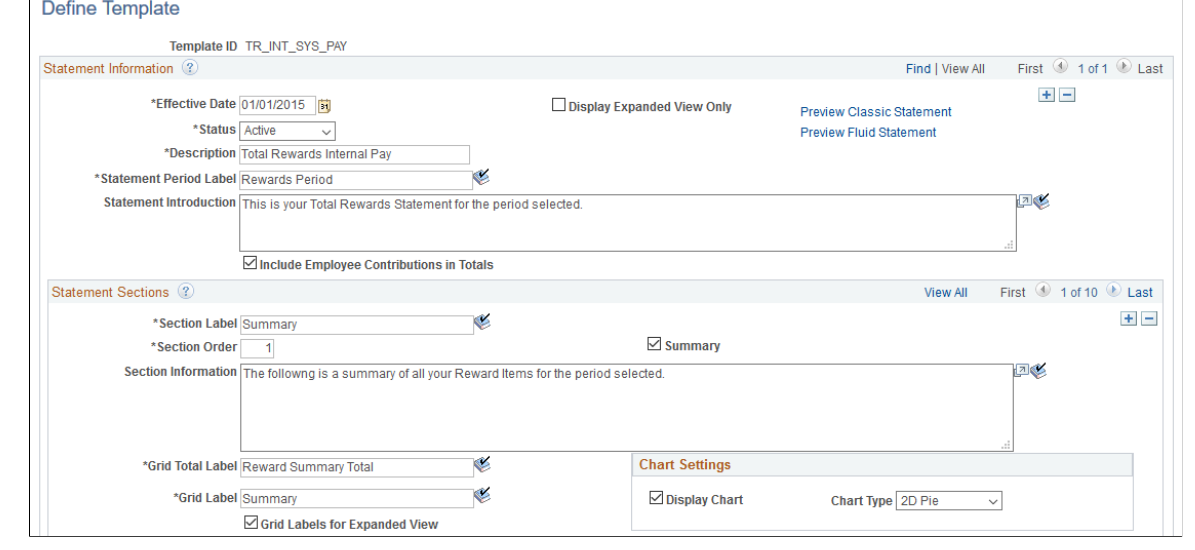

**Image: Define Template page (2 of 2)**

This example illustrates the fields and controls on the Define Template page (2 of 2).

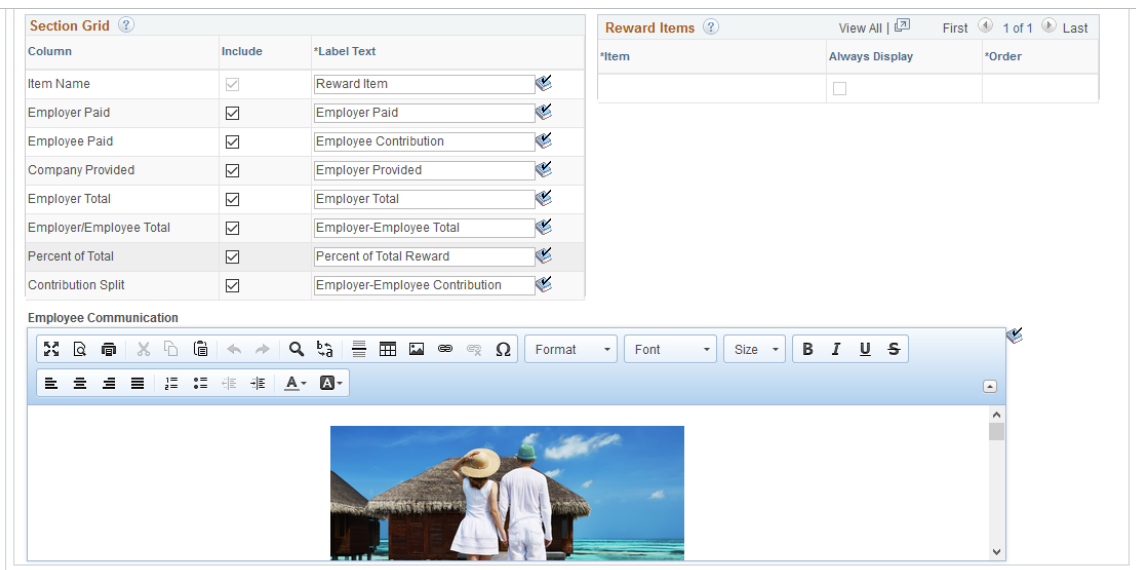

**Note:** If you wish to switch to using the fluid version of total rewards statements, Oracle recommends that you either create new templates or insert new effective-dated rows to existing templates to generate new fluid total rewards statements.

**Template ID** Specified by the compensation administrator, the Template ID field identifies the total rewards statement configuration and is a key element needed when processing or generating statements for an employee population. A template ID is entered in the Add Search page when creating a new template or in the Search page when looking for an existing template.

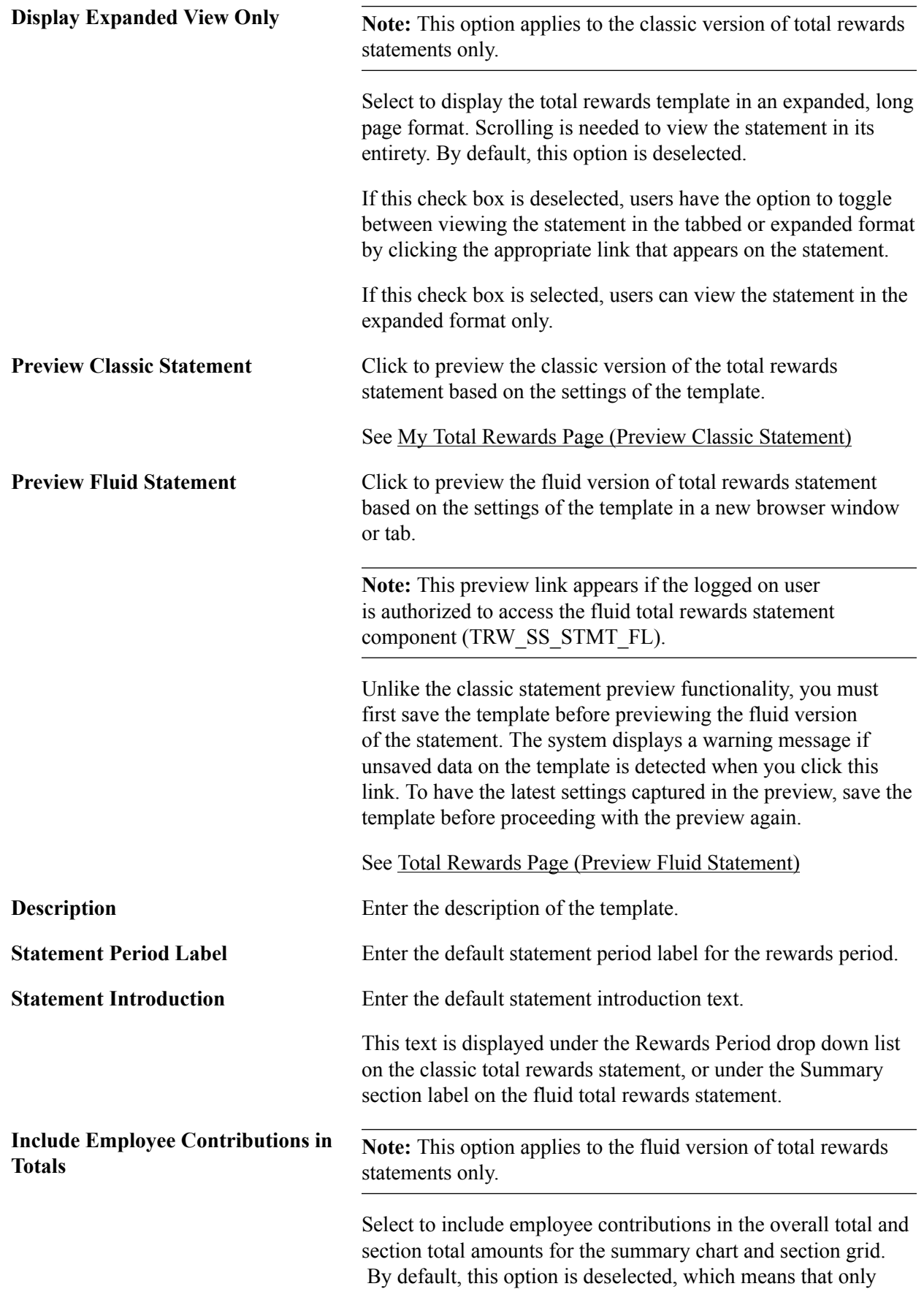

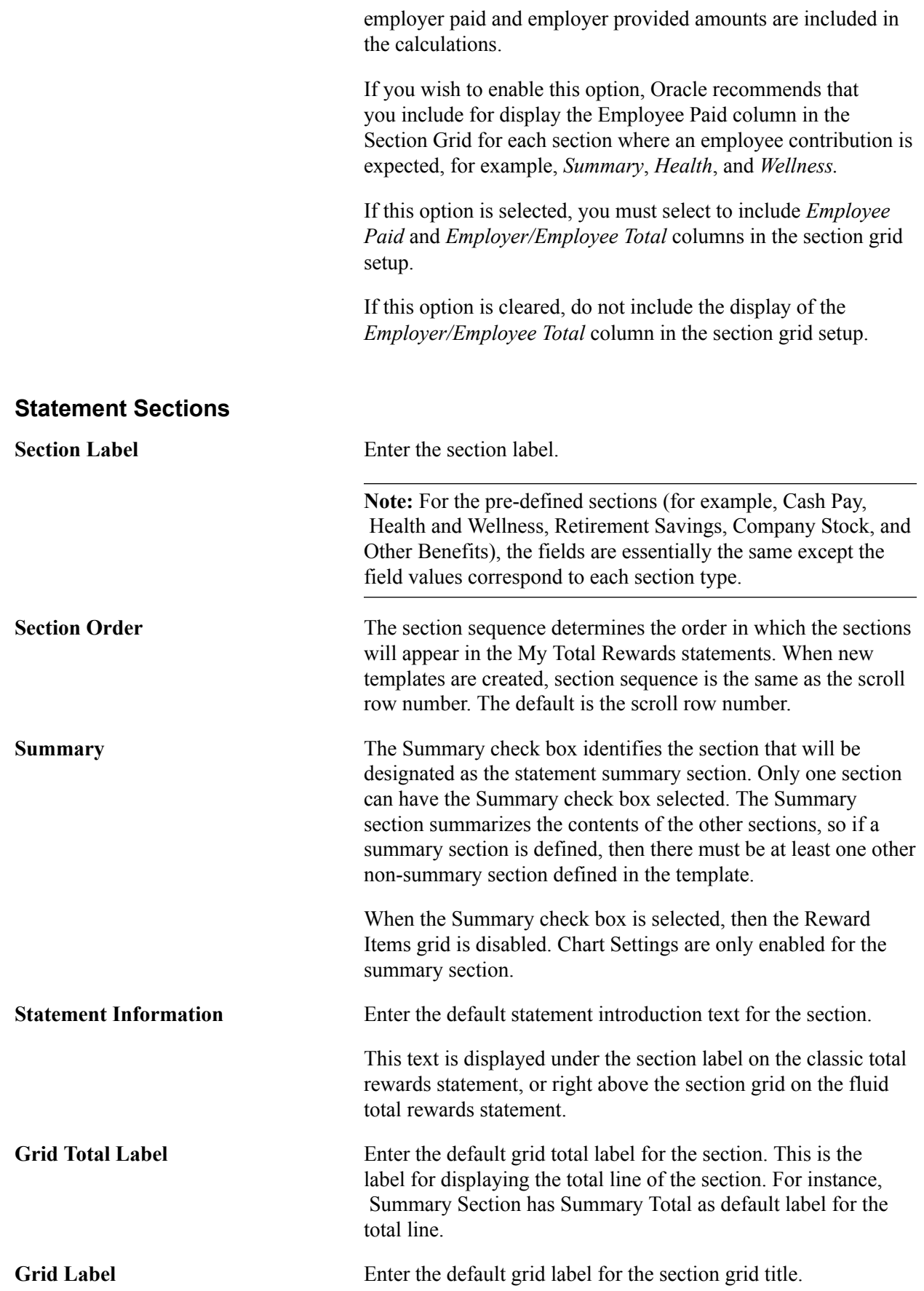

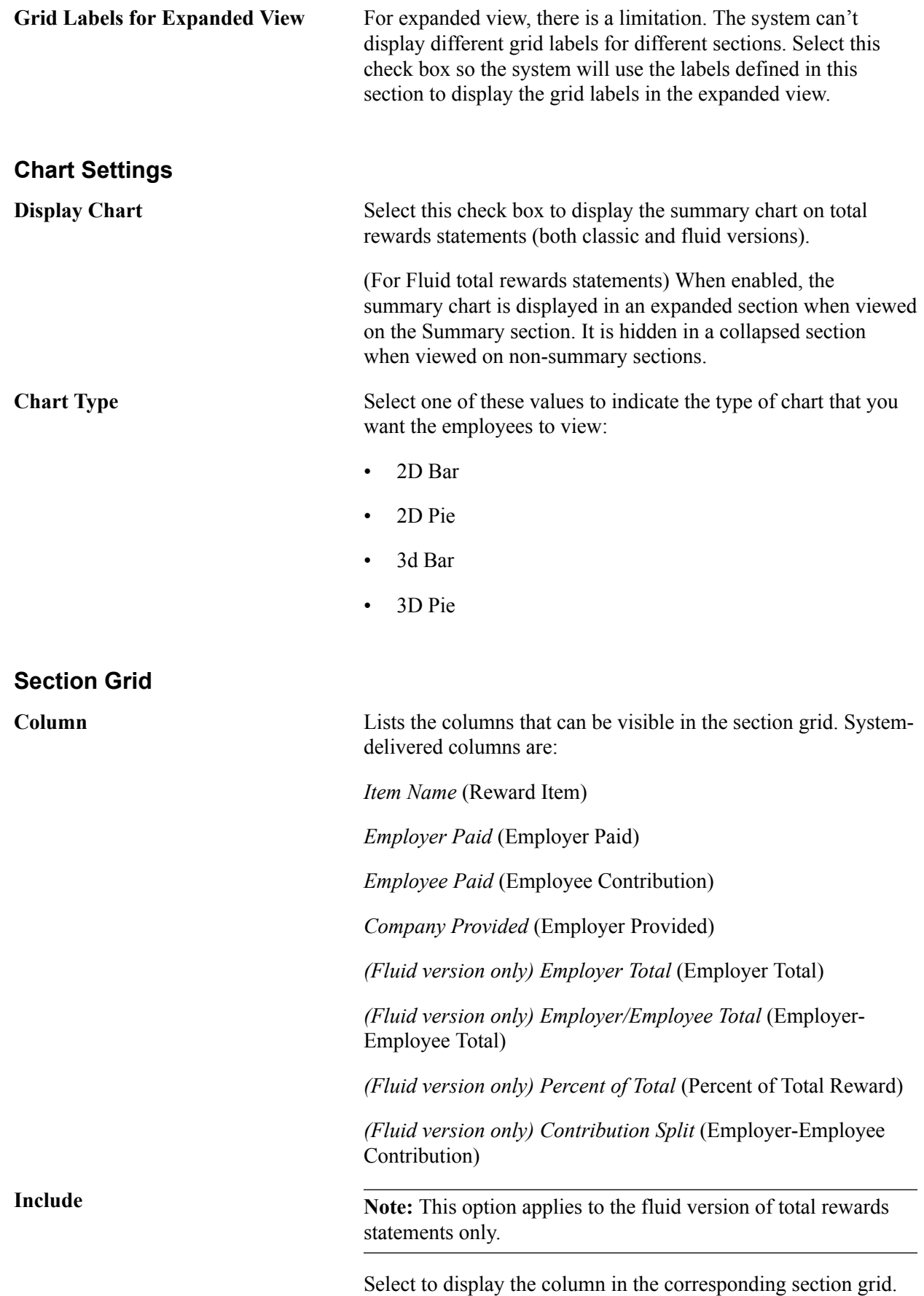

In addition to the Item Name column, which is selected and not editable by users, include at least one other column to be displayed in the section grid.

When you save a template, the system performs validations to ensure that the right combination of columns are selected to display in a section grid. These rules are:

- If the *Employer Total* column is selected, you must select either both *Employer Paid* and *Company Provided* columns, or neither of those two columns.
- If the *Employer/Employee Total* column is selected, you must also select the *Employee Paid* column, and at least one employer-related column (for example, *Employer Paid*, *Company Provided*, or *Employer Total*).
- If the *Percent of Total* column is selected, you must also select at least one employer-related column (for example, *Employer Paid*, *Company Provided*, or *Employer Total*).

Additionally, if the Include Employee Contributions in Totals option is selected, both *Employee Paid* and *Employer/ Employee Total* columns must also be selected. However, if the Include Employee Contributions in Totals option is deselected, do not select the *Employer/Employee Total* column.

• If the *Contribution Split* column is selected, you must also select the *Employee Paid* column and at least one employerrelated column (for example, *Employer Paid*, *Company Provided*, or *Employer Total*).

**Label Text** Displays the default column name to be displayed on the corresponding section grid of the statement. This label can be changed manually.

#### **Reward Items**

This section is used to identify the reward items for each section grid. When you select the Summary check box, the Reward Items grid is disabled since the content is derived from the non-summary sections.

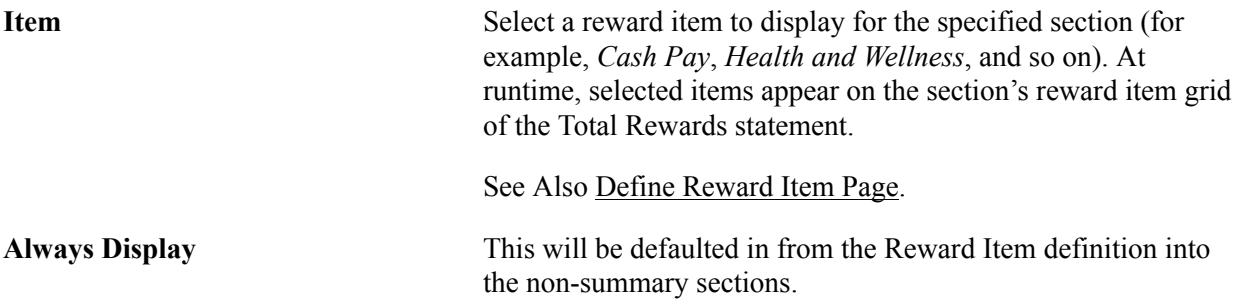

**Order** The grid order determines the order in which the reward items will appear in the grid. For the Summary section, the order will be set to match the order of the non-summary sections.

#### **Employee Communication**

**Note:** This section applies to the fluid version of total rewards statements only.

Use the rich text editor in this section to compose messages for users. This message, which appears on the total rewards statement for the corresponding section (for example, *Summary*, *Cash Pay*, and so on), can be used to provide news, useful information and links to users regarding the statement.

In addition to images, formatted text and links, you can personalize message content to the employee whose statement is being viewed using database fields. The system delivers these database fields that can be used when composing messages:

- %TRW\_DISP\_VW.FIRST\_NAME (Employee First Name)
- %TRW\_DISP\_VW.LAST\_NAME (Employee Last Name)
- %TRW\_DISP\_VW.NAME\_DISPLAY (Employee Display Name)
- %TRW\_DISP\_VW.JOBTITLE (Employee Job Title)
- %TRW\_DISP\_VW.ADDRESS1 (Employee Address Line 1)
- %TRW\_DISP\_VW.ADDRESS2 (Employee Address Line 2)
- %TRW\_DISP\_VW.CITY (Employee Address City)
- %TRW\_DISP\_VW.POSTAL (Employee Address Postal Code)
- %TRW\_DISP\_VW.COUNTRY (Employee Address Country)

If no content is entered in this section, the rich text display area is hidden from the corresponding section of the statement.

### <span id="page-88-0"></span>**My Total Rewards Page (Preview Classic Statement)**

Use the My Total Rewards page (TRW\_SS\_STMT\_NONE) to preview the classic version of the total rewards statement for an employee.

#### **Navigation**

Click the Preview Classic Statement link on the Define Template page.

#### **Image: My Total Rewards page (preview classic statement) (1 of 2)**

This example illustrates the fields and controls on the My Total Rewards page (preview classic statement) (1 of 2).

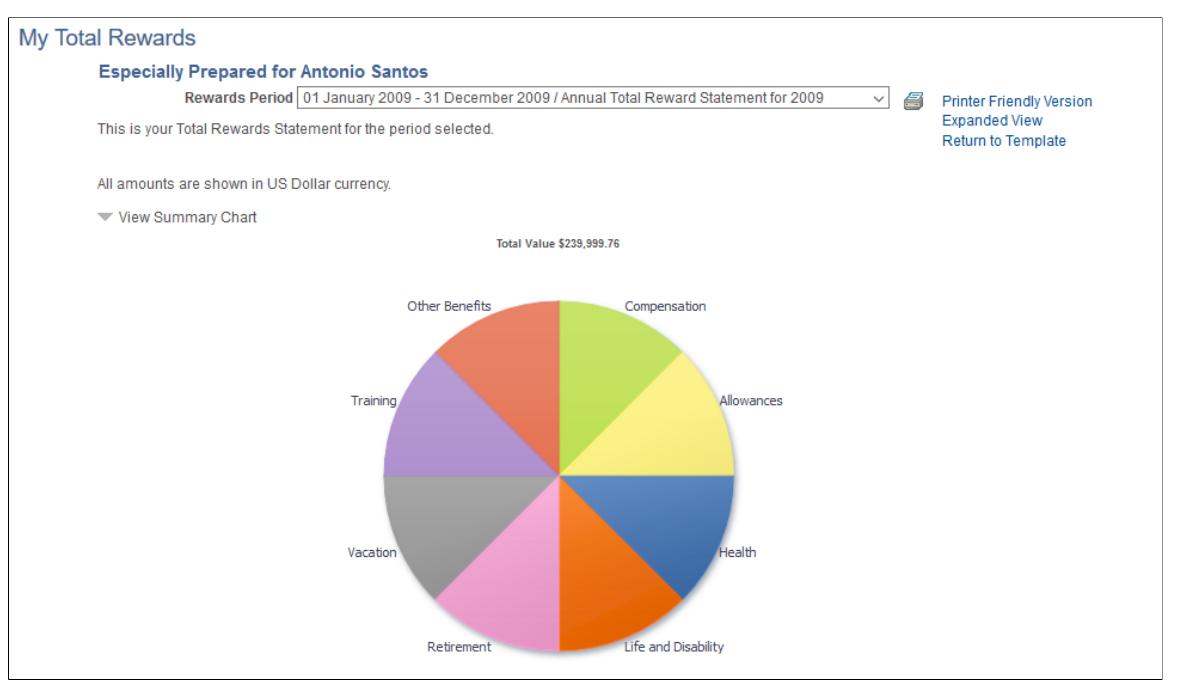

#### **Image: My Total Rewards page (preview classic statement) (2 of 2)**

This example illustrates the fields and controls on the My Total Rewards page (preview classic statement) (2 of 2).

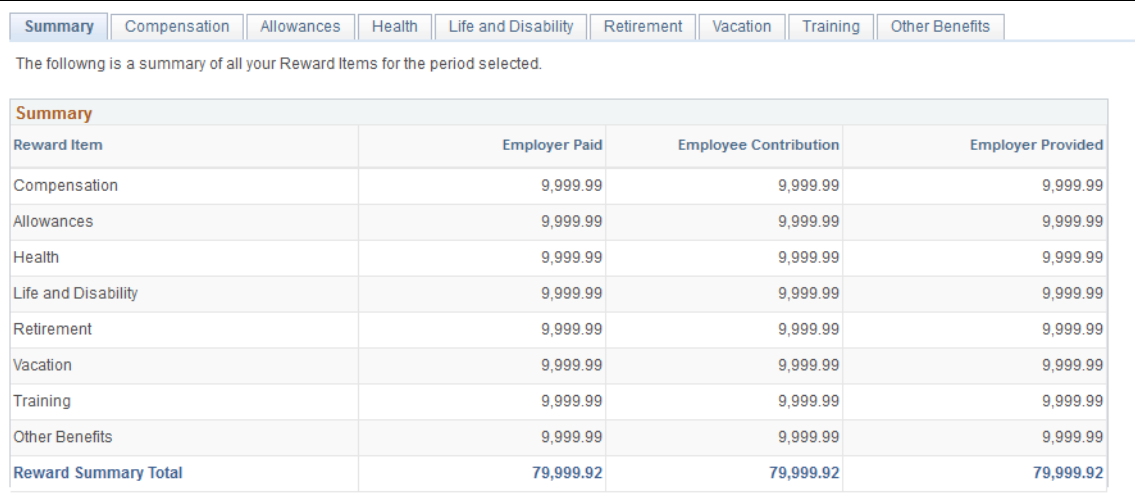

Use this page to see how the total rewards statement is rendered based the settings of the associated template. It displays hard-coded employee rewards data.

**Printer Friendly Version** Click to create and display a printer-friendly version of the statement in a new browser window or tab.

> This printer-friendly statement is created using the BI Publisher tool.

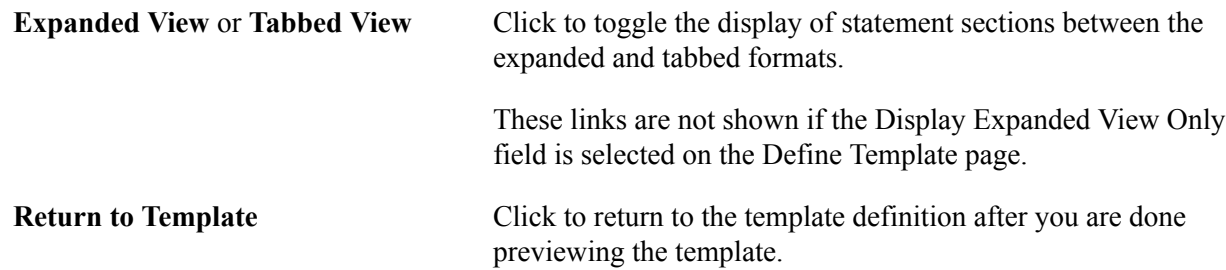

See Also *PeopleTools: BI Publisher for PeopleSoft*

# <span id="page-90-0"></span>**Total Rewards Page (Preview Fluid Statement)**

Use the Total Rewards page (TRW\_SS\_STMT\_FL) to preview the fluid version of the total rewards statement for an employee.

#### **Navigation**

Click the Preview Fluid Statement link on the Define Template page.

#### **Image: Total Rewards page (preview fluid statement) (1 of 2)**

This example illustrates the fields and controls on the My Total Rewards page (preview fluid statement) (1 of 2).

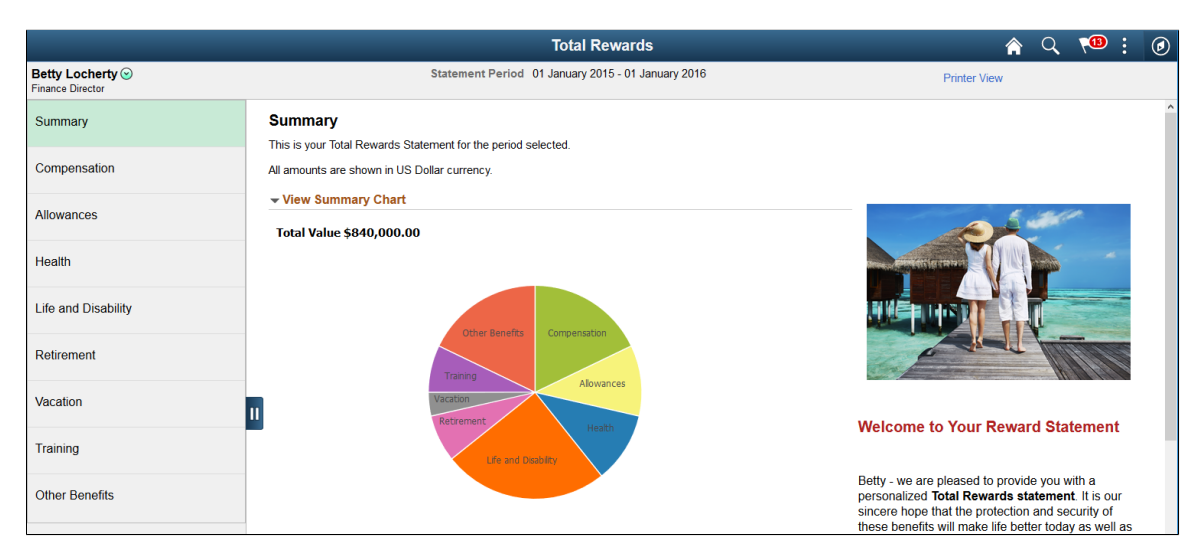

#### **Image: Total Rewards page (preview fluid statement) (2 of 2)**

This example illustrates the fields and controls on the My Total Rewards page (preview fluid statement) (2 of 2).

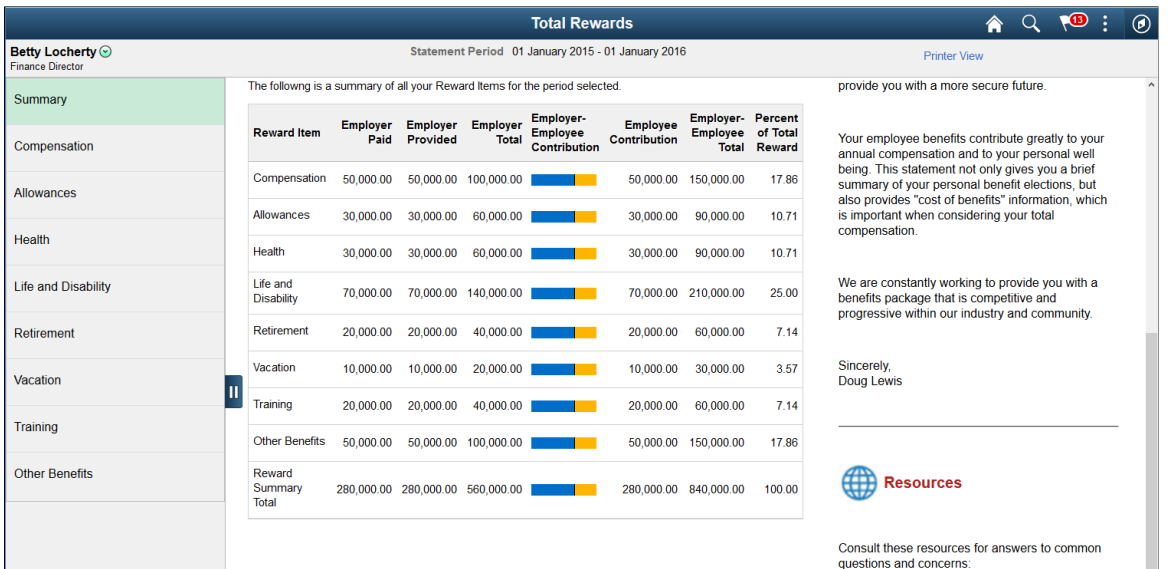

Use this page to see how the total rewards statement is rendered based the settings of the associated template. On the statement, the employee name displayed is the name of the logged on user, and the effective date of the associated template is used as the begin date of the statement period. The summary chart and section grid show hard-coded employee rewards data.

To close the statement after you are done with the preview, close its browser window or tab. Do not navigate away from the statement using related actions.

**Printer View** Click to create and display a printer-friendly version of the statement in a new browser window or tab.

# **Defining External Reward Data**

PeopleSoft delivers the *Total Rewards External Data* data source that allows third-party compensation data to be incorporated and displayed in total reward statements. You can load external reward data into the delivered Total Rewards External Data (TRW\_EX\_TMP\_DATA) table. There are a number of PeopleTools technologies you can use to load external reward data to PeopleSoft. For more information, refer to the Total Rewards - Loading and Viewing External Reward Data (document ID: 1460363.1, https://mosemp.us.oracle.com/epmos/faces/DocumentDisplay?id=1460363.1) red paper that is available on My Oracle Support.

Before loading the data, you need to define one or more external data IDs that are used to identify the data.

This topic discusses how to define external reward data.

**Note:** In addition to the delivered data sources, you have the ability to create your own reward data sources and incorporate them into your rewards statements. For more information, refer to the Total Rewards - How to Create a New Reward Data Source (document ID: 1541710.1, https:// mosemp.us.oracle.com/epmos/faces/DocumentDisplay?id=1541710.1) red paper that is also available on My Oracle Support.

# **Pages Used to Define External Reward Data**

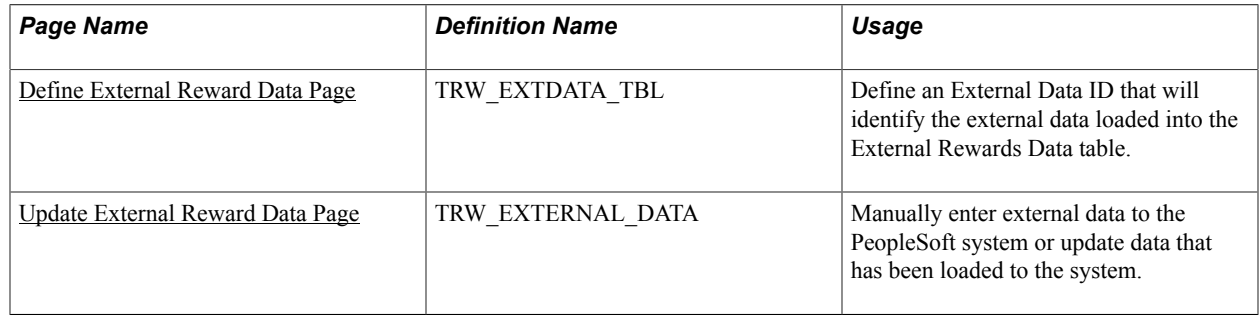

### <span id="page-92-0"></span>**Define External Reward Data Page**

Use the Define External Reward Data page (TRW\_EXTDATA\_TBL) to define an External Data ID that will identify the external data loaded into the External Rewards Data table.

#### **Navigation**

Set Up HCM > Product Related > Compensation > Total Rewards > Define External Reward > Define External Reward

#### **Image: Define External Reward Data page**

This example illustrates the fields and controls on the Define External Reward Data page.

# Define External Reward Data

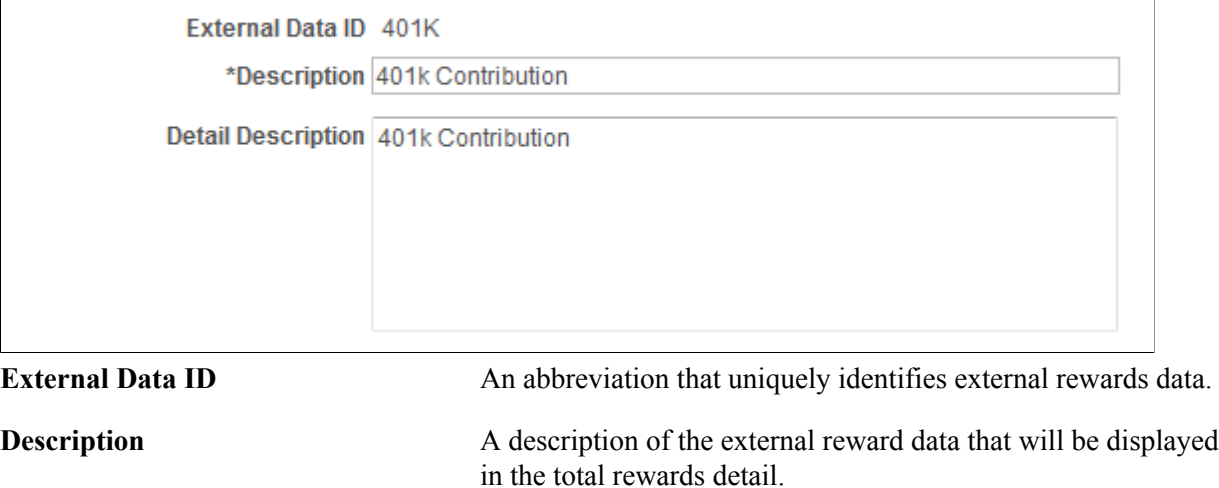

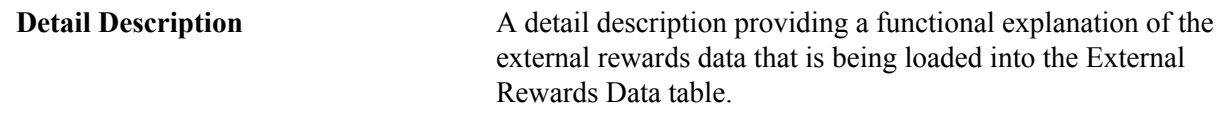

# <span id="page-93-0"></span>**Update External Reward Data Page**

Use the Update External Reward Data page (TRW\_EXTERNAL\_DATA) to manually enter external data to the PeopleSoft system or update data that has been loaded to the system.

#### **Navigation**

Compensation > Total Rewards > Update External Rewards Data > Update External Rewards Data

#### **Image: Update External Rewards Data page**

This example illustrates the fields and controls on the Update External Rewards Data page.

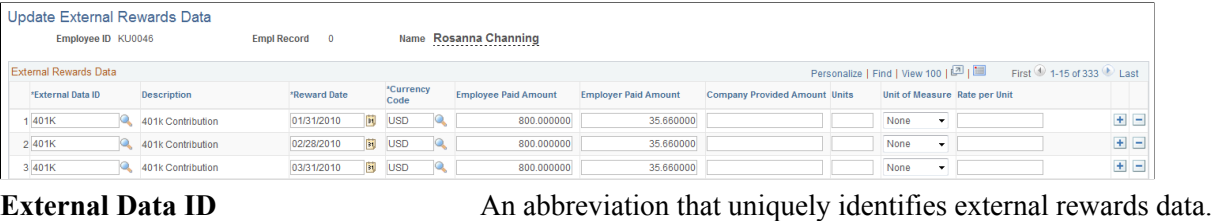

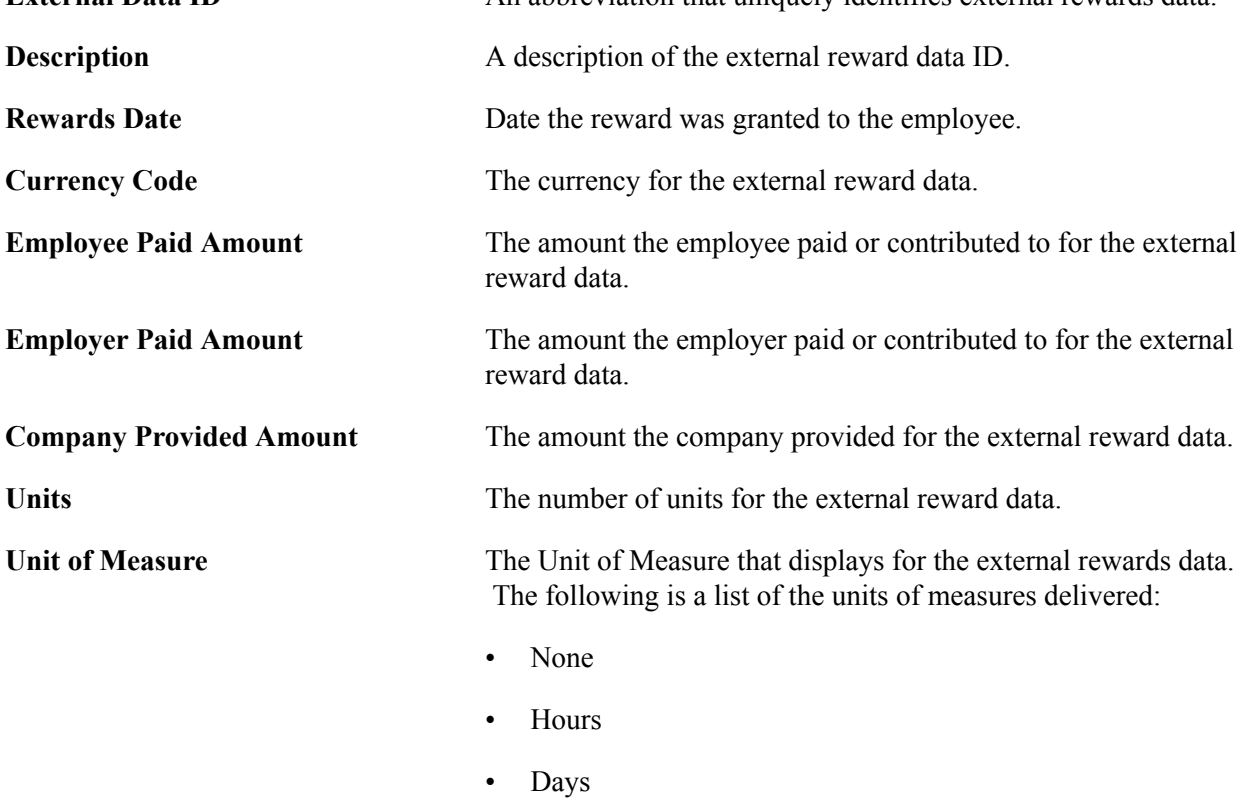

- Weeks
- Months
- Stock Shares

# **Administering the Total Rewards Statement Process**

This topic provides overviews of Total Rewards Statement processing and the Reward Extract process. It also discusses how to define and process a total rewards statement.

# **Pages Used to Define and Process a Total Rewards Statement**

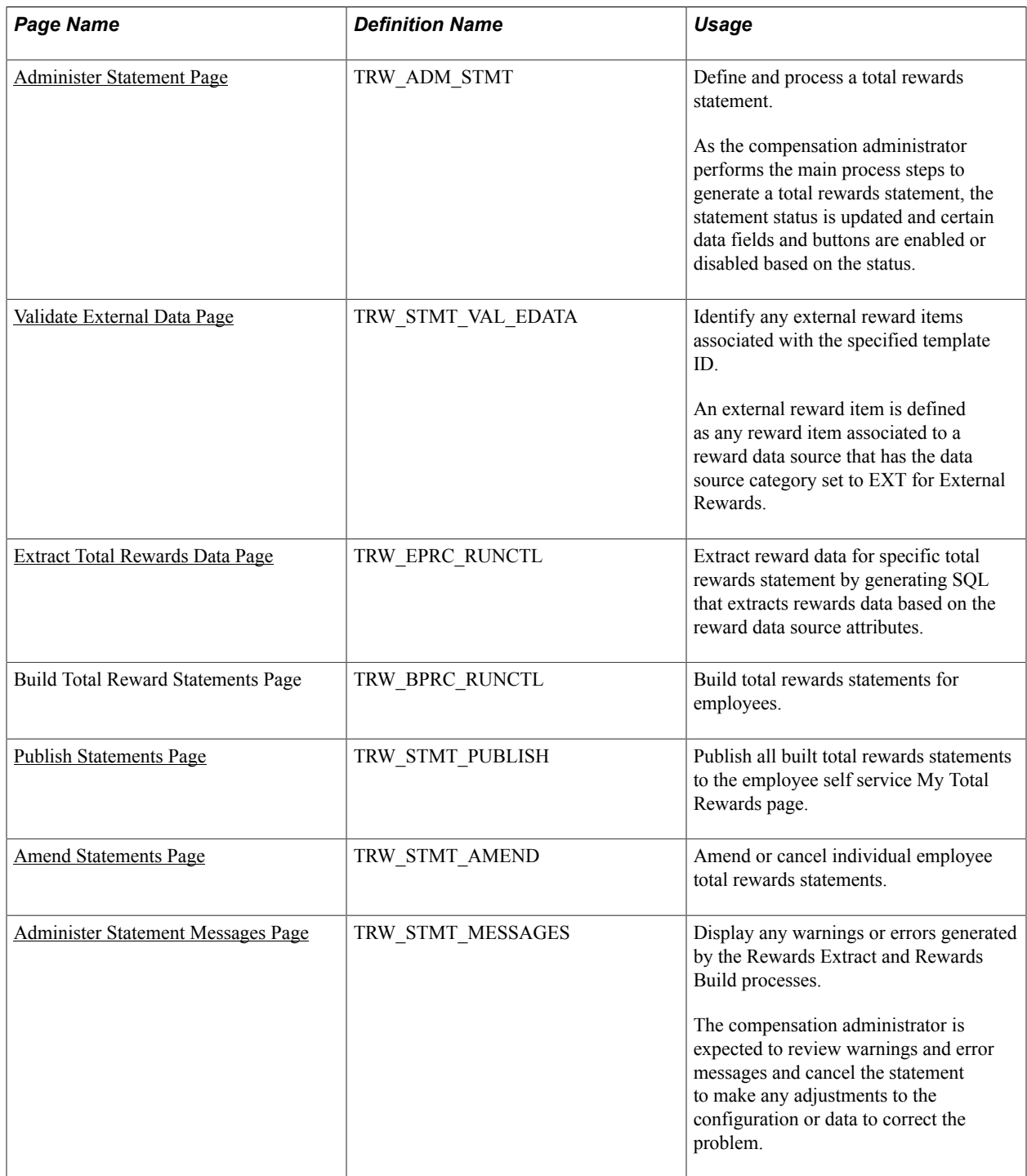

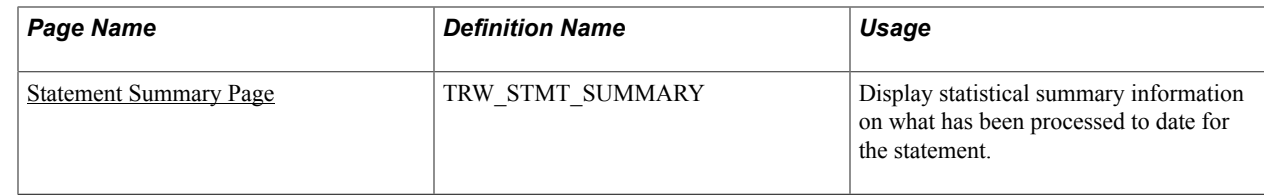

### **Understanding the Processing of Total Rewards Statements**

PeopleSoft enables the compensation administrator to manage the end-to-end process of generating a total rewards statement after they have defined and setup these data elements:

- Group ID Definition Group IDs are used to identify the employee population that will receive a total reward statement.
- Reward Items Represent an item of compensation received by the employee. Reward items are associated with a reward data source that contains attributes about how that reward data is extracted. Depending upon the reward data source definition, the compensation administrator can specify reward item filters to further control the reward data extracted. Finally, the reward item controls the detailed output columns that are displayed in the My Total Rewards page.
- Template ID These IDs organize and format reward items that appear in a total rewards statement.

The end-to-end process of generating a total rewards statement includes:

- Validating that external rewards data has been populated.
- Initiating the Application Engine Rewards Extract process.
- Reviewing any Rewards Extract warnings or errors.
- Initiating the Application Engine Rewards Build process.
- Reviewing any Rewards Build Process warnings or errors.
- Publishing the total rewards statement to My Total Rewards self service.
- Amending total reward statements, if necessary.

### **Understanding the Reward Extract Process**

Here is a detailed explanation of what the system does when the Reward Extract process is generated:

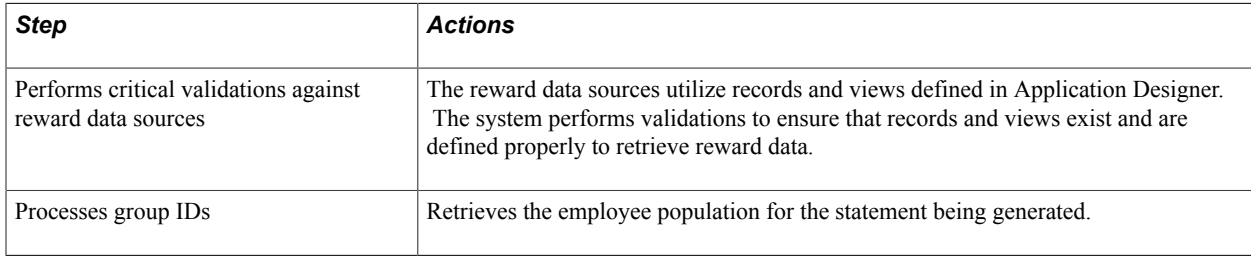

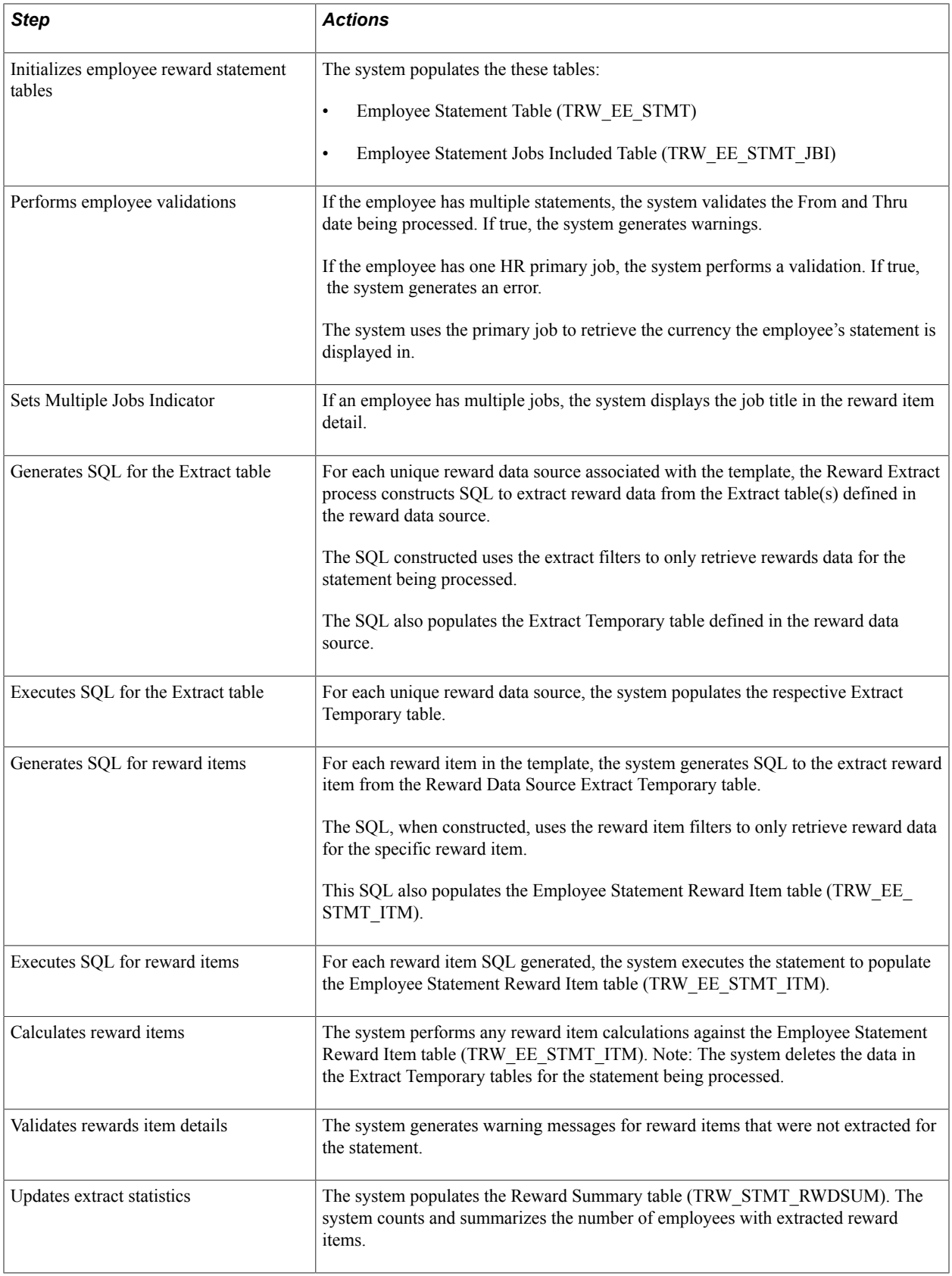

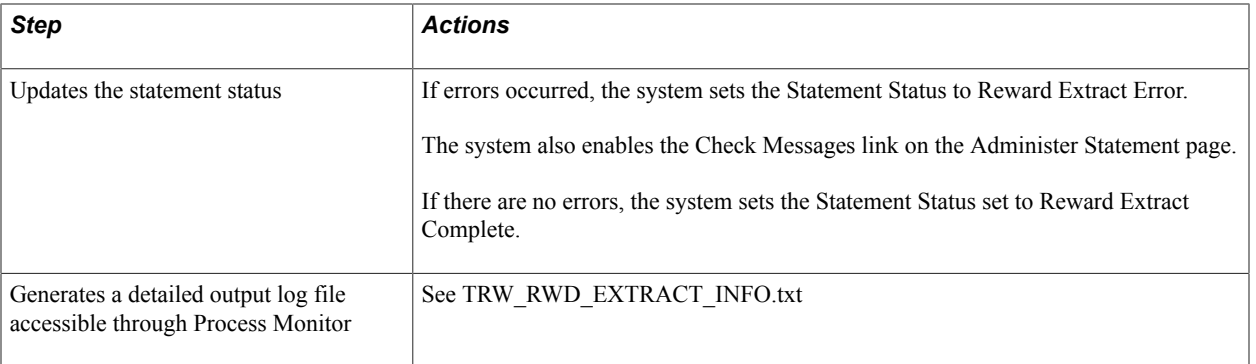

**Note:** When initiating the Reward Extract process to amend a specific list of employee's, the steps are basically the same except for the status the statement assigned. The Statement Status assigned will be Amend Extract Error or Amend Extract Complete.

### <span id="page-97-0"></span>**Administer Statement Page**

Use the Administer Statement page (TRW\_ADM\_STMT) to define and process a total rewards statement.

As the compensation administrator performs the main process steps to generate a total rewards statement, the statement status is updated and certain data fields and buttons are enabled or disabled based on the status.

#### **Navigation**

- (Classic) Compensation >Total Rewards >Administer Statement >Administer Statement
- (Fluid) Select the Workforce Administrator home page and click the Compensation Administration tile. On the left navigation, select Total Rewards >Administer Total Rewards

#### **Image: Administer Statement page**

This example illustrates the fields and controls on the Administer Statement page.

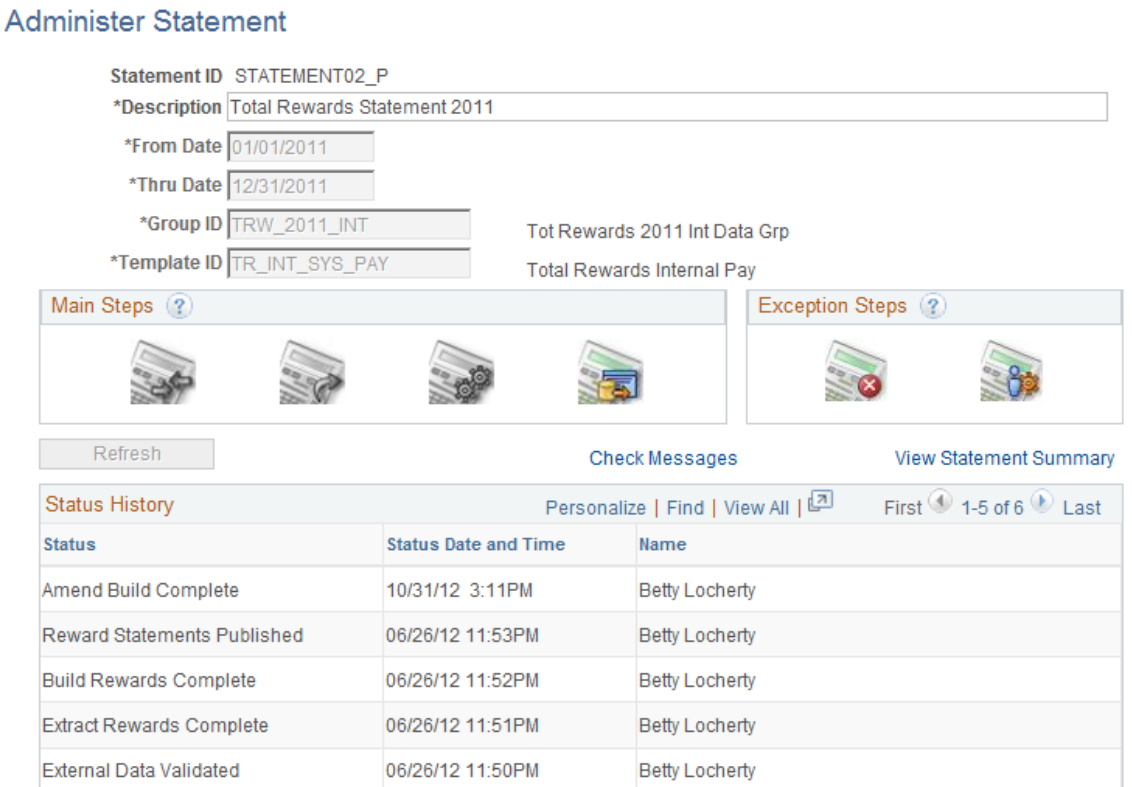

The Compensation Administrator can add a new Statement ID and specify the following fields:

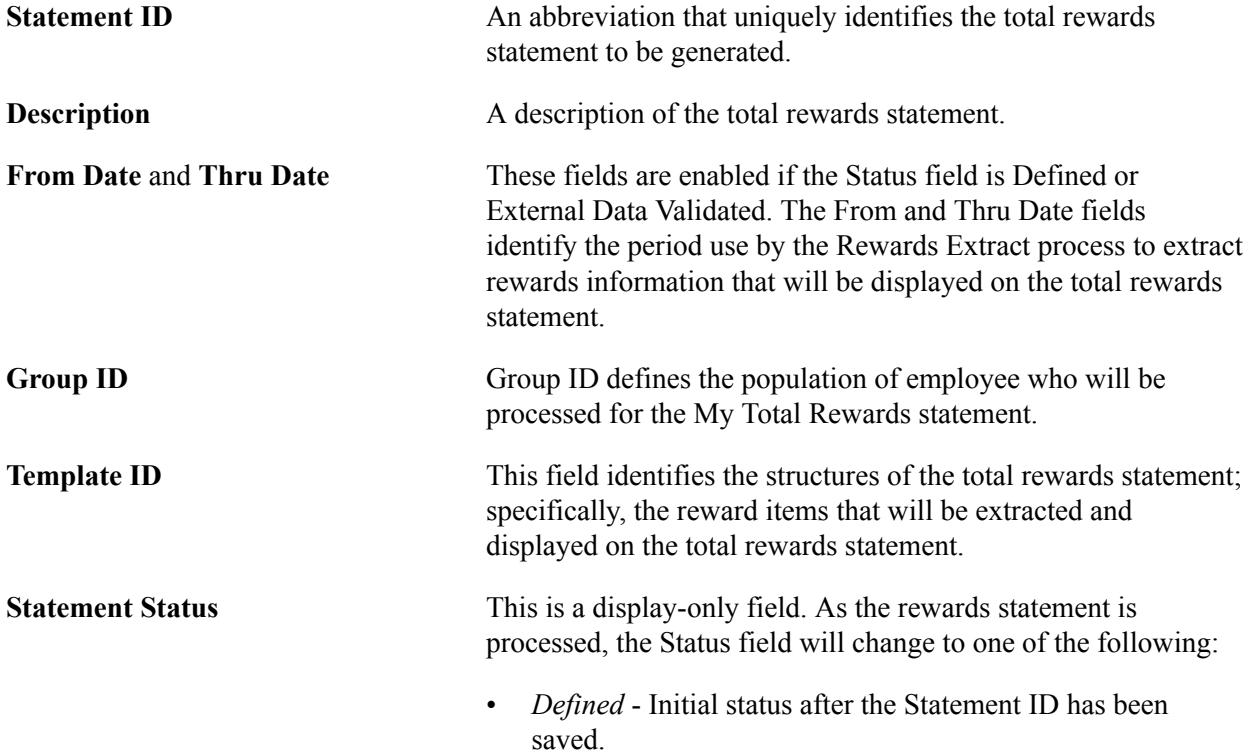

- *External Data Validated* Assigned when the compensation administrator confirms all external data has been loaded into PeopleSoft.
- *Extract Rewards Complete* Assigned when the Rewards Extract process has completed.
- *Extract Rewards Error* Assigned when the Rewards Extract process encounters an error that requires the compensation administrator to correct a problem.
- *Build Reward Complete* Assigned when the Rewards Build process has completed.
- *Build Reward Error* Assigned when the Rewards Build process encounters an error that requires the compensation administrator to correct a problem.
- *Reward Statement Published* Assigned when the compensation administrator publishes the total rewards statements to the employee self service My Total Rewards.
- *Statement Cancelled* Assigned when the compensation administrator decides to cancel a statement.
- *Amend Extract Complete* Assigned when the Reward Extract process completes extracting reward data for amended employees.
- *Amend Extract Error* Assigned when the Reward Extract encounters an error extracting reward data for an amended employee and requires the compensation administrator to correct the problem.
- *Amend Build Complete* Assigned when the Reward Build process completes the building of a total reward statement for an amended employee.
- *Amend Build Error* Assigned when the Reward Build process encounters an error building a total reward statement for an amended employee and requires the compensation administrator to correct the problem.

**Refresh** Displayed, when the Rewards Extract or Rewards Build process is running. The compensation administrator can click this link to see if the process has completed.

**Check Message** Displayed if the Reward Extract or Rewards Build process generated a Warning/Error message. The system transfers the compensation administrator to the Statement Messages page, which displays any warning or error messages that require the attention of the compensation administrator.

Error messages have to be resolved before the process can move forward. Warning messages provide insight into potential issues with the total rewards statement processing.

**View Statement Summary** Displayed if the statement status is not defined or canceled. The system transfers the compensation administrator to the Statement Summary page, which details various statistics for the statements being processed.

> **Note:** Be sure to access this link to identify and troubleshoot issues. Information provided here serves as a sanity check for employees that were processed and rewards items that were extracted for them.

### **Main Steps**

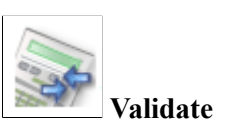

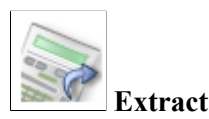

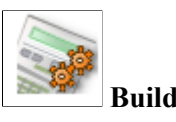

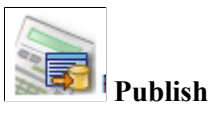

The Validate icon is enabled if the statement status is Defined or Statement Cancelled. The system transfers the compensation administrator to the Validate External Data page, which will identify reward items from the specified Template ID that is associated to a data source that is external to PeopleSoft. If external reward items exist, then the compensation administrator must confirm that all external data has been loaded into PeopleSoft.

The Extract icon is enabled if the statement status is Defined (no external data is validated), External Data Validated, or the amended employee is set to Amend Indicator of Extract. The system transfers the compensation administrator to the Rewards Extract Run Control component so they can submit the Rewards Extract process through the PeopleSoft Process Scheduler.

The Build icon is enabled if the statement status is Rewards Extract Complete, or the amended employee is set to Amend Indicator of Build. The system transfers the compensation administrator to the Rewards Build Run Control component so they can submit the Rewards Extract process through the PeopleSoft Process Scheduler.

The Publish icon is enabled if the statement status is Build Rewards Complete, or the amended indicator is set to Amend Indicator of Publish. The system transfers the compensation administrator to the Publish Statement page, which will enable the compensation administrator to publish total rewards statements to My Total Rewards.

**Note:** There is an order of precedence for enabling the main process steps when amending employees. For example, if an employee has Amend Indicator of Extract and another employee has Amend Indicator of Build, then extract will be enabled first, and the build will be enabled after the extract completes.

### **Exception Steps**

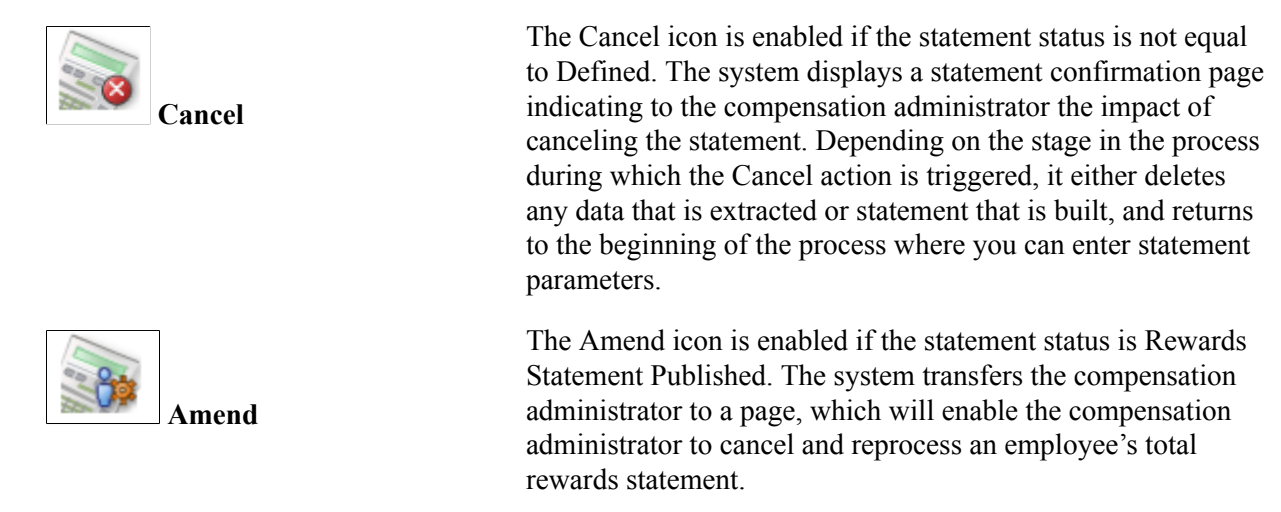

### <span id="page-101-0"></span>**Validate External Data Page**

Use the Validate External Data page (TRW\_STMT\_VAL\_EDATA) to identify any external reward items associated with the specified template ID.

An external reward item is defined as any reward item associated to a reward data source that has the data source category set to EXT for External Rewards.

#### **Navigation**

Click the Validate button on the Administer Statement page.

#### **Image: Validate External Data page**

This example illustrates the fields and controls on the Validate External Data page.

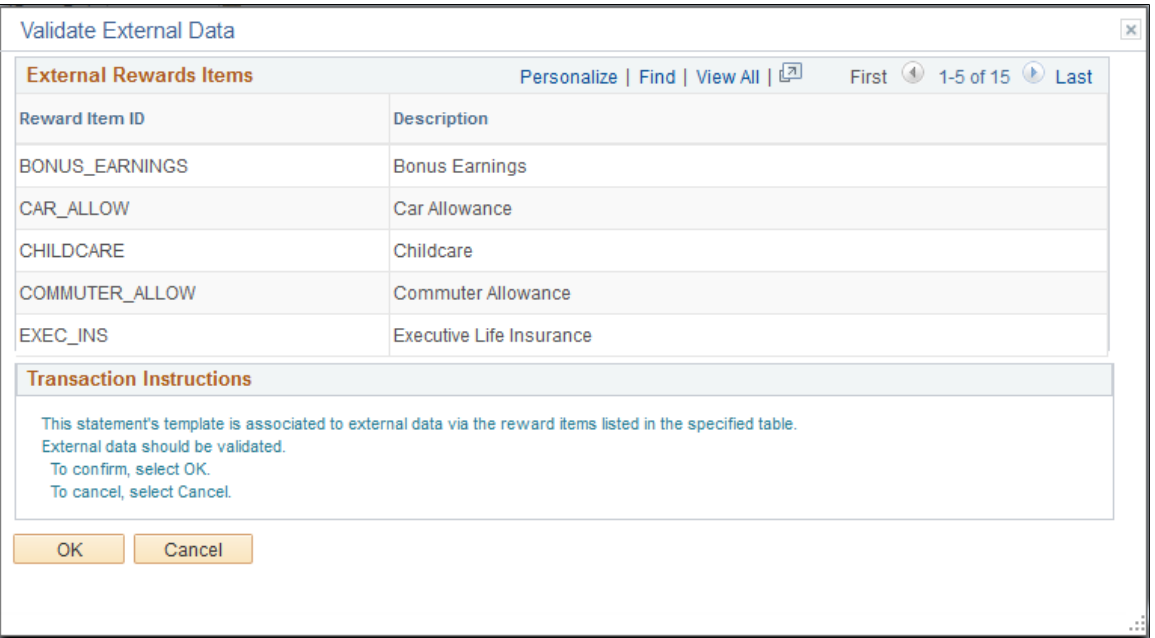

This page serves as a reminder to the compensation administrator that external reward items are associated to the template being used to generate a total reward statement and to verify that external rewards data has been loaded into PeopleSoft.

### **External Reward Items**

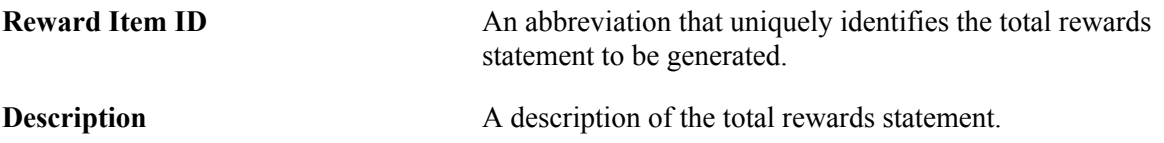

### <span id="page-102-0"></span>**Extract Total Rewards Data Page**

Use the Extract Total Rewards Data page (TRW\_EPRC\_RUNCTL) to extract reward data for specific total rewards statement by generating SQL that extracts rewards data based on the reward data source attributes.

#### **Navigation**

Click the Extract button on the Administer Statement page.

#### **Image: Extract Total Rewards Data page**

This example illustrates the fields and controls on the Extract Total Rewards Data page.

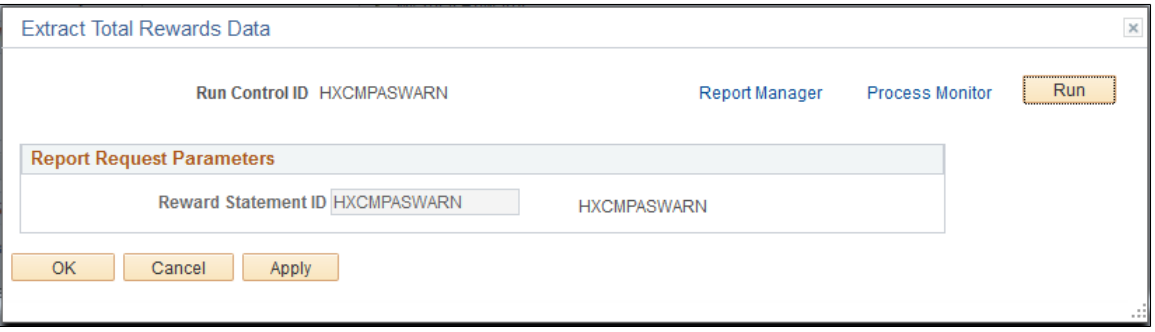

**Note:** If the compensation administrator has amended individual total rewards statements for the Extract Process, the system displays a grid detailing the amended employees who are ready to be extracted.

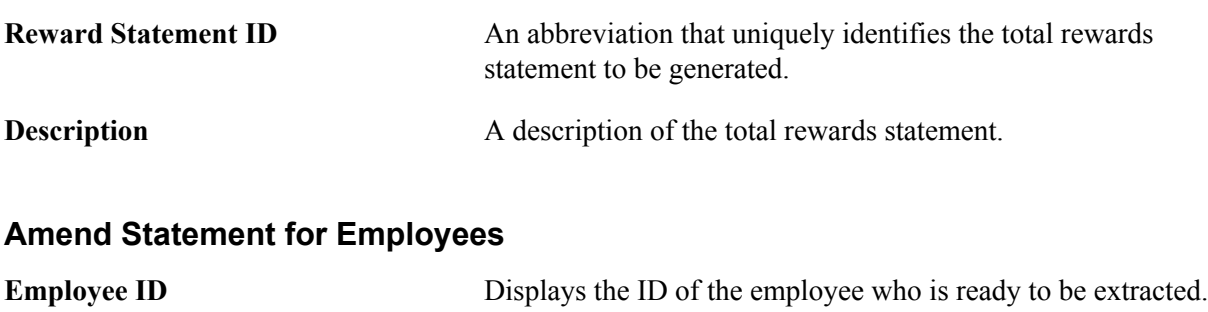

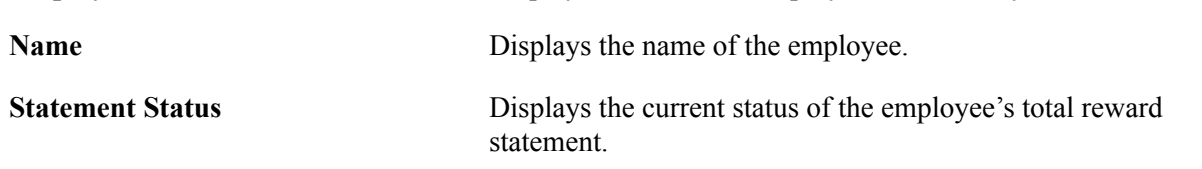

# <span id="page-103-0"></span>**Publish Statements Page**

Use the Publish Statements page (TRW\_STMT\_PUBLISH) to publish all built total rewards statements to the employee self service My Total Rewards page.

#### **Navigation**

Click the Publish button on the Administer Statement page.

#### **Image: Publish Statements page**

This example illustrates the fields and controls on the Publish Statements page.

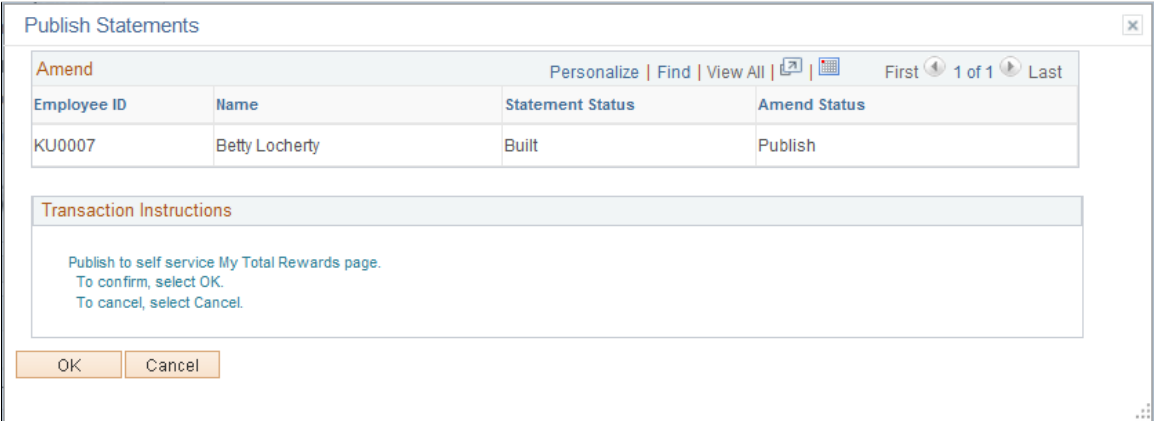

#### **Amend**

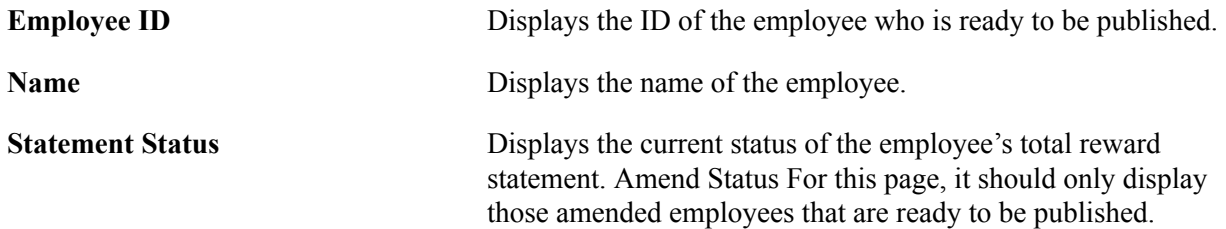

When the compensation administrator clicks OK, all reward statements with reward data are published and available through:

- (For employee) Self Service >Payroll and Compensation >My Total Rewards
- (For manager) Manager Self Service >Compensation and Stock >View Total Rewards
- (For administrator) Compensation >Total Rewards >Administer My Total Rewards

Reward statements with no rewards data will be placed into a *Publish Error* status, which generates an error message.

# <span id="page-104-0"></span>**Amend Statements Page**

Use the Amend Statements page (TRW\_STMT\_AMEND) to this page enables the compensation administrator to amend or cancel individual employee total rewards statements.

#### **Navigation**

Click the Amend button on the Administer Statement page. The button is available when the statement has reached the Published status stage.

#### **Image: Amend Statements page**

This example illustrates the fields and controls on the Amend Statements page.

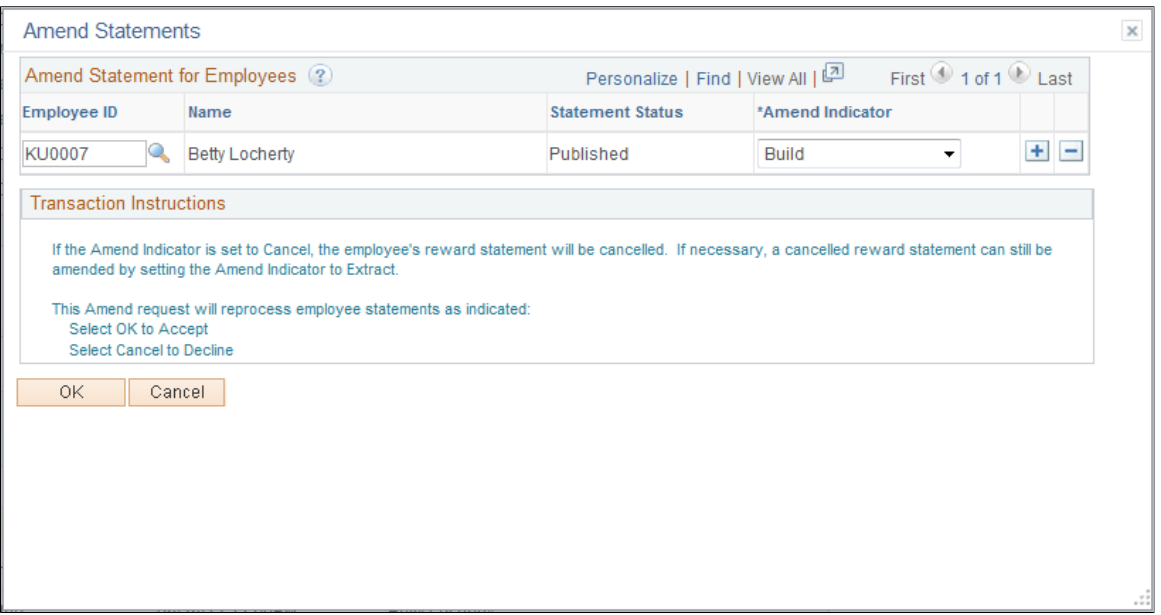

This page enables the compensation administrator to amend or cancel individual employee total rewards statements.

### **Amend Statement for Employees**

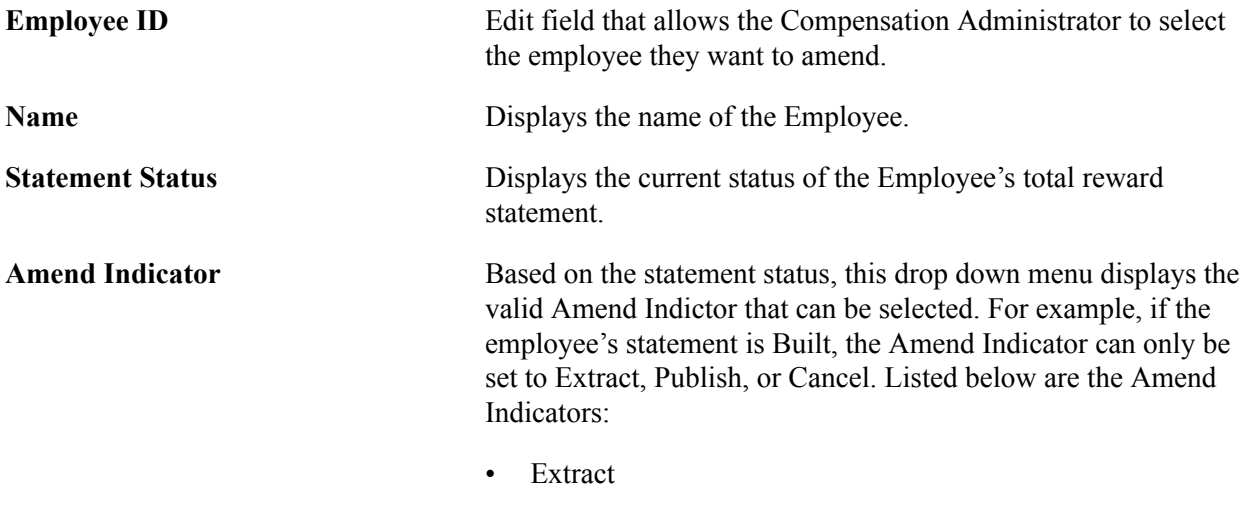

• Build

- Publish
- Cancel

If an employee's statement is set to the Amend Indicator of Cancel, then the total reward statement status will be set to *Statement Cancelled* and it will no longer be accessible. A canceled reward statement can be set to the Amend Indicator of Extract to process it and make it accessible again. Note: When a reward statement is being amended, it will not be accessible.

### <span id="page-105-0"></span>**Administer Statement Messages Page**

Use the Administer Statement Messages page (TRW\_STMT\_MESSAGES) to display any warnings or errors generated by the Rewards Extract and Rewards Build processes.

The compensation administrator is expected to review warnings and error messages and cancel the statement to make any adjustments to the configuration or data to correct the problem.

#### **Navigation**

Click the Check Messages link on the Administer Statement page.

#### **Image: Administer Statement Messages page**

This example illustrates the fields and controls on the Administer Statement Messages page.

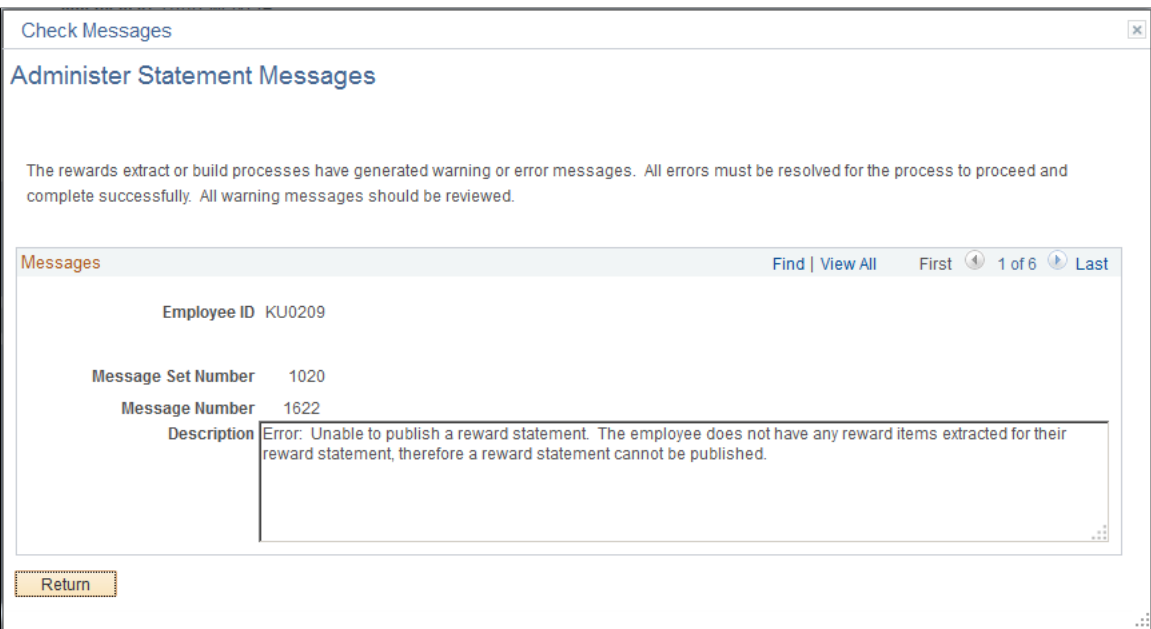

#### **Messages**

**Employee ID** Display-only field that identifies the Employee ID to which the message refers. Note: The employee ID field is hidden if no employee ID is populated.

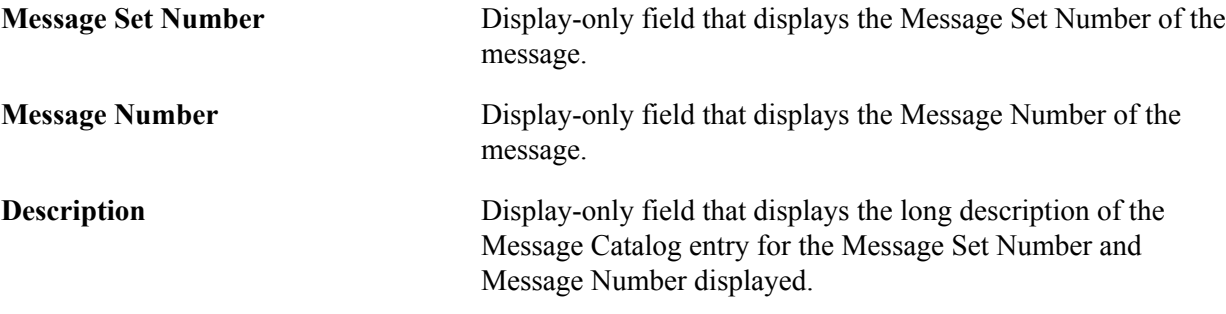

# <span id="page-106-0"></span>**Statement Summary Page**

Use the Statement Summary page (TRW\_STMT\_SUMMARY) to display statistical summary information on what has been processed to date for the statement.

#### **Navigation**

Click the View Statement Summary link on the Administer Statement page.

#### **Image: Statement Summary page**

This example illustrates the fields and controls on the Statement Summary page.

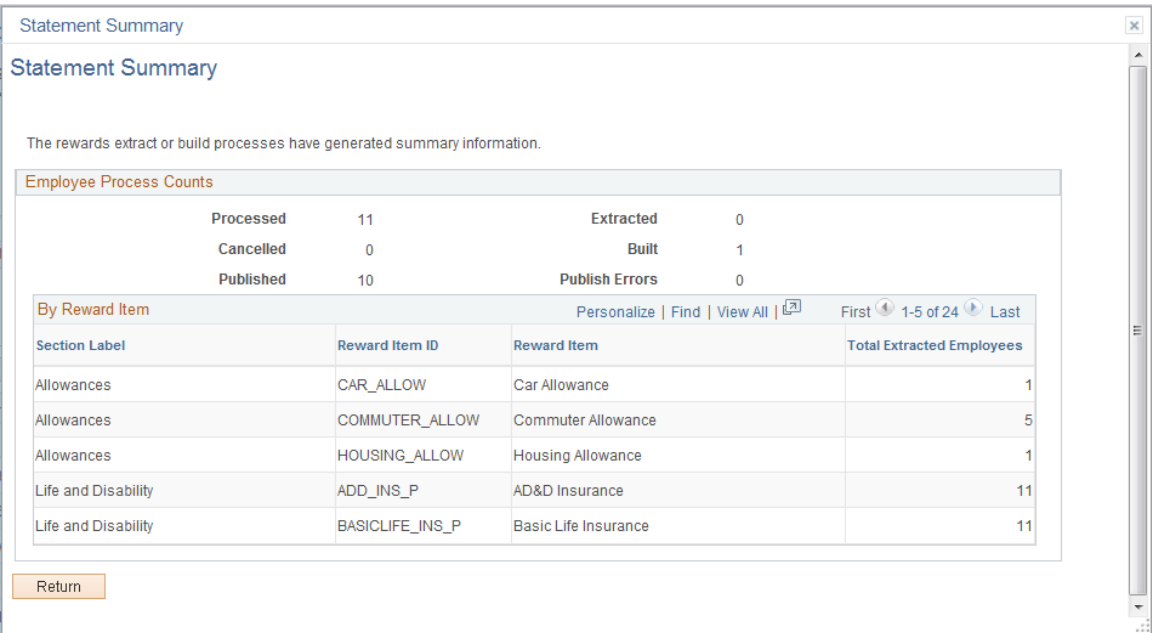

### **Employee Process Counts**

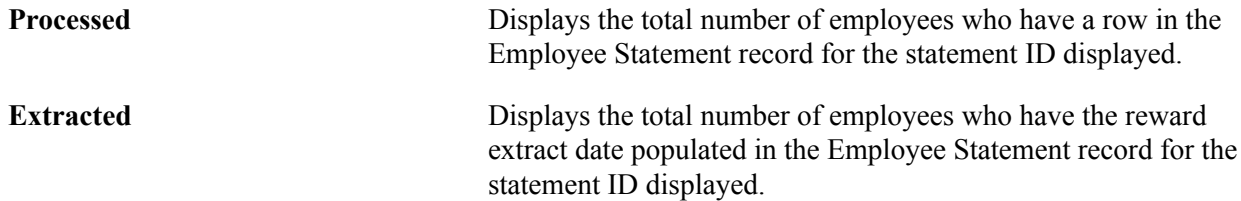

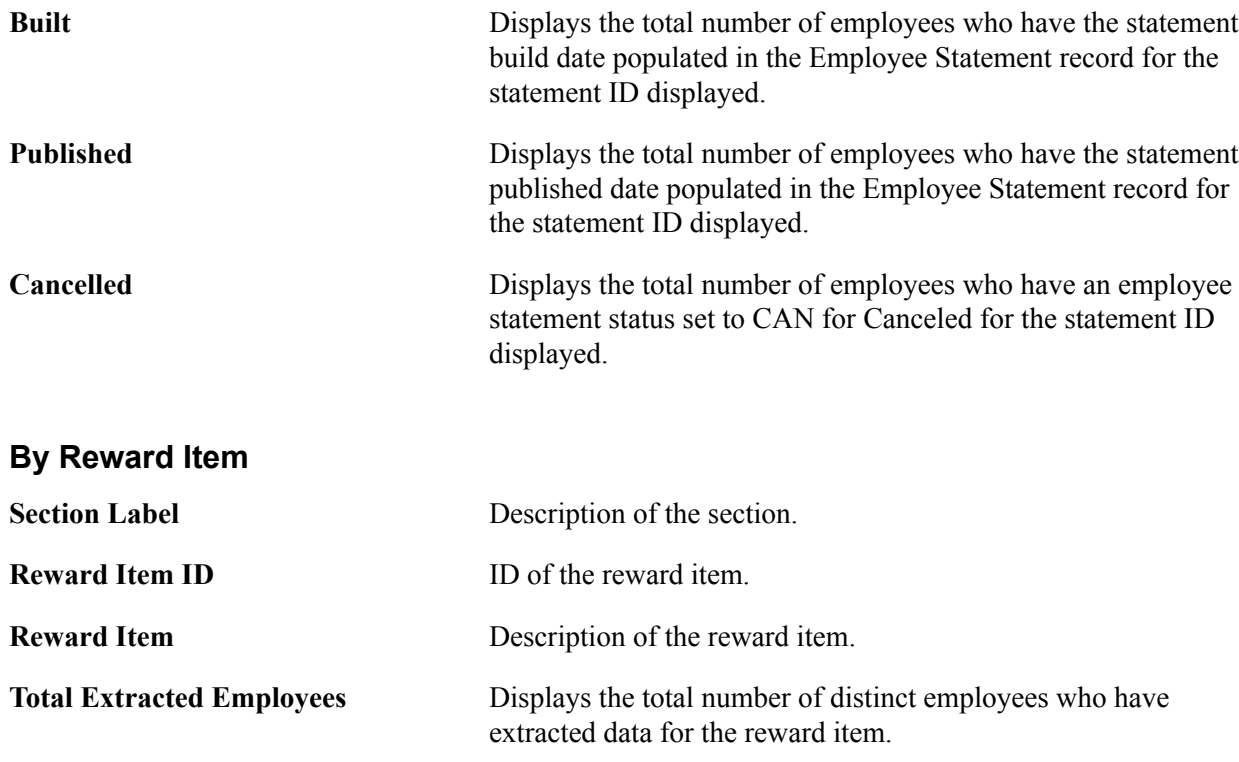

# **Viewing and Printing the Total Rewards Statement**

This topic provides an overview of the total rewards statement functionality and discusses how to access and interact with it.

**Note:** This topic pertains to the classic version of the total rewards statement. For information about the fluid version of the statement, refer to the [Using the PeopleSoft Fluid User Interface to View Total](#page-112-0) [Rewards Statements](#page-112-0) topic. For information about user roles that are delivered for accessing different statement versions, refer to the [System-Delivered User Roles for Accessing Total Rewards Statements](#page-60-0) topic.

### **Pages Used to View the Total Rewards Statement**

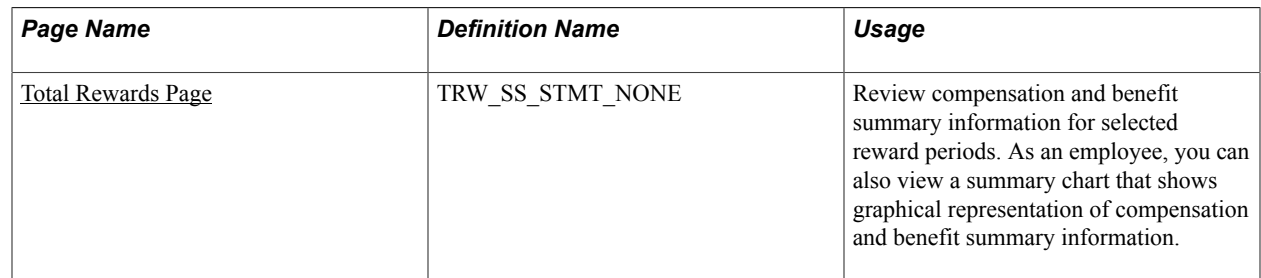
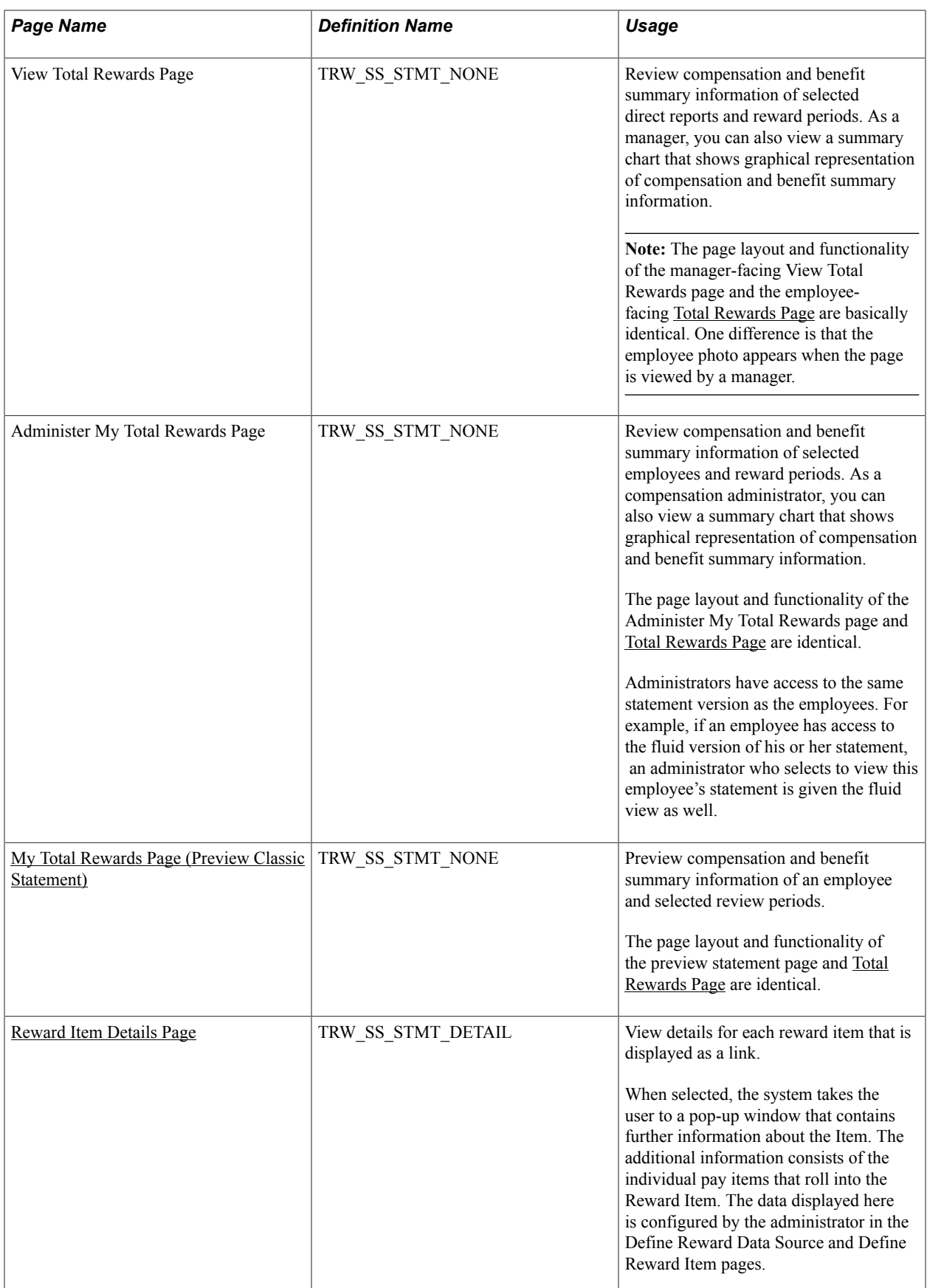

## **Understanding the Total Rewards Statement**

Total Rewards Statement (or the Total Rewards page) is the communication tool used to inform employees or make them aware of their total rewards. This on-line transaction is a self service application available to every employee with security access. It is similar to viewing payroll information such as pay checks or W-2 documents.

The Total Rewards application retrieves the employee's information from the login credentials (user ID and password). The layout and content of these pages is defined by the compensation administrator.

When selected, each reward item that is displayed as a link takes the user to a details page that contains further information about the item. The additional information consists of the individual pay items that make up the reward item. The displayed data is configured by the administrator in the Define Reward Data Source and Define Reward Item pages. For example, typically, the compensation administrator will configure the Holiday Pay reward item in the Cash Rewards grid in the Cash Pay tab.

#### **Employees with Multiple Jobs**

The Total Rewards page is also available for employees with multiple jobs to review their total rewards in a single statement. This on-line transaction functions exactly the same for employees with a single job.

For example, an employee with multiple jobs will see in the Reward Item details of his Total Rewards Statement his or her job titles and the associated reward amounts. All amounts are converted to the employee's current primary job's currency.

## <span id="page-109-0"></span>**Total Rewards Page**

Use the Total Rewards page (TRW\_SS\_STMT\_NONE) to review compensation and benefit summary information for a particular reward period.

You can also view a summary chart that shows graphical representation of compensation and benefit summary information.

#### **Navigation**

- Self Service > Payroll and Compensation > My Total Rewards > Total Rewards (Total Rewards page for employees)
- Manager Self Service > Compensation and Stock > View Total Rewards > View Total Rewards (View Total Rewards page for managers)
- Compensation > Total Rewards > Administer My Total Rewards > Administer My Total Rewards (Administer My Total Rewards page for administrators)

#### **Image: Total Rewards page (1 of 2)**

This example illustrates the fields and controls on the Total Rewards page (1 of 2).

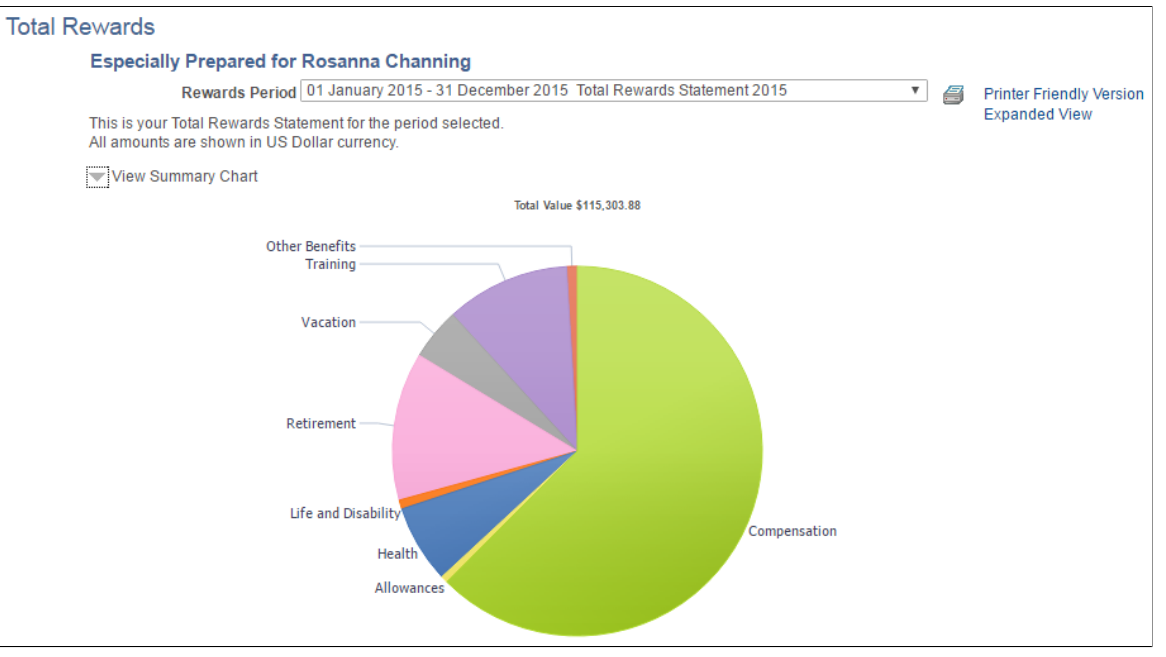

#### **Image: Total Rewards page (2 of 2)**

This example illustrates the fields and controls on the Total Rewards page (2 of 2).

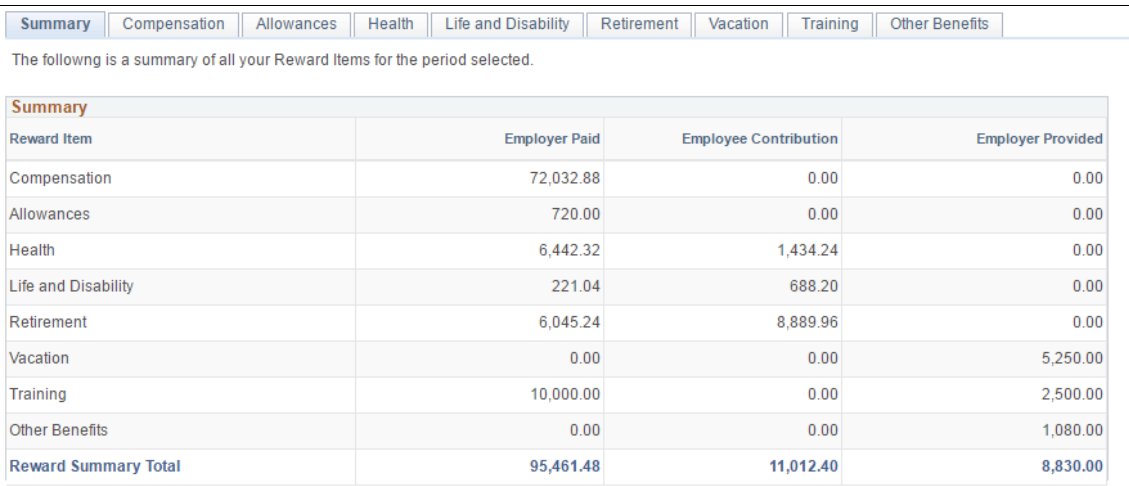

If no statements are available for the employee being viewed, the system displays the "There are no Total Rewards Statements available for your review" message on this page.

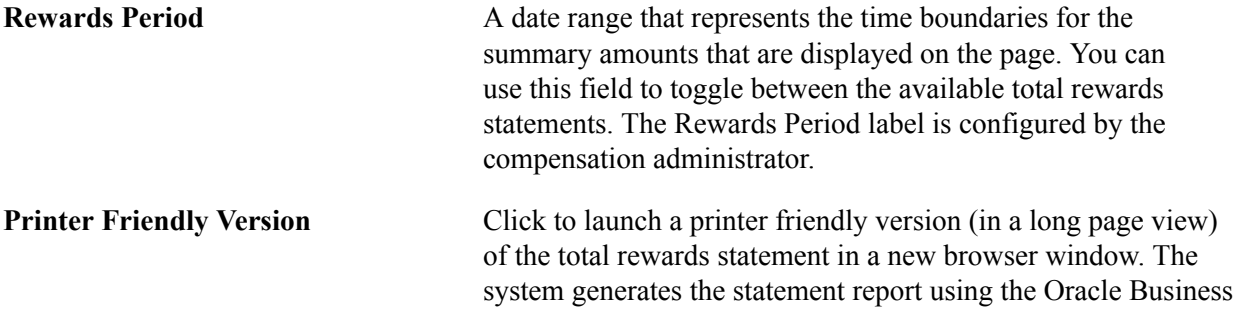

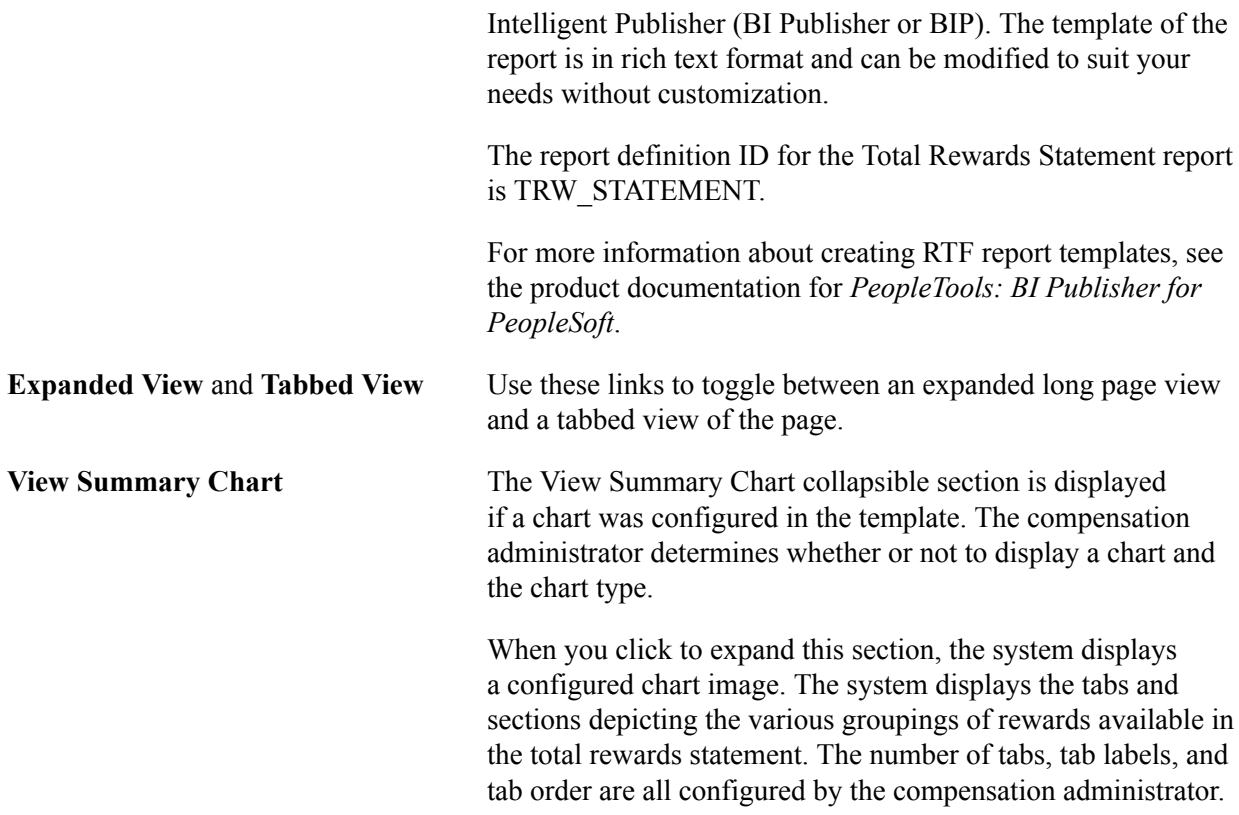

### <span id="page-111-0"></span>**Reward Item Details Page**

Use the Reward Item Details page (TRW\_SS\_STMT\_DETAIL) to view details for each Reward Item that is displayed as a link.

When selected, the system takes the user to a pop-up window that contains further information about the Item. The additional information consists of the individual pay items that roll into the Reward Item. The data displayed here is configured by the administrator in the Define Reward Data Source and Define Reward Item pages.

#### **Navigation**

Click a reward item link from a section grid on the Total Rewards page.

#### **Image: Reward Item Details page**

This example illustrates the fields and controls on the Reward Item Details page.

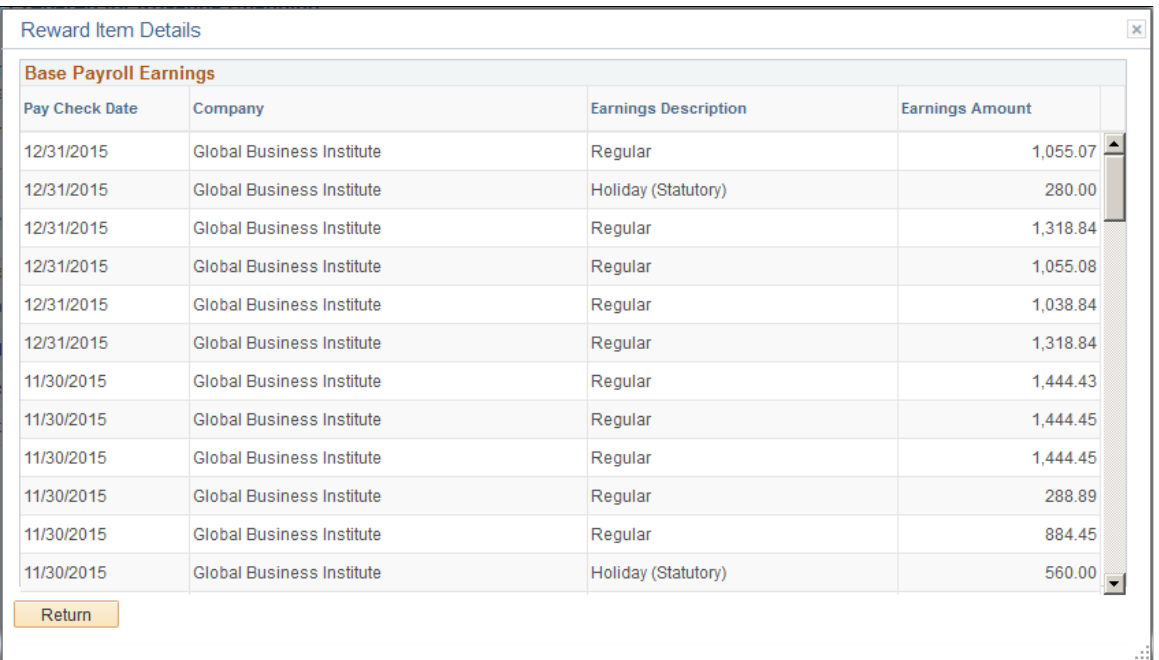

The system displays this particular window if you click the Health Insurance link that appears under the Health and Life Benefits tab on the Total Rewards page.

**Note:** When the rewards statements are processed, all amounts are converted to the primary Job record's currency so that the amounts may be summed up for each section as well as for the statement's summary.

# **Using the PeopleSoft Fluid User Interface to View Total Rewards Statements**

This topic discusses how employees and managers access the fluid version of total rewards statements to review earnings, benefits, and other compensation information of themselves and their direct reports.

**Note:** Users must be members of the *Total Rewards Employee Fluid*, *Total Rewards Manager Fluid*, or *Total Rewards Admin Fluid* user role to interact with the fluid version of total rewards statements. Refer to the [System-Delivered User Roles for Accessing Total Rewards Statements](#page-60-0) section for more information.

## **Pages Used to View Total Rewards Statements Using the PeopleSoft Fluid User Interface**

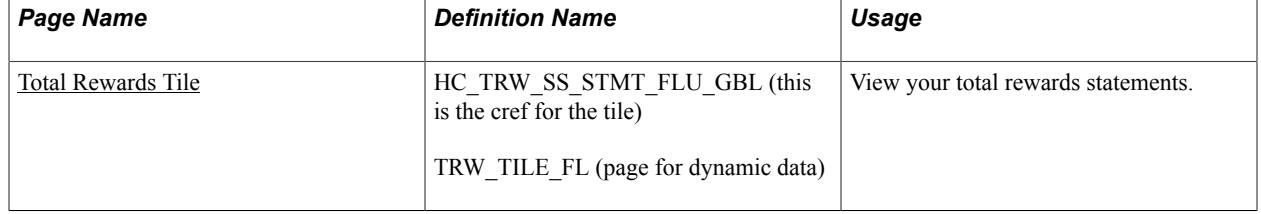

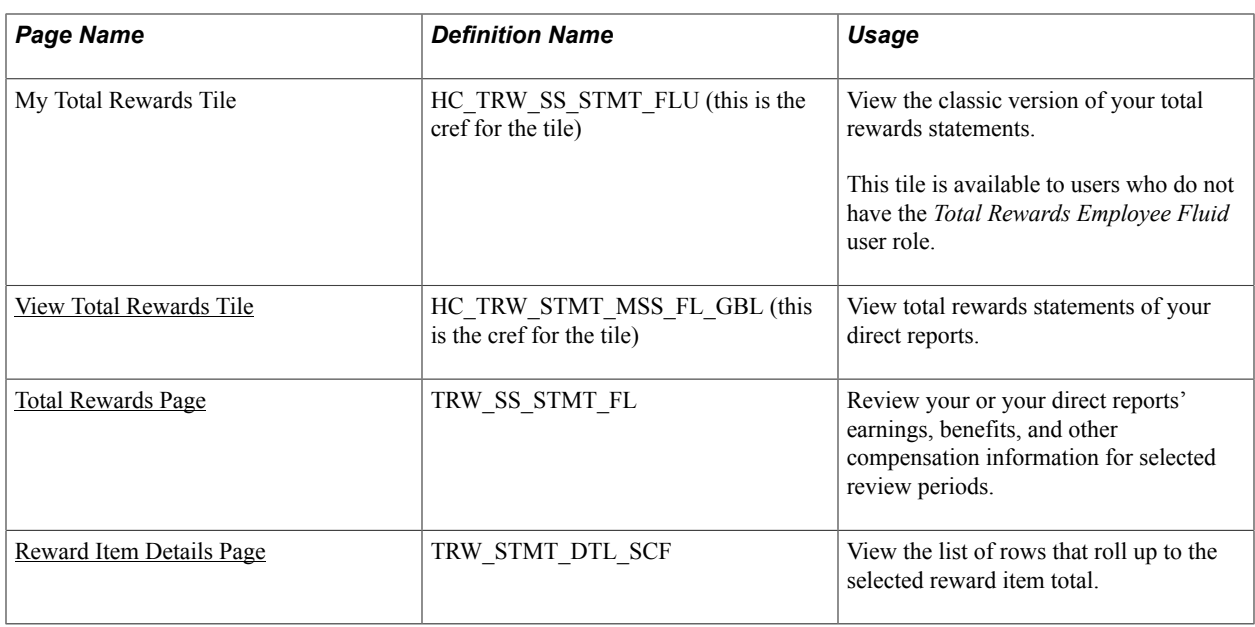

### <span id="page-113-0"></span>**Total Rewards Tile**

Use the Total Rewards tile (HC\_TRW\_SS\_STMT\_FLU\_GBL) to view your total rewards statements.

#### **Navigation**

Select the Employee Self Service home page. The Total Rewards tile is displayed on this home page by default.

The Total Rewards tile may also be added and become available on a custom home page that you create through personalization.

#### **Image: Total Rewards tile**

This example illustrates the Total Rewards tile.

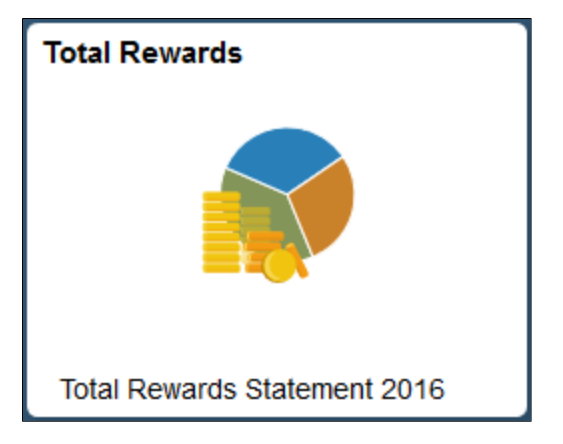

The Total Rewards tile displays the name of the latest statement. It is the default statement to be presented after total rewards pages are loaded successfully.

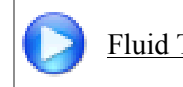

[Fluid Total Rewards - Image Highlights](https://youtu.be/5lgO3Sk3qIk?t=15s)

[Fluid Total Rewards: Additional Columns - Image Highlights](https://www.youtube.com/watch?v=x9tWWipzTUo&t=10m19s)

### <span id="page-114-0"></span>**View Total Rewards Tile**

Use the View Total Rewards tile (HC\_TRW\_STMT\_MSS\_FL\_GBL) to view total rewards statements of your direct reports.

#### **Navigation**

Select the Manager Self Service home page. The View Total Rewards tile is displayed on this home page by default.

The View Total Rewards tile may also be added and become available on a custom home page that you create through personalization.

#### **Image: View Total Rewards tile**

This example illustrates the View Total Rewards tile.

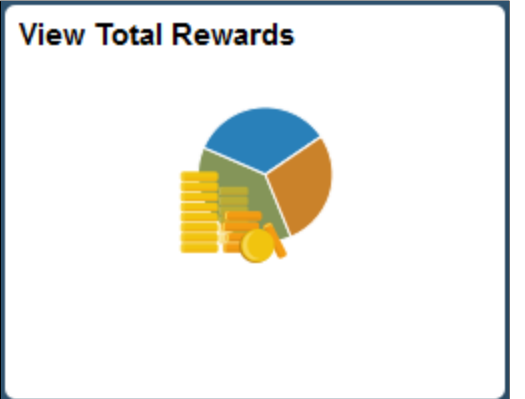

As a manager, you need to select a direct report from the person selector page for whom you wish to view the total rewards statement.

### <span id="page-114-1"></span>**Total Rewards Page**

Use the Total Rewards page (TRW\_SS\_STMT\_FL) to review employee's earnings, benefits, and other compensation information for selected review periods.

#### **Navigation**

- (Employee or Manager) Click the Total Rewards tile or View Total Rewards tile on a fluid home page.
- (Administrator) Compensation >Total Rewards >Administer Total Rewards
- (Administrator) Select the Workforce Administrator home page and click the Compensation Administration tile. On the left navigation, select Total Rewards >Administer Total Rewards.

#### **Image: (Monitor) Total Rewards page (1 of 2)**

This example illustrates the fields and controls on the Total Rewards page (viewed by an employee). The page is displayed on a monitor or large form factor for all panels to be shown simultaneously (1 of 2).

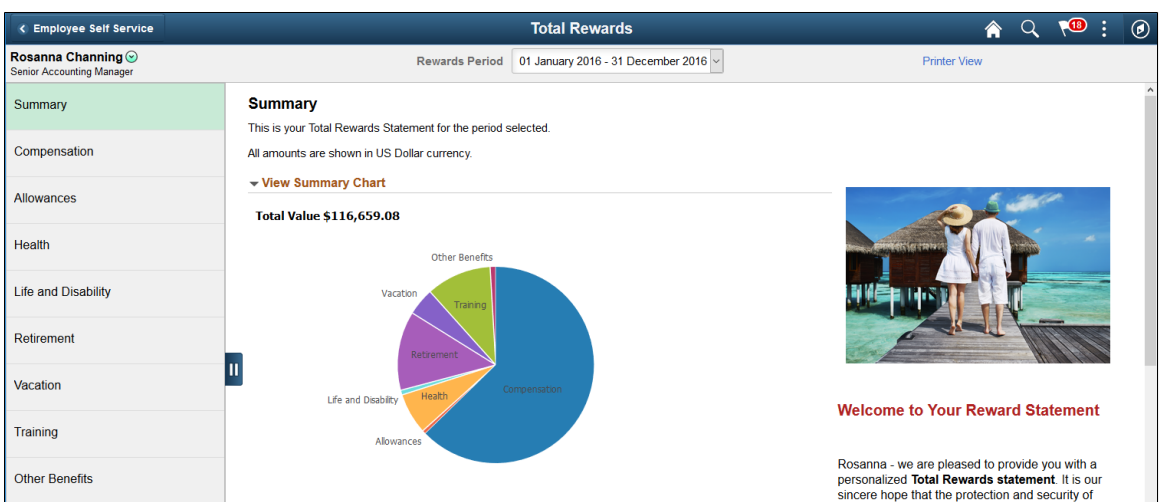

**Image: (Monitor) Total Rewards page (2 of 2)**

This example illustrates the fields and controls on the Total Rewards page (viewed by an employee). The page is displayed on a monitor or large form factor for all panels to be shown simultaneously (2 of 2).

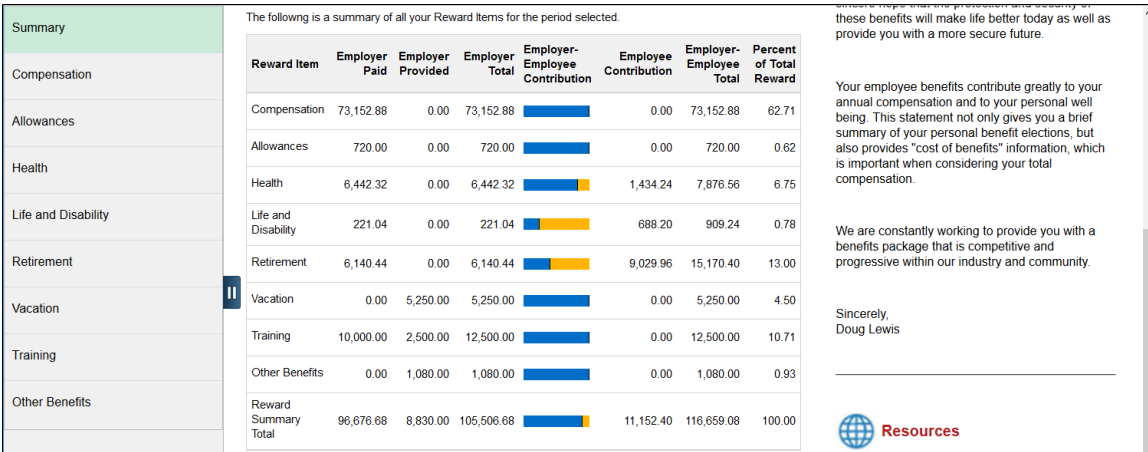

### **Image: (Tablet) Total Rewards page**

This example shows the Total Rewards page (viewed by an employee), which is displayed on a tablet or medium form factor.

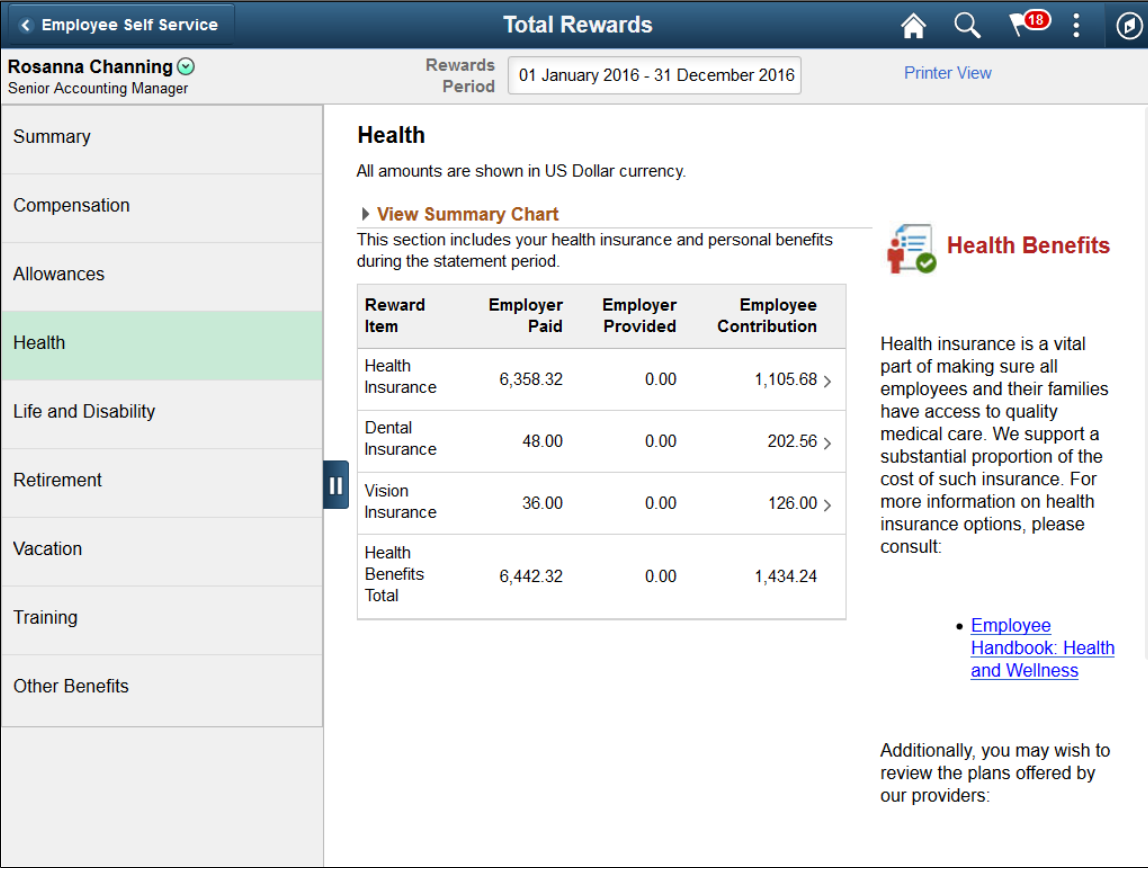

#### **Image: (Smartphone) Display of the left panel on the Total Rewards page when the page is loaded initially**

This example shows the initial display of the Total Rewards page (viewed by an employee), which is displayed on a smartphone or small form factor. The left panel is expanded for the user to select a specific page to view.

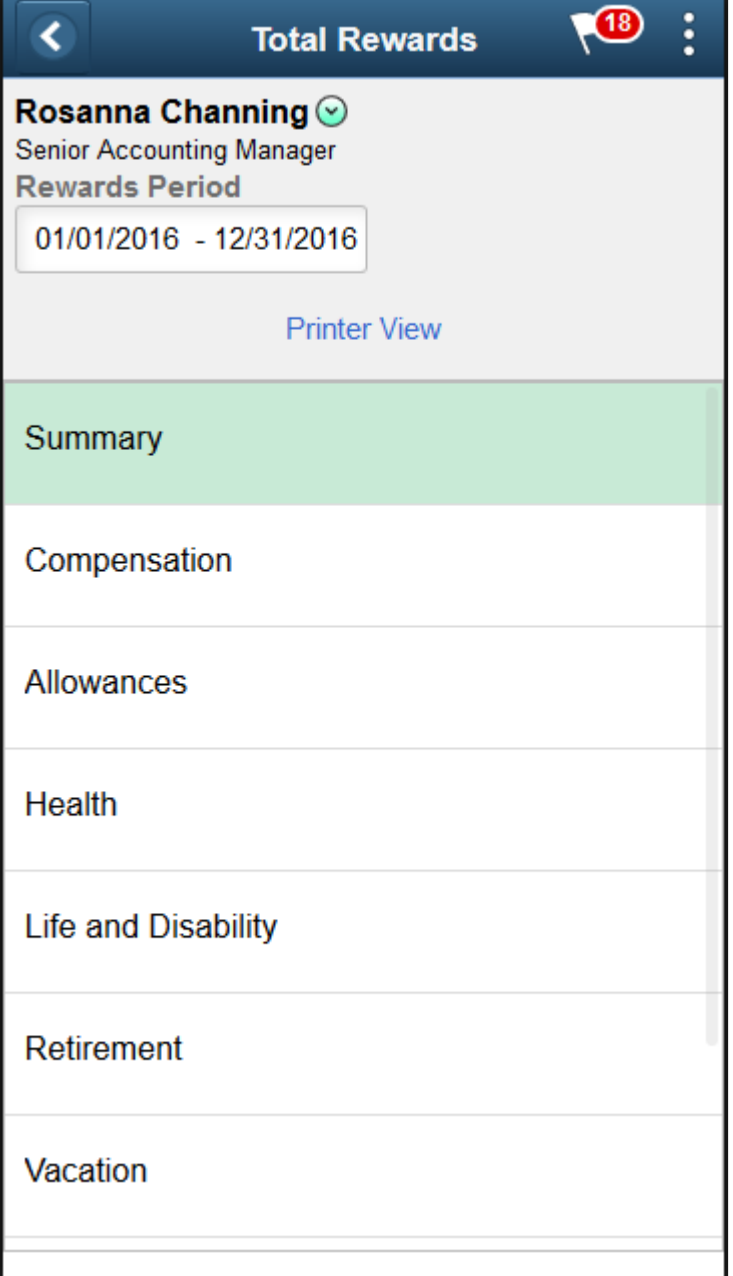

#### **Image: (Smartphone) Total Rewards page (Summary section) (1 of 3)**

This example shows the Total Rewards page (viewed by an employee), which is displayed on a smartphone or small form factor. On the Summary page, the summary chart is displayed by default (1 of 3).

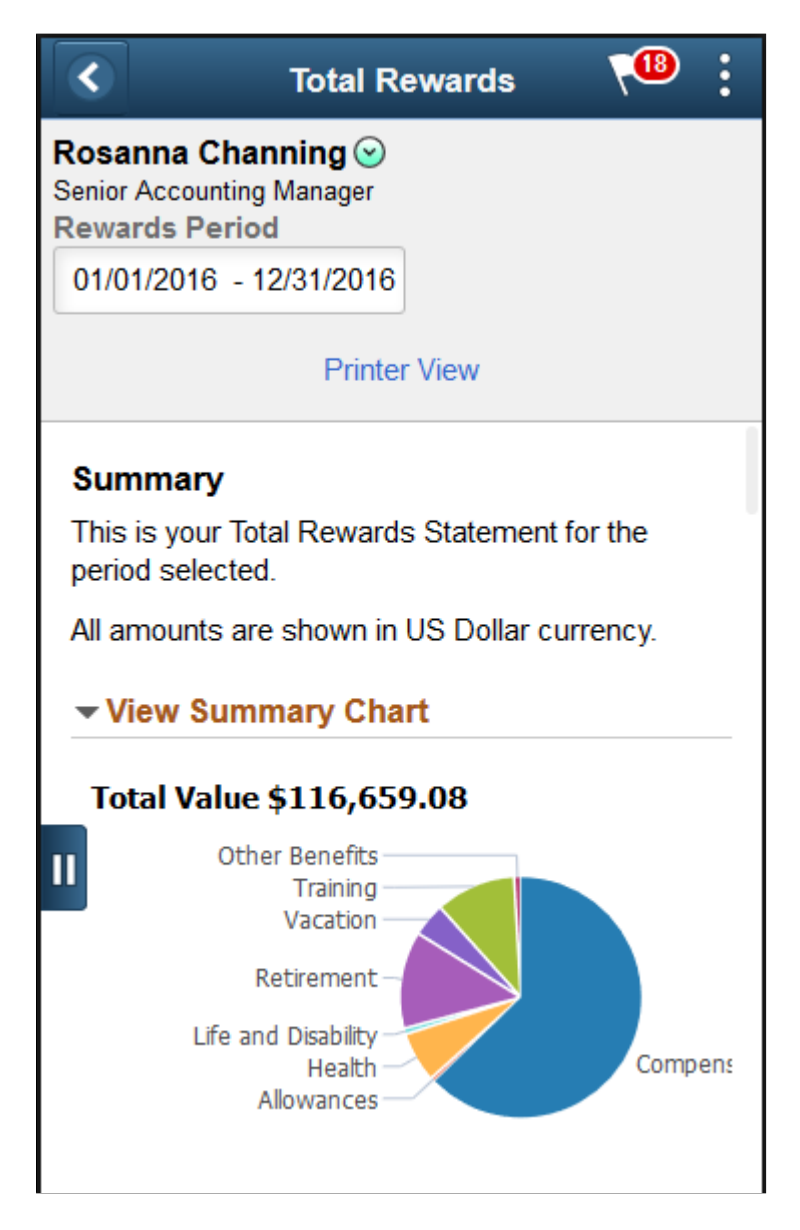

### **Image: (Smartphone) Total Rewards page (Summary section) (2 of 3)**

This example shows the Total Rewards page (viewed by an employee), which is displayed on a smartphone or small form factor. On the Summary page, the section grid is also displayed by default (2 of 3).

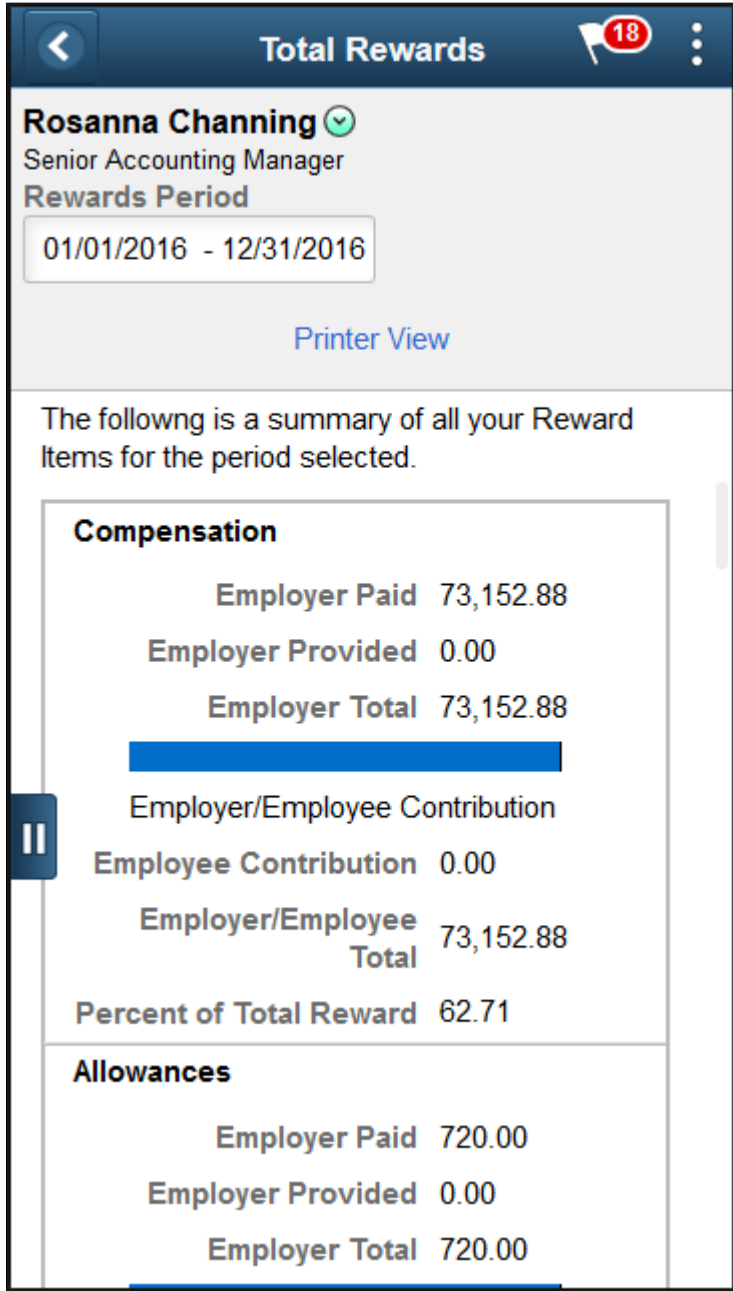

#### **Image: (Smartphone) Total Rewards page (Summary section) (3 of 3)**

This example shows the Total Rewards page (viewed by an employee), which is displayed on a smartphone or small form factor. Formatted content, if configured in the associated template, appears beneath the section grid (3 of 3).

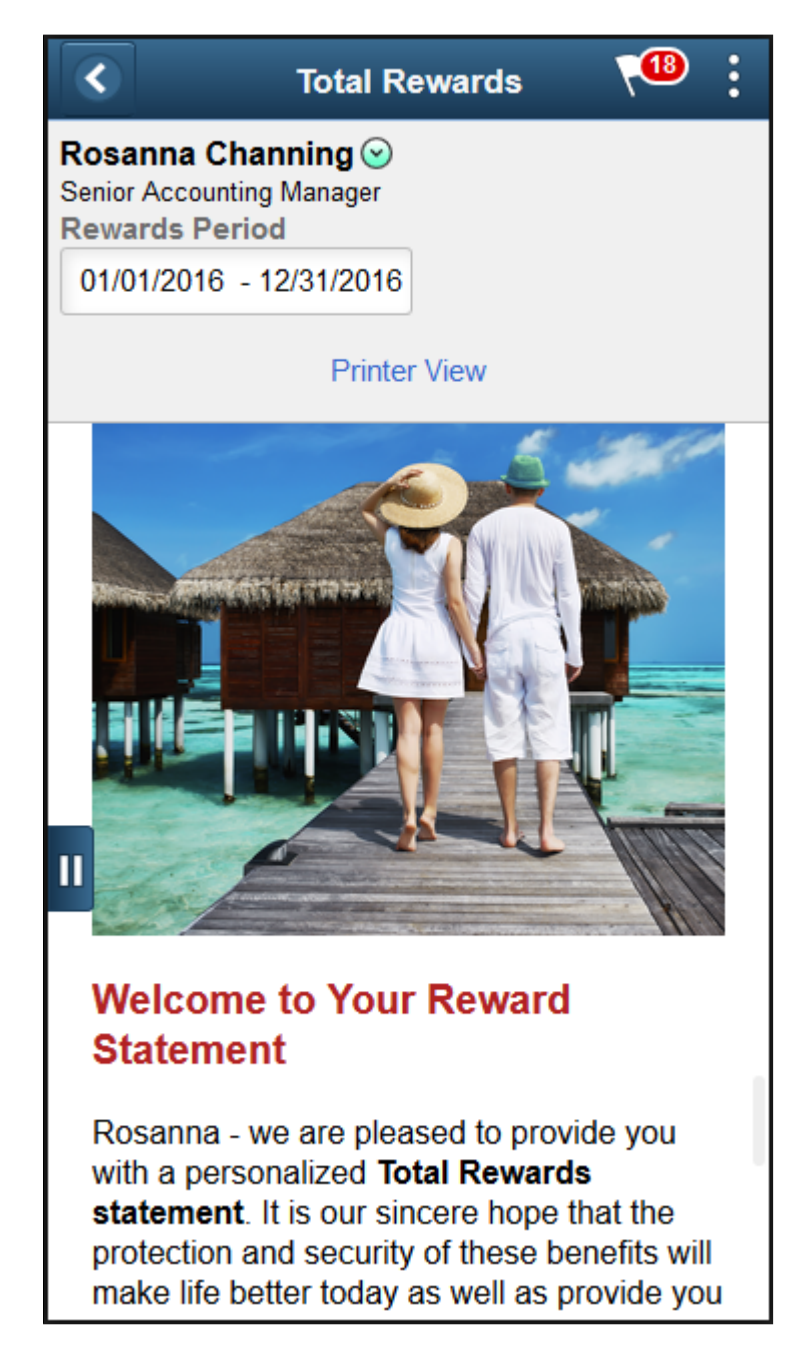

#### **Image: (Smartphone) Total Rewards page (non-Summary section)**

This example shows the Total Rewards page (viewed by an employee), which is displayed on a smartphone or small form factor. On a non-Summary page, the summary chart is hidden and the grid displayed by default.

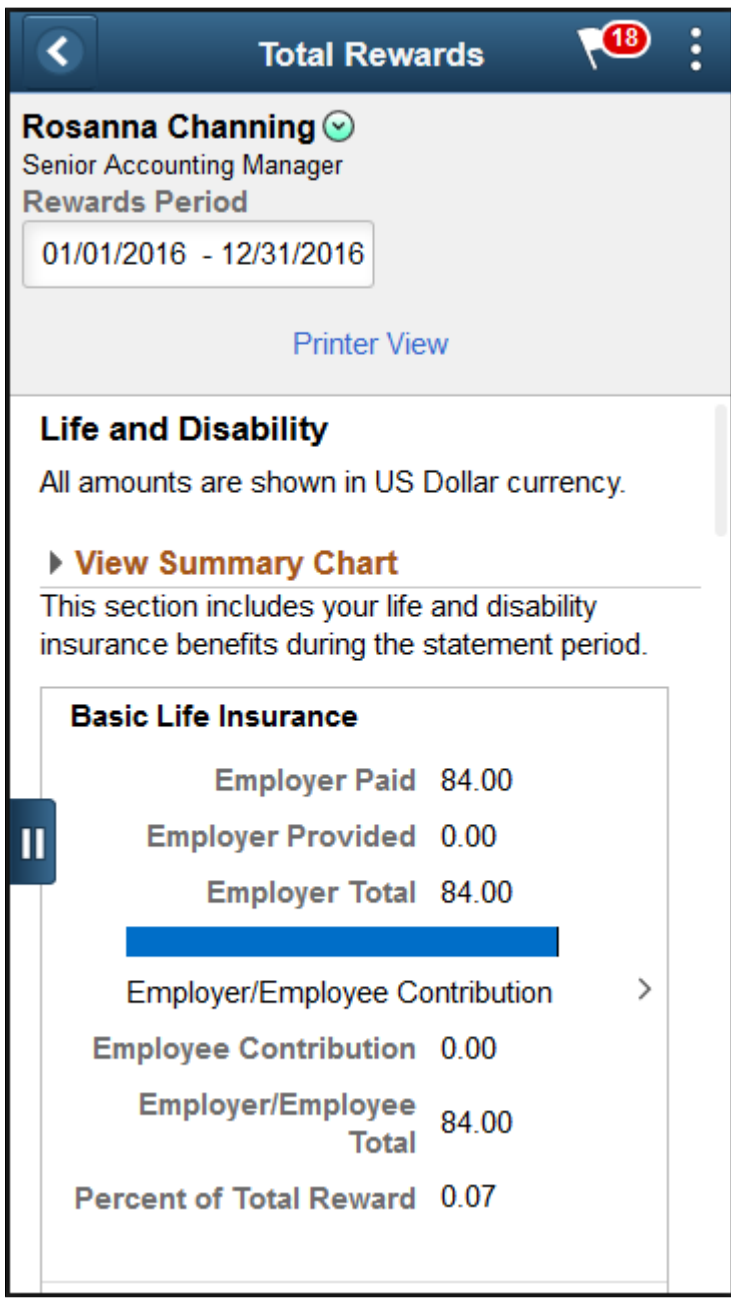

The presentation of total rewards statements is controlled by their associated templates.

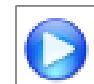

[PeopleSoft Fluid Total Rewards](https://www.youtube.com/watch?v=nevSOu1JLxI)

#### **Header**

This section displays the employee photo, employee name and job title if the statement is viewed by a manager. The employee name and job title are shown if it is viewed by the employee or an administrator. Role-specific related actions are available to managers and employees.

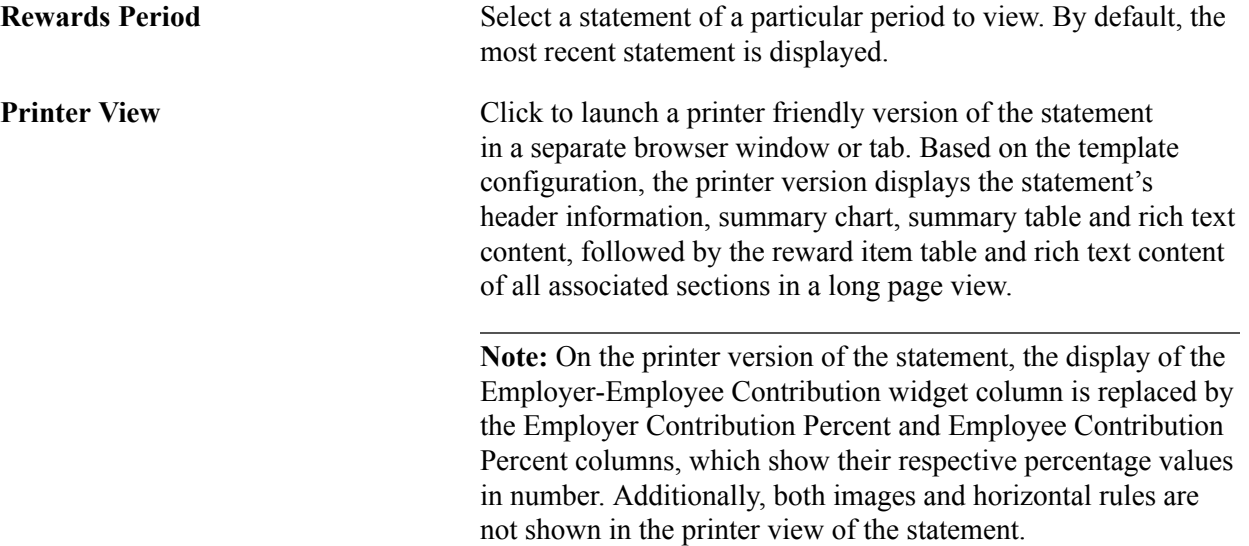

#### **Left Panel**

Ш

Templates control the availability and order of sections that are displayed on total rewards statements. This panel lists all total rewards page sections that are included in the associated template.

Click a section name for the system to load the corresponding section content in the main panel.

**Show Filter or Hide Filter** Click to show or hide the sections on the left panel. If the total rewards statement is loaded on a large or medium form factor, the left panel is displayed together with the main panel. If the total rewards statement is loaded on a small form factor, only the left panel is displayed initially due to small screen size. Selecting a section on the left panel collapses the panel automatically, and displays the corresponding section content on

#### **Main Panel**

This panel displays the content of the section that is selected on the left panel. Based on the setup of the associated template, section content includes statement introduction text, a summary chart, section information text, and a section grid.

the entire screen.

The summary chart is available for viewing on all sections if enabled. The chart appears in the View Summary Chart area (expanded) on the Summary section by default. For non-summary sections, the chart is hidden in the collapsed View Summary Chart area by default. Hover over a sector of the chart to view the total amount of the corresponding reward (for example, Compensation, Health, and so on).

A section grid is displayed for each section of the statement, listing associated reward items and calculated amounts.

**Note:** Both the visibility of columns (except for the Reward Item column) in the section grid as well their column labels are entirely configurable through statement templates.

The screenshots of the Total Rewards page (displayed in large form factor) shows all section columns.

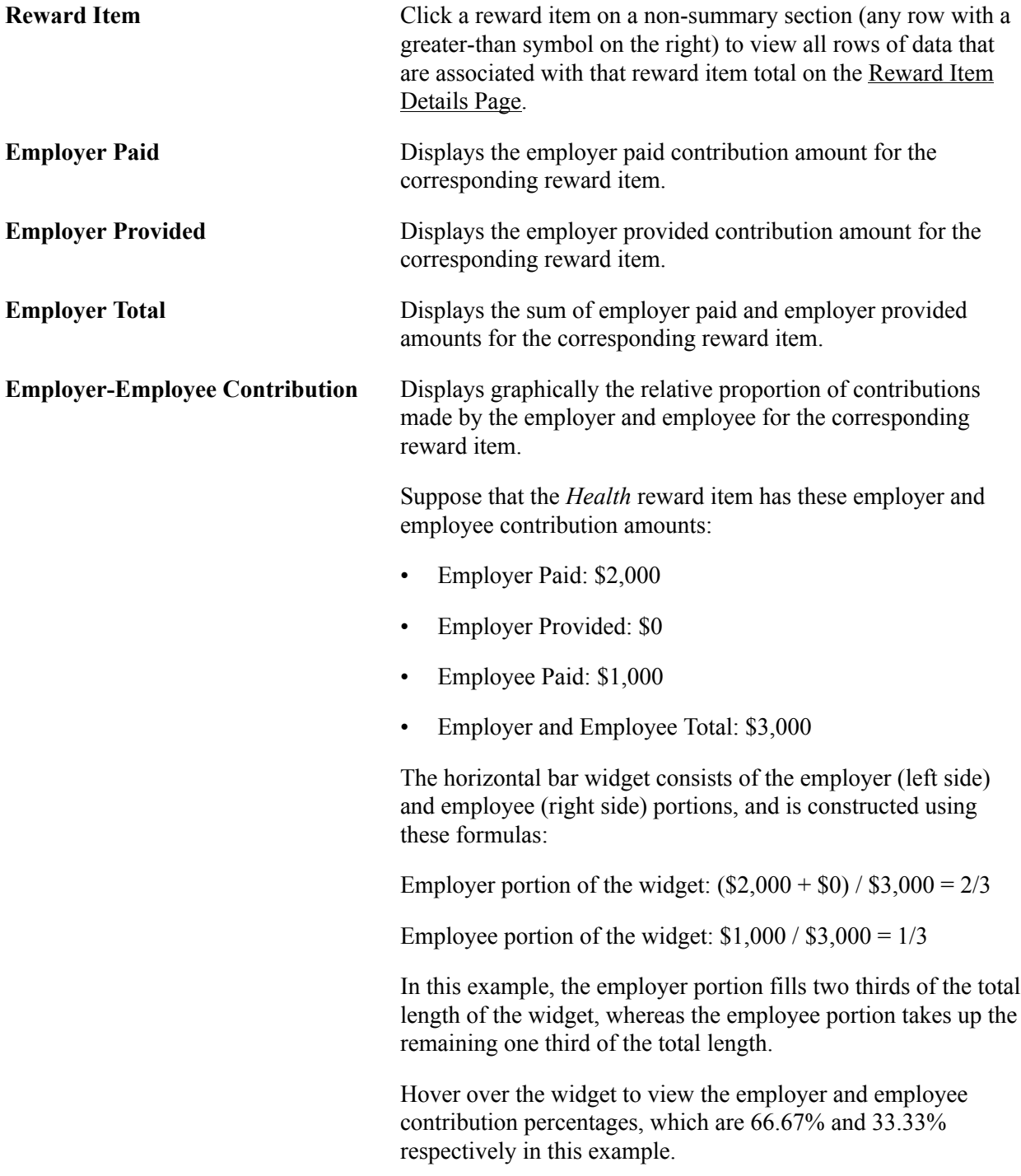

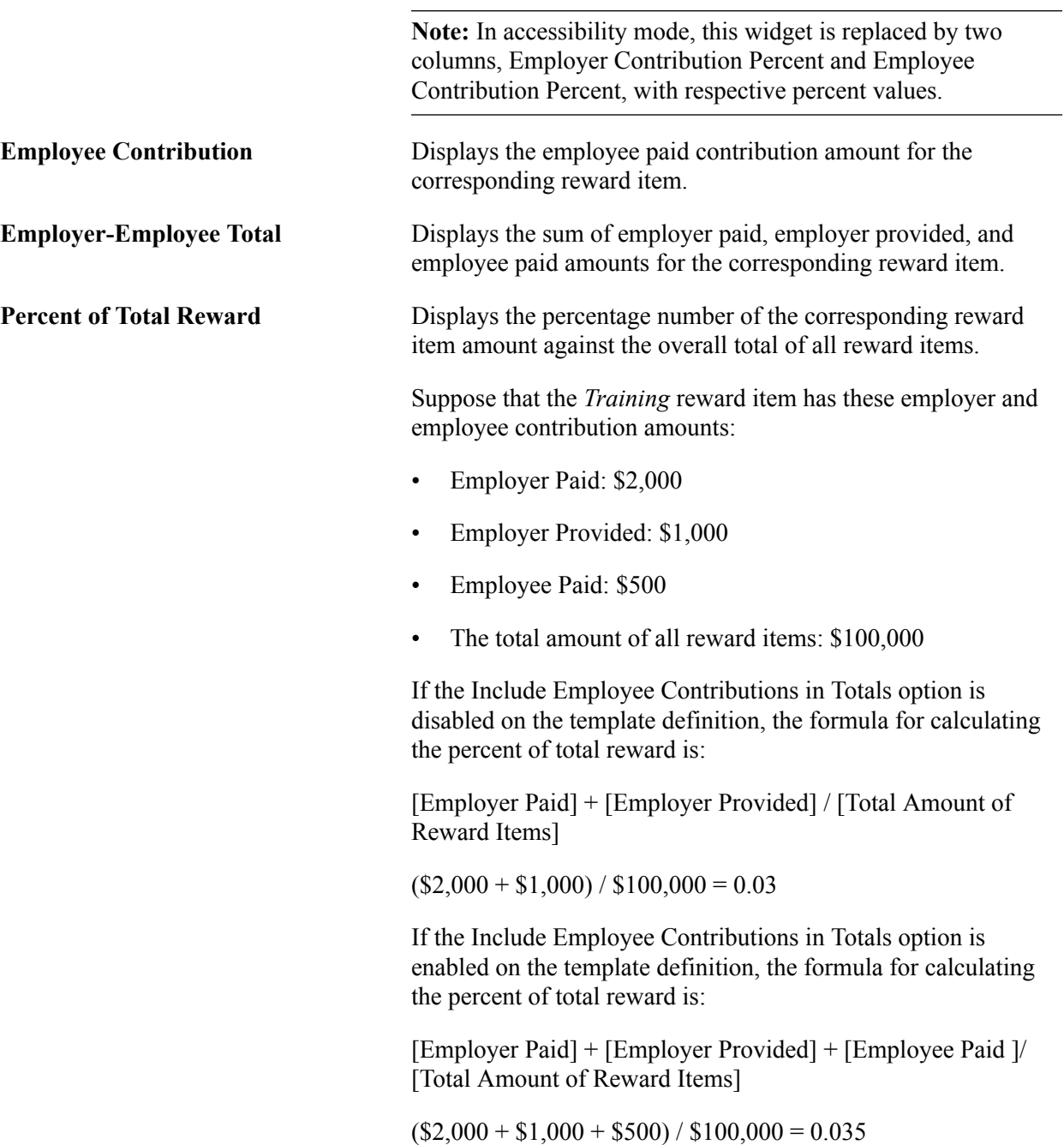

#### **Right Panel**

This panel displays the formatted message entered in the associated template. This message typically contains useful information and resources for users regarding the corresponding section.

If no message is available in the template, this panel is hidden.

For the small form factor with limited screen size, formatted content of the right panel appears beneath the section grid.

For other form factors, the right panel appears beneath the section grid dynamically, if the grid becomes too wide for all three panels to render side by side properly.

#### **Related Links**

[Defining Total Reward Templates](#page-81-0) [Viewing and Printing the Total Rewards Statement](#page-107-0)

# <span id="page-125-0"></span>**Reward Item Details Page**

Use the Reward Item Details page (TRW\_STMT\_DTL\_SCF) to view the list of rows that roll up to the selected reward item total.

#### **Navigation**

Click a reward item from a section grid on a non-Summary section.

#### **Image: (Tablet) Reward Item Details page**

This example illustrates the Reward Item Details page that is displayed in the tablet.

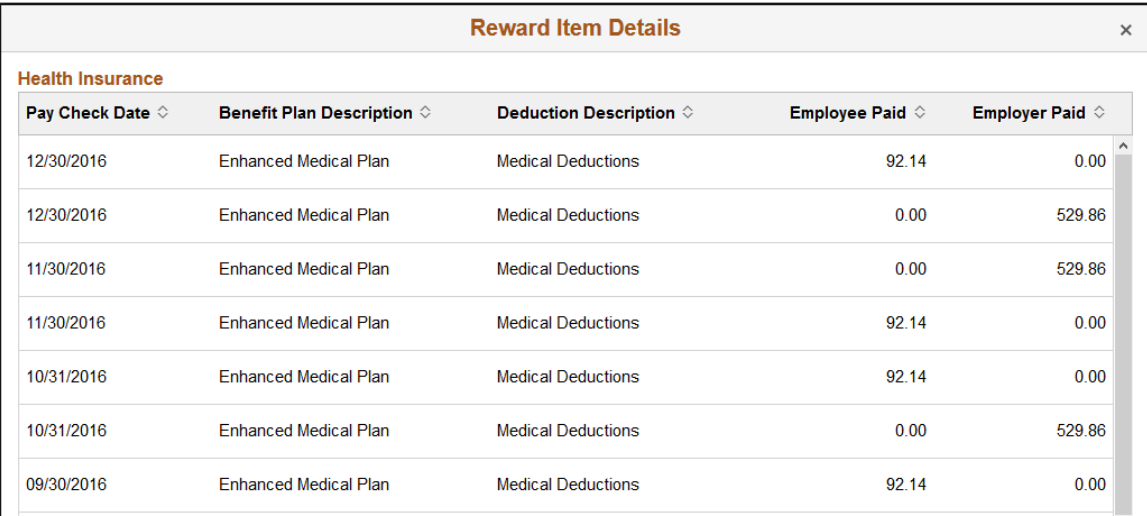

#### **Image: (Smartphone) Reward Item Details page**

This example illustrates the Reward Item Details page for the smartphone.

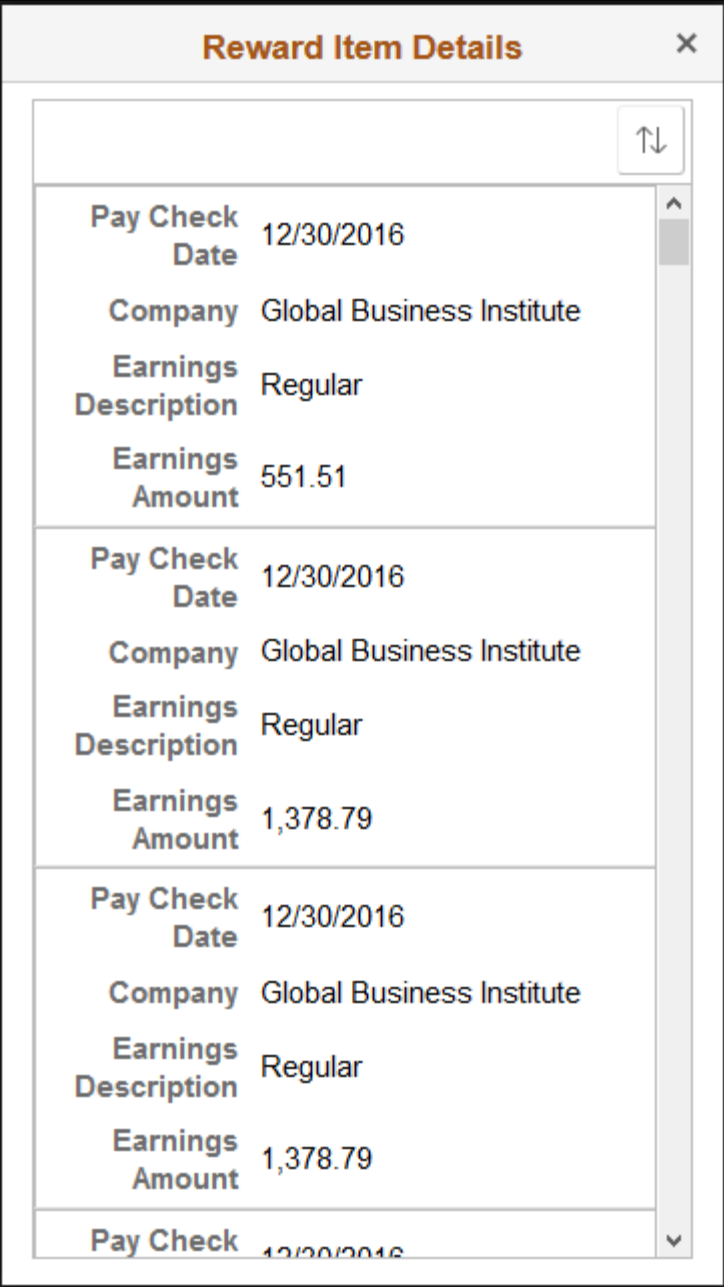

This page lists the details of all data rows that roll up to the selected reward item total. Each reward item displays different field outputs, as configured on the [Define Reward Item Page.](#page-77-0)